# **Οδηγός Χρήστη**

# **RT-AX92U**

# **Ασύρματος δρομολογητής - AX6100 Τριπλή ζώνη Gigabit**

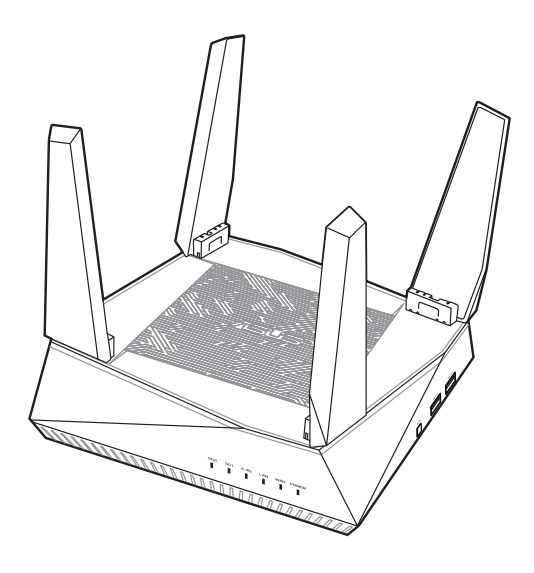

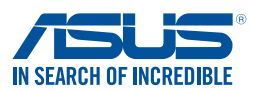

GK15762 Πρώτη Έκδοση Σεπτέμβριος 2019

#### **Copyright © 2019 ASUSTeK COMPUTER INC. Διατηρούνται όλα τα δικαιώματα μας.**

Απαγορεύεται η αναπαραγωγή οποιουδήποτε τμήματος του παρόντος εγχειριδίου συμπεριλαμβανομένων των προϊόντων και του λογισμικού που περιγράφονται σε αυτό, καθώς και η μετάδοση, αντιγραφή, αποθήκευση σε σύστημα αποθήκευσης και ανάκτησης, ή μετάφραση σε οποιαδήποτε γλώσσα υπο οποιαδήποτε μορφή και με οποιοδήποτε μέσο, εκτός από την τεκμηρίωση που φυλάσσεται από τον κάτοχο για λόγους εφεδρικούς, χωρίς την έγγραφη άδεια της εταιρίας ASUSTeK COMPUTER INC. ("ASUS").

Η εγγύηση ή το σέρβις για το προϊόν δεν πρόκειται να επεκταθεί σε περίπτωση που: (1) το προϊόν έχει επισκευαστεί, τροποποιηθεί ή μεταβληθεί, εκτός και μια τέτοια επισκευή, τροποποίηση ή μεταβολή έχει εγκριθεί γραπτώς από την ASUS, ή (2) ο αύξων αριθμός του προϊόντος δεν είναι ευανάγνωστος ή δεν υπάρχει. Η ASUS ΠΑΡΕΧΕΙ ΤΟ ΠΑΡΟΝ ΕΓΧΕΙΡΙΔΙΟ "ΩΣ ΕΧΕΙ" ΧΩΡΙΣ ΚΑΝΕΝΟΣ ΕΙΔΟΥΣ ΕΓΓΥΗΣΗ, ΡΗΤΗ Ή ΣΙΩΠΗΡΗ, ΣΥΜΠΕΡΙΛΑΜΒΑΝΟΜΕΝΩΝ ΑΛΛΑ ΟΧΙ ΜΟΝΟ ΤΩΝ ΣΙΩΠΗΡΩΝ ΕΓΓΥΗΣΕΩΝ ΠΕΡΙ ΕΜΠΟΡΕΥΣΙΜΟΤΗΤΑΣ Ή ΚΑΤΑΛΛΗΛΟΤΗΤΑΣ ΓΙΑ ΣΥΓΚΕΚΡΙΜΕΝΟ ΣΚΟΠΟ. ΣΕ ΚΑΜΙΑ ΠΕΡΙΠΤΩΣΗ ΔΕΝ ΕΙΝΑΙ ΥΠΕΥΘΥΝΗ Η ASUS, ΟΙ ΔΙΕΥΘΥΝΤΕΣ ΤΗΣ, ΤΑ ΣΤΕΛΕΧΗ, ΟΙ ΥΠΑΛΛΗΛΟΙ Ή ΑΛΛΟΙ ΣΥΝΤΕΛΕΣΤΕΣ ΓΙΑ ΚΑΘΕ ΕΜΜΕΣΗ, ΕΙΔΙΚΗ, ΤΥΧΑΙΑ Ή ΚΑΤ' ΕΞΑΚΟΛΟΥΘΗΣΗ ΖΗΜΙΑ (ΣΥΜΠΕΡΙΛΑΜΒΑΝΟΜΕΝΩΝ ΖΗΜΙΩΝ ΑΠΌ ΑΠΩΛΕΙΕΣ Ή ΚΕΡΔΗ, ΕΠΙΧΕΙΡΗΜΑΤΙΚΕΣ ΖΗΜΙΕΣ, ΖΗΜΙΕΣ ΛΟΓΩ ΑΠΩΛΕΙΑΣ ΔΕΔΟΜΕΝΩΝ, ΔΙΑΚΟΠΗ ΕΠΙΧΕΙΡΗΣΙΑΚΗΣ ΛΕΙΤΟΥΡΓΙΑΣ ΚΑΙ ΑΛΛΑ ΠΑΡΟΜΟΙΑ), ΑΚΟΜΗ ΚΙ ΑΝ Η ASUS ΕΧΕΙ ΕΝΗΜΕΡΩΘΕΙ ΓΙΑ ΤΗΝ ΠΙΘΑΝΟΤΗΤΑ ΠΑΡΟΜΟΙΩΝ ΖΗΜΙΩΝ ΠΟΥ ΠΡΟΕΡΧΟΝΤΑΙ ΑΠΌ ΒΛΑΒΗ Ή ΛΑΘΟΣ ΤΟΥ ΠΑΡΟΝΤΟΣ ΕΓΧΕΙΡΙΔΙΟΥ Ή ΠΡΟΪΟΝΤΟΣ.

ΟΙ ΠΡΟΔΙΑΓΡΑΦΕΣ ΚΑΙ ΠΛΗΡΟΦΟΡΙΕΣ ΠΟΥ ΠΕΡΙΕΧΟΝΤΑΙ ΣΤΟ ΠΑΡΟΝ ΕΓΧΕΙΡΙΔΙΟ ΠΑΡΕΧΟΝΤΑΙ ΜΟΝΟ ΓΙΑ ΕΝΗΜΕΡΩΤΙΚΟΥΣ ΣΚΟΠΟΥΣ, ΚΑΙ ΥΠΟΚΕΙΝΤΑΙ ΣΕ ΑΛΛΑΓΕΣ ΣΕ ΟΠΟΙΑΔΗΠΟΤΕ ΧΡΟΝΙΚΗ ΣΤΙΓΜΗ ΧΩΡΙΣ ΠΡΟΗΓΟΥΜΕΝΗ ΕΙΔΟΠΟΙΗΣΗ ΚΑΙ ΔΕΝ ΠΡΕΠΕΙ ΝΑ ΕΚΛΗΦΘΟΥΝ ΩΣ ΔΕΣΜΕΥΤΙΚΕΣ ΑΠΟ ΤΗΝ ΠΛΕΥΡΑ ΤΗΣ ASUS. Η ASUS ΔΕΝ ΦΕΡΕΙ ΕΥΘΥΝΗ Ή ΥΠΑΙΤΙΟΤΗΤΑ ΓΙΑ ΟΠΟΙΑΔΗΠΟΤΕ ΣΦΑΛΜΑΤΑ Ή ΑΝΑΚΡΙΒΕΙΕΣ ΠΟΥ ΠΙΘΑΝΟΝ ΝΑ ΕΜΦΑΝΙΖΟΝΤΑΙ ΣΤΟ ΠΑΡΟΝ ΕΓΧΕΙΡΙΔΙΟ, ΣΥΜΠΕΡΙΛΑΜΒΑΝΟΜΕΝΩΝ ΤΩΝ ΠΡΟΪΟΝΤΩΝ ΚΑΙ ΤΟΥ ΛΟΓΙΣΜΙΚΟΥ ΠΟΥ ΠΕΡΙΓΡΑΦΕΤΑΙ ΣΕ ΑΥΤΟ.

Τα προϊόντα και οι εταιρικές ονομασίες που εμφανίζονται στο παρόν εγχειρίδιο αποτελούν ή δεν αποτελούν κατοχυρωμένα σήματα ή πνευματικά δικαιώματα των αντίστοιχων εταιριών τους και χρησιμοποιούνται μόνο για αναγνώριση ή επεξήγηση για το όφελος του κατόχου, χωρίς πρόθεση παραβίασης κανονισμών.

# **Περιεχόμενα**

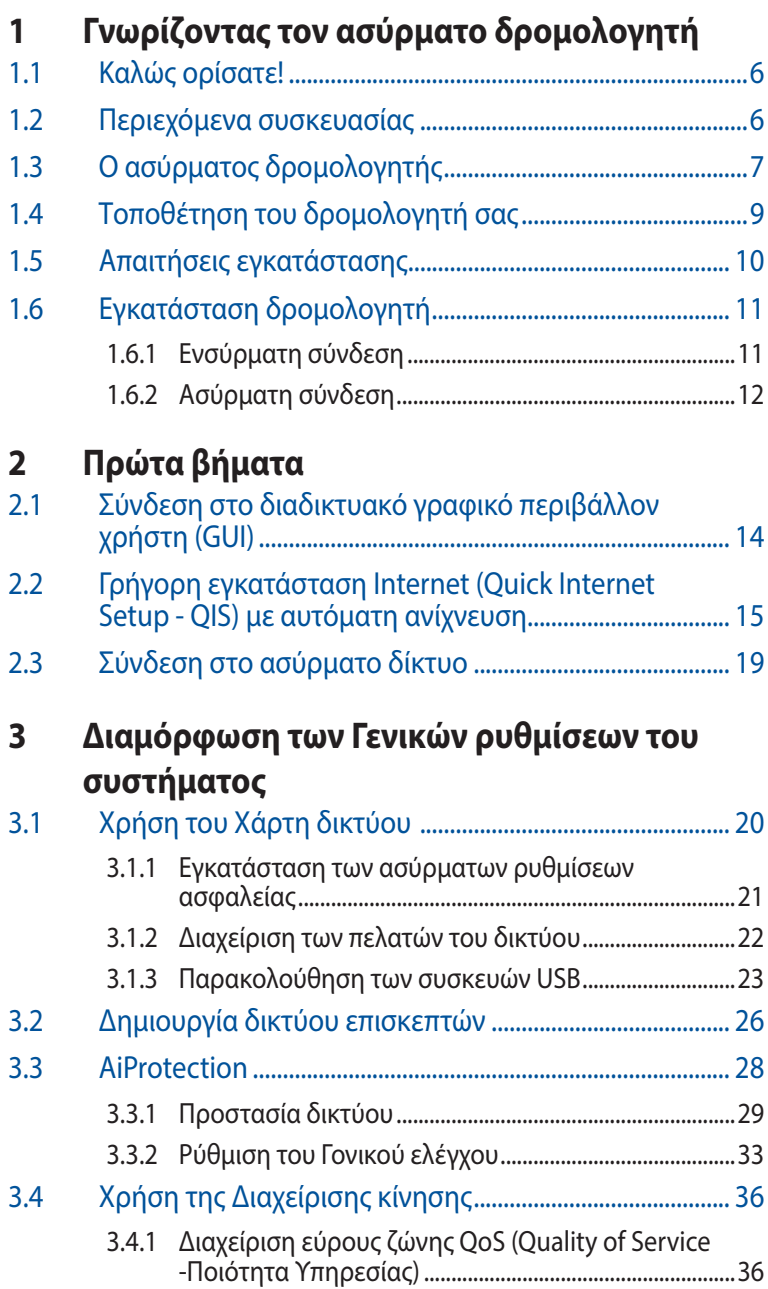

# Περιεχόμενα

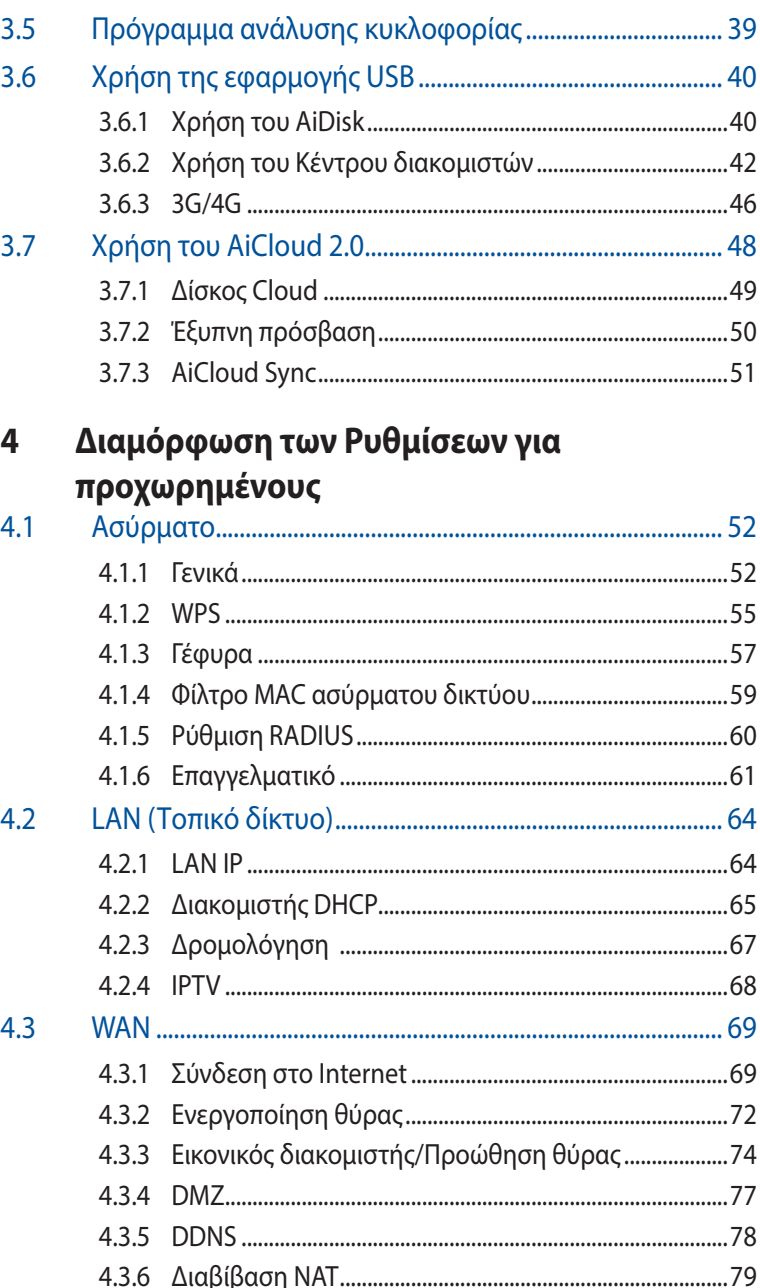

# **Περιεχόμενα**

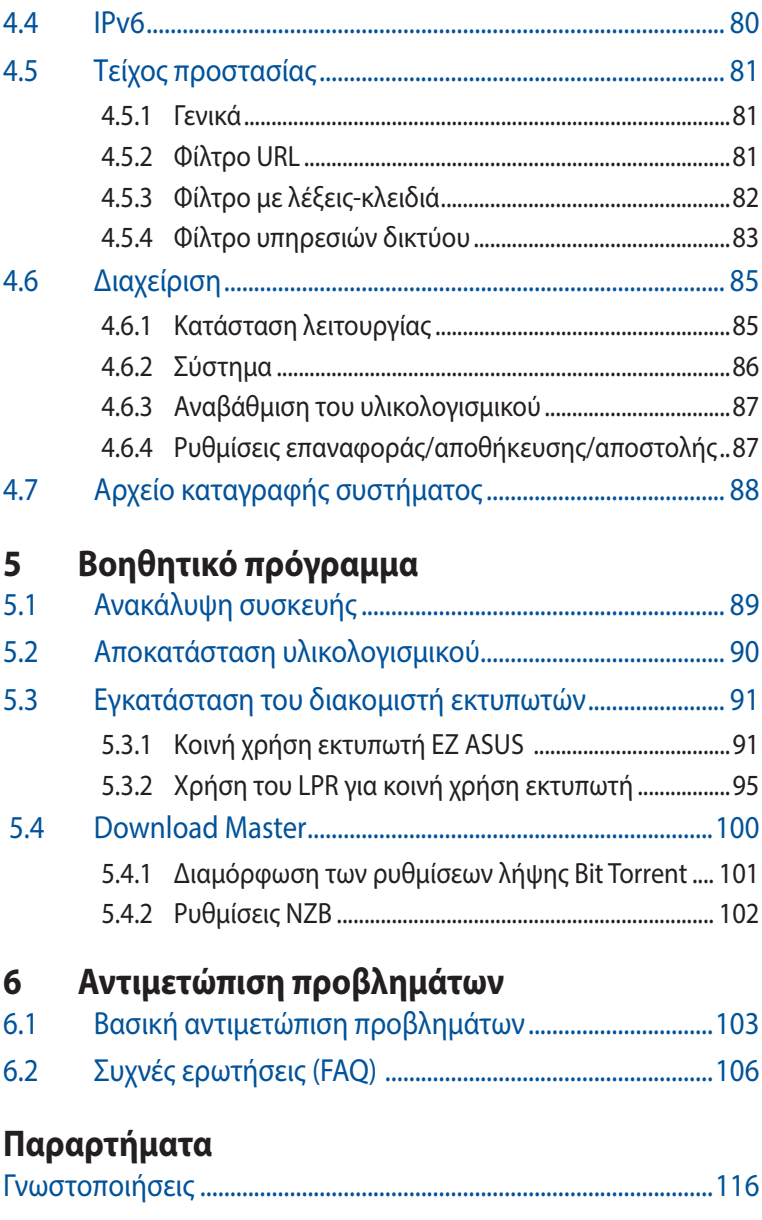

# <span id="page-5-0"></span>**1 Γνωρίζοντας τον ασύρματο δρομολογητή**

# **1.1 Καλώς ορίσατε!**

Ευχαριστούμε για την αγορά του ασύρματου δρομολογητή ASUS RT-AX92U!

Το εξαιρετικά λεπτό και κομψό RT-AX92U διαθέτει τριπλή ζώνη 2,4GHz, 5GHz-1 και 5GHz-2 για ασύγκριτη ταυτόχρονη ασύρματη ροή HD, Διακομιστής SMB, διακομιστής UPnP AV και FTP για κοινή χρήση αρχείων 24/7. ικανότητα χειρισμού 300.000 συνόδων και την Πράσινη Δικτυακή Τεχνολογία ASUS που παρέχει λύσεις με εξοικονόμηση ενέργειας έως 70%.

# **1.2 Περιεχόμενα συσκευασίας**

- Ασύρματος δρομολογητής RT-AX92U
- Καλωδιακού δικτύου (RJ-45)
- Μετασχηματιστής ρεύματος
- Οδηγός Γρήγορης Έναρξης

#### **ΣΗΜΕΙΏΣΕΙΣ**:

- Αν οποιοδήποτε από τα στοιχεία έχει πάθει βλάβη ή απουσιάζει, επικοινωνήστε με την ASUS. Για τεχνικά ζητήματα και υποστήριξη ανατρέξτε στη λίστα Γραμμών Υποστήριξης ASUS στην πίσω πλευρά αυτού του εγχειριδίου χρήσης.
- • Διατηρήστε την αρχική συσκευασία σε περίπτωση που χρειαστείτε υπηρεσίες στα πλαίσια της εγγύησης όπως επισκευή ή αντικατάσταση.

# <span id="page-6-0"></span>**1.3 Ο ασύρματος δρομολογητής**

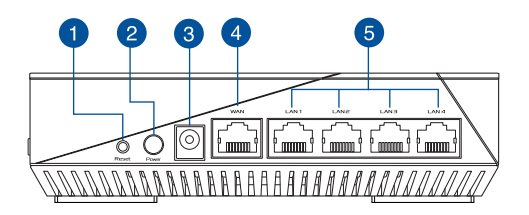

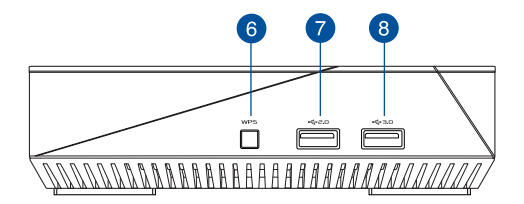

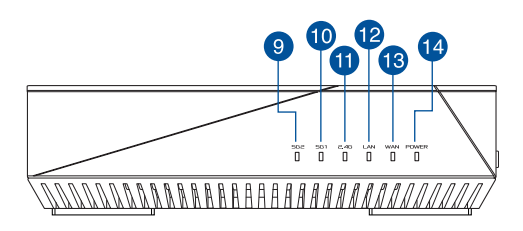

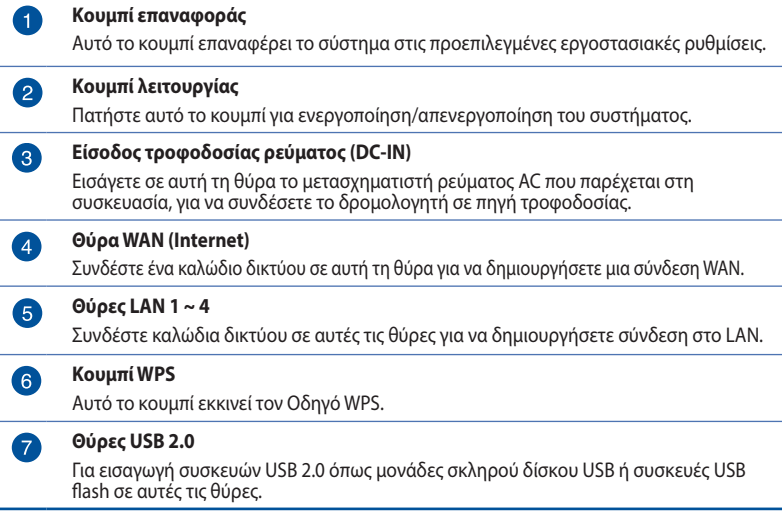

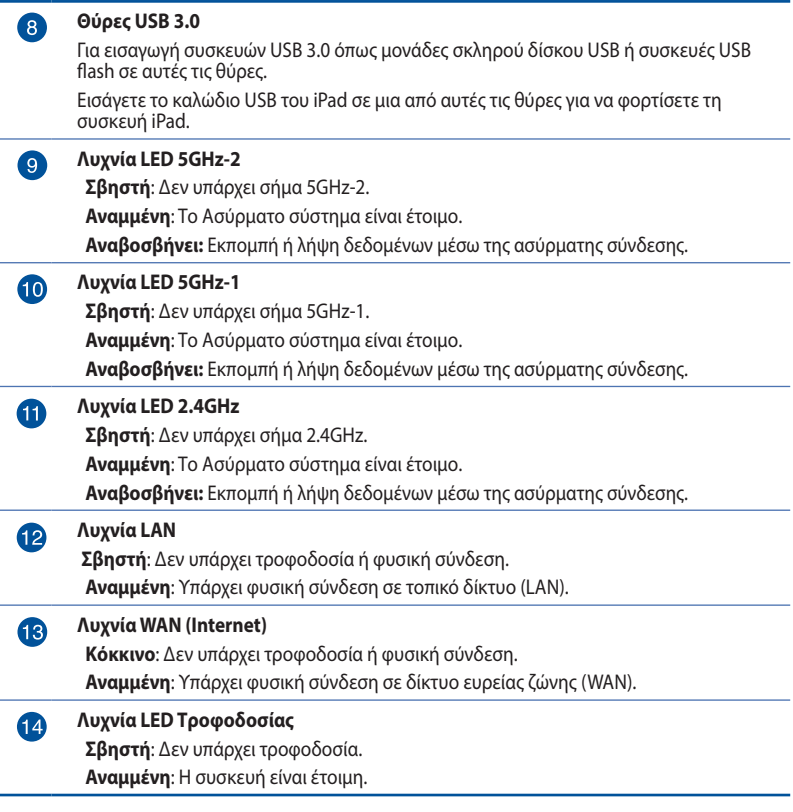

#### **ΣΗΜΕΙΏΣΕΙΣ:**

- • Χρησιμοποιείτε μόνο τον μετασχηματιστή που περιλαμβάνεται στη συσκευασία. Η χρήση άλλων μετασχηματιστών μπορεί να προκαλέσει βλάβη στη συσκευή σας.
- • **Τεχνικές προδιαγραφές:**

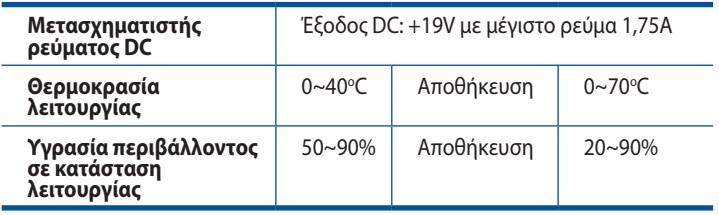

# <span id="page-8-0"></span>**1.4 Τοποθέτηση του δρομολογητή σας**

Για τη βέλτιστη δυνατή ασύρματη μετάδοση του σήματος μεταξύ του ασύρματου δρομολογητή και των συσκευών του δικτύου που είναι συνδεδεμένες σε αυτόν, σιγουρευτείτε ότι:

- Έχετε τοποθετήσει τον ασύρματο δρομολογητή σε μια κεντρική περιοχή για μέγιστη ασύρματη κάλυψη για τις συσκευές του δικτύου.
- • Διατηρείτε τη συσκευή μακριά από μεταλλικά εμπόδια και μακριά από το άμεσο ηλιακό φως.
- • Για να αποτρέψετε τις παρεμβολές ή την απώλεια σήματος, Διατηρείτε τη συσκευή μακριά από συσκευές Wi-Fi 802.11g ή 20MHz, περιφερειακές συσκευές υπολογιστών 2,4GHz, συσκευές Bluetooth, ασύρματα τηλέφωνα, μετασχηματιστές, κινητήρες βαριάς χρήσης, λαμπτήρες φθορισμού, φούρνους μικροκυμάτων, ψυγεία και άλλες βιομηχανικές συσκευές.
- • Ενημερώνετε πάντα με την πιο πρόσφατη έκδοση υλικολογισμικού. Επισκεφτείτε τον ιστότοπο της ASUS στη διεύθυνση **http://www.asus.com** για τις πιο πρόσφατες ενημερώσεις υλικολογισμικού.

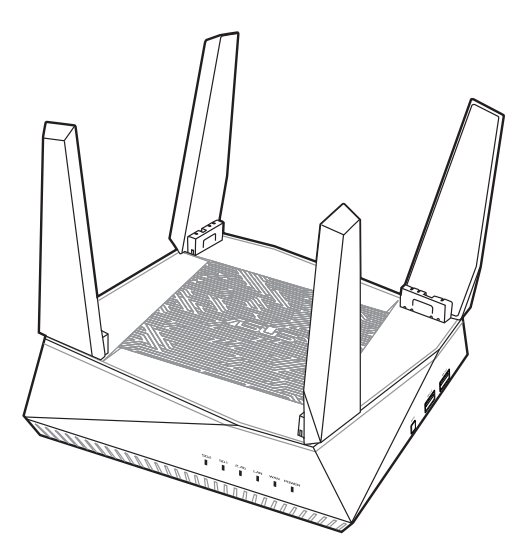

# <span id="page-9-0"></span>**1.5 Απαιτήσεις εγκατάστασης**

Για να εγκαταστήσετε το δίκτυό σας χρειάζεστε έναν ή δύο υπολογιστές με τις ακόλουθες προδιαγραφές:

- • Θύρα Ethernet RJ-45 (LAN) (10BaseT/100BaseTX/ 1000BaseTX)
- • Ασύρματη δυνατότητα IEEE 802.11a/b/g/n/ac/ax
- • Εγκατεστημένη υπηρεσία TCP/IP
- • Εφαρμογή περιήγησης στο διαδίκτυο όπως Internet Explorer, Firefox, Safari ή Google Chrome

#### **ΣΗΜΕΙΏΣΕΙΣ:**

- Αν ο υπολογιστής σας δεν διαθέτει ενσωματωμένες ασύρματες δυνατότητες, μπορείτε να εγκαταστήσετε έναν προσαρμογέα WLAN συμβατό με IEEE 802.11a/b/g/n/ac/ax στον υπολογιστή σας για σύνδεση στο δίκτυο.
- Με την τεχνολογία διπλής-ζώνης, ο ασύρματος δρομολογητής υποστηρίζει ταυτόχρονα ασύρματα σήματα 2.4GHz, 5GHz-1 και 5GHz-2. Αυτό σας δίνει τη δυνατότητα να εκτελείτε δραστηριότητες που σχετίζονται με το Internet όπως πλοήγηση στο Internet ή ανάγνωση/ δημιουργία μηνυμάτων e-mail χρησιμοποιώντας τη ζώνη 2.4GHz ενώ ταυτόχρονα υπάρχει ροή αρχείων βίντεο/ήχου υψηλής ευκρίνειας όπως ταινίες ή μουσική χρησιμοποιώντας τη ζώνη 5GHz.
- Μερικές συσκευές IEEE 802.11n που θέλετε να συνδέσετε στο δίκτυο μπορεί να υποστηρίζουν ή να μην υποστηρίζουν τη ζώνη 5 GHz. Ανατρέξτε στο εγχειρίδιο χρήστη για τις προδιαγραφές.
- Τα καλώδια Ethernet RJ-45 που θα χρησιμοποιηθούν για να συνδέσουν τις συσκευές του δικτύου δεν πρέπει να υπερβαίνουν τα 100 μέτρα.

# <span id="page-10-0"></span>**1.6 Εγκατάσταση δρομολογητή**

#### **ΣΗΜΑΝΤΙΚΟ!**

- • Χρησιμοποιήστε ενσύρματη σύνδεση για την εγκατάσταση του ασύρματου δρομολογητή για να αποφύγετε πιθανά προβλήματα εγκατάστασης.
- Πριν εγκαταστήσετε τον ασύρματο δρομολογητή ASUS, κάντε τα εξής:
	- Αν αντικαθιστάτε έναν ήδη υπάρχοντα δρομολογητή, αποσυνδέστε τον από το δίκτυο.
	- • Αποσυνδέστε τα καλώδια από την υπάρχουσα εγκατάσταση μόντεμ. Αν το μόντεμ διαθέτει εφεδρική μπαταρία, αφαιρέστε την επίσης.
	- Επανεκκινήστε τον υπολογιστή (συνιστάται).

#### **1.6.1 Ενσύρματη σύνδεση**

**ΣΗΜΕΊΩΣΗ:** Μπορείτε να χρησιμοποιήσετε είτε ευθύγραμμο είτε διασταυρούμενο καλώδιο για την ενσύρματη σύνδεση.

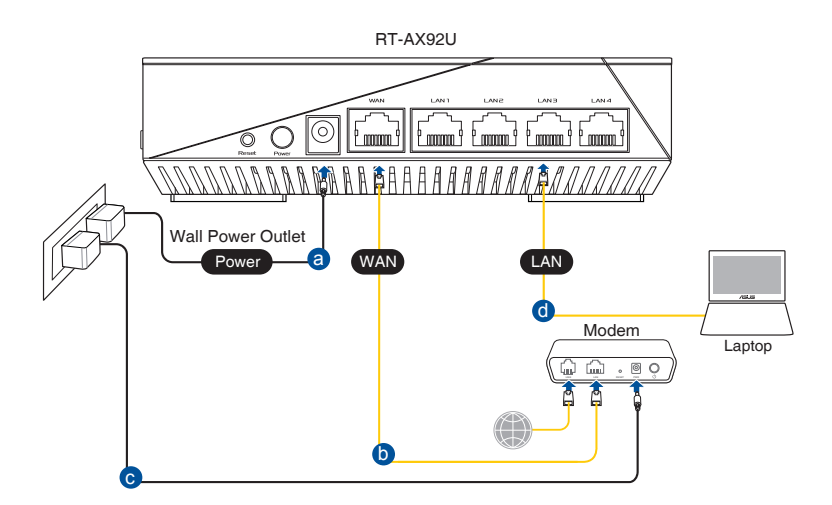

#### <span id="page-11-0"></span>**Για να εγκαταστήσετε τον ασύρματο δρομολογητή μέσω ενσύρματης σύνδεσης:**

- 1. Συνδέστε τον μετασχηματιστή ρεύματος AC του ασύρματου δρομολογητή στη θύρα εισόδου DC και σε μια πρίζα ρεύματος.
- 2. Χρησιμοποιήστε το καλώδιο δικτύου που περιλαμβάνεται στη συσκευασία, για να συνδέσετε τον υπολογιστή στη θύρα LAN του ασύρματου δρομολογητή.

**ΣΗΜΑΝΤΙΚΟ**! Βεβαιωθείτε ότι η λυχνία LED του δικτύου LAN αναβοσβήνει.

- 3. Χρησιμοποιήστε ένα άλλο καλώδιο δικτύου για να συνδέσετε το μόντεμ στη θύρα WAN του ασύρματου δρομολογητή.
- 4. Συνδέστε τον μετασχηματιστή ρεύματος AC του μόντεμ στη θύρα εισόδου DC και σε μια πρίζα ρεύματος.

### **1.6.2 Ασύρματη σύνδεση**

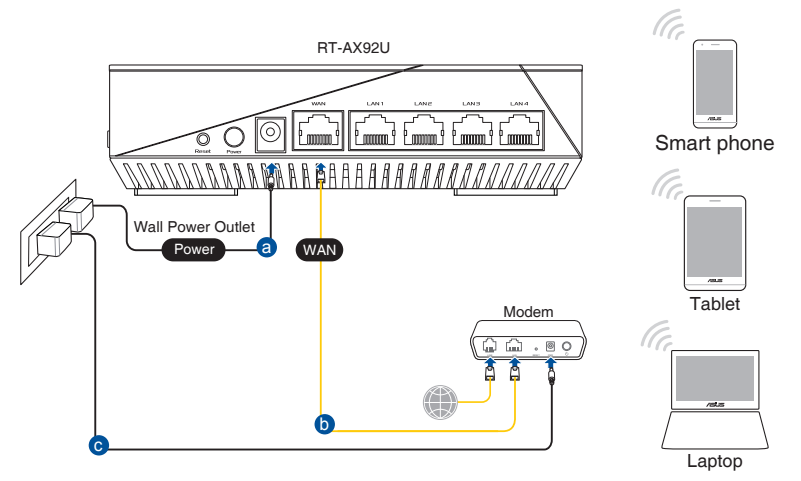

#### **Για να εγκαταστήσετε τον ασύρματο δρομολογητή μέσω ενσύρματης σύνδεσης:**

- 1. Συνδέστε τον μετασχηματιστή ρεύματος AC του ασύρματου δρομολογητή στη θύρα εισόδου DC και σε μια πρίζα ρεύματος.
- 2. Χρησιμοποιήστε το καλώδιο δικτύου που περιλαμβάνεται στη συσκευασία για να συνδέσετε το μόντεμ στη θύρα WAN του ασύρματου δρομολογητή.
- 3. Συνδέστε τον μετασχηματιστή ρεύματος AC του μόντεμ στη θύρα εισόδου DC και σε μια πρίζα ρεύματος.
- 4. Εγκαταστήστε έναν προσαρμογέα WLAN συμβατό με IEEE 802.11a/b/g/n/ac/ax στον υπολογιστή σας.

#### **ΣΗΜΕΙΏΣΕΙΣ:**

- • Για λεπτομέρειες σχετικά με τη σύνδεση σε ένα ασύρματο δίκτυο, ανατρέξτε στο εγχειρίδιο χρήστη του προσαρμογέα WLAN.
- Για να εγκαταστήσετε τις ρυθμίσεις ασφαλείας για το δίκτυό σας, ανατρέξτε στην ενότητα **Εγκατάσταση των ρυθμίσεων ασφαλείας ασύρματου δικτύου** στο Κεφάλαιο 3 αυτού του εγχειρίδιου χρήστη.

# <span id="page-13-0"></span>**2 Πρώτα βήματα**

### **2.1 Σύνδεση στο διαδικτυακό γραφικό περιβάλλον χρήστη (GUI)**

Ο Ασύρματος Δρομολογητής ASUS παρέχεται με ένα εσωτερικό διαδικτυακό γραφικό περιβάλλον χρήστη (GUI) που σας επιτρέπει να διαμορφώνετε εύκολα τις διάφορες ρυθμίσεις μέσω μιας εφαρμογής περιήγησης στο διαδίκτυο όπως Internet Explorer, Firefox, Safari ή Google Chrome.

**ΣΗΜΕIΩΣΗ:** Οι λειτουργίες ενδέχεται να διαφέρουν με τις διαφορετικές εκδόσεις υλικολογισμικού.

#### **Για να συνδεθείτε στο διαδικτυακό GUI:**

- 1. Στην εφαρμογή περιήγησης στο διαδίκτυο, πληκτρολογήστε την προεπιλεγμένη διεύθυνση IP του ασύρματου δρομολογητή: http://router.asus.com.
- 2. Στο παράθυρο σύνδεσης πληκτρολογήστε το προεπιλεγμένο όνομα χρήστη (**admin**) και τον κωδικό πρόσβασης (**admin**).
- 3. Μπορείτε τώρα να χρησιμοποιήσετε το Web GUI για να διαμορφώσετε διάφορες ρυθμίσεις του Ασύρματου Δρομολογητή ASUS.

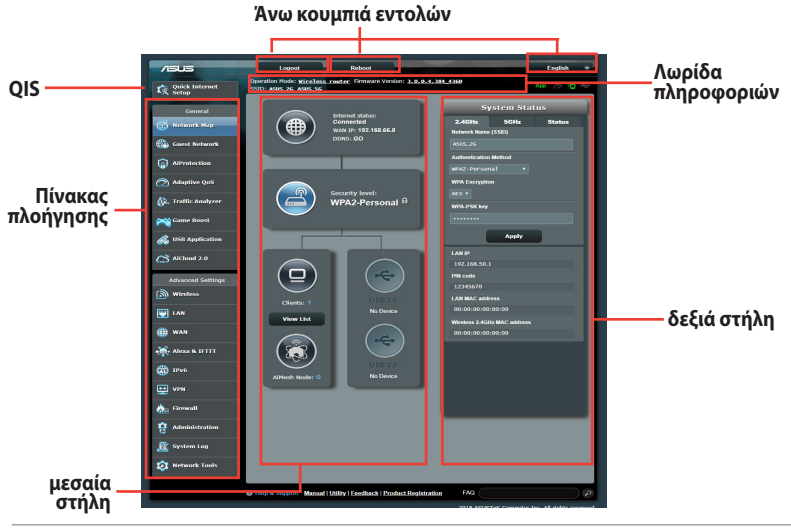

**ΣΗΜΕIΩΣΗ:** Αν συνδέεστε για πρώτη φορά στο Web GUI, θα κατευθυνθείτε αυτόματα στη σελίδα της Γρήγορης Εγκατάστασης Internet (Quick Internet Setup - QIS).

### <span id="page-14-0"></span>**2.2 Γρήγορη εγκατάσταση Internet (Quick Internet Setup - QIS) με αυτόματη ανίχνευση**

Η λειτουργία γρήγορης εγκατάστασης Internet (QIS) σας καθοδηγεί στη γρήγορη εγκατάσταση της σύνδεσης στο Internet.

**ΣΗΜΕΊΩΣΗ:** Όταν ρυθμίζετε τη σύνδεση στο Internet για πρώτη φορά, πατήστε το Κουμπί επαναφοράς στον ασύρματο δρομολογητή για να τον επαναφέρετε στις προεπιλεγμένες εργοστασιακές ρυθμίσεις.

#### **Για να χρησιμοποιήσετε την αυτόματη ανίχνευση QIS:**

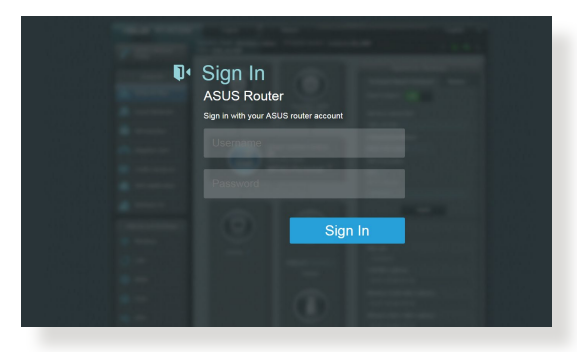

1. Σύνδεση στο Web GUI. Η σελίδα QIS εκκινεί αυτόματα.

#### **ΣΗΜΕΙΩΣΕΙΣ:**

- Από προεπιλογή, το όνομα χρήστη και ο κωδικός πρόσβασης για το Web GUI του ασύρματου δρομολογητή είναι **admin**. Για λεπτομέρειες σχετικά με την αλλαγή του ονόματος χρήστη και του κωδικού πρόσβασης, ανατρέξτε στην ενότητα **4.6.2 Σύστημα**.
- Το όνομα χρήστη και ο κωδικός πρόσβασης για τον ασύρματο δρομολογητή είναι διαφορετικά από το όνομα δικτύου (SSID) και το κλειδί ασφαλείας του 2.4 GHz/5 GHz. Το όνομα χρήστη και ο κωδικός πρόσβασης του ασύρματου δρομολογητή σας επιτρέπει να συνδεθείτε στο Web GUI του δρομολογητή για να διαμορφώσετε τις ρυθμίσεις του ασύρματου δρομολογητή. Το όνομα δικτύου (SSID) και το κλειδί ασφαλείας του 2.4 GHz/5 GHz επιτρέπει τις συσκευές Wi-Fi να συνδεθούν στο δίκτυο 2.4 GHz/5 GHz.

2. Ο ασύρματος δρομολογητής ανιχνεύει αυτόματα αν ο τύπος της σύνδεσης με τον ISP είναι **Dynamic IP (Δυναμική ΙΡ)**, **PPPoE**, **PPTP**, **L2TP** και **Static IP (Στατική ΙΡ)**. Πληκτρολογήστε τις απαραίτητες πληροφορίες για τον τύπο σύνδεσης με τον ISP.

**ΣΗΜΑΝΤΙΚΟ**! Μπορείτε να λάβετε τις απαραίτητες πληροφορίες για τη σύνδεσή σας στο Internet από τον ISP.

για Αυτόματο IP (DHCP)

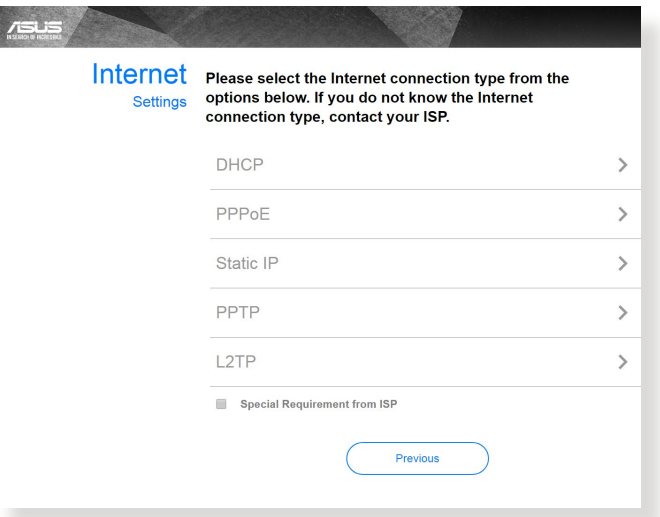

#### για PPPoE, PPTP και L2TP

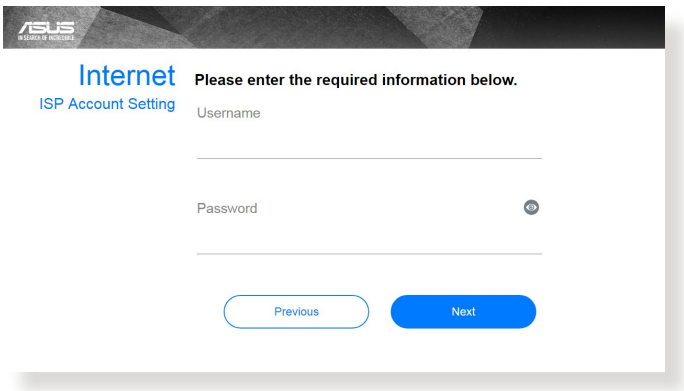

#### Για Στατικό IP

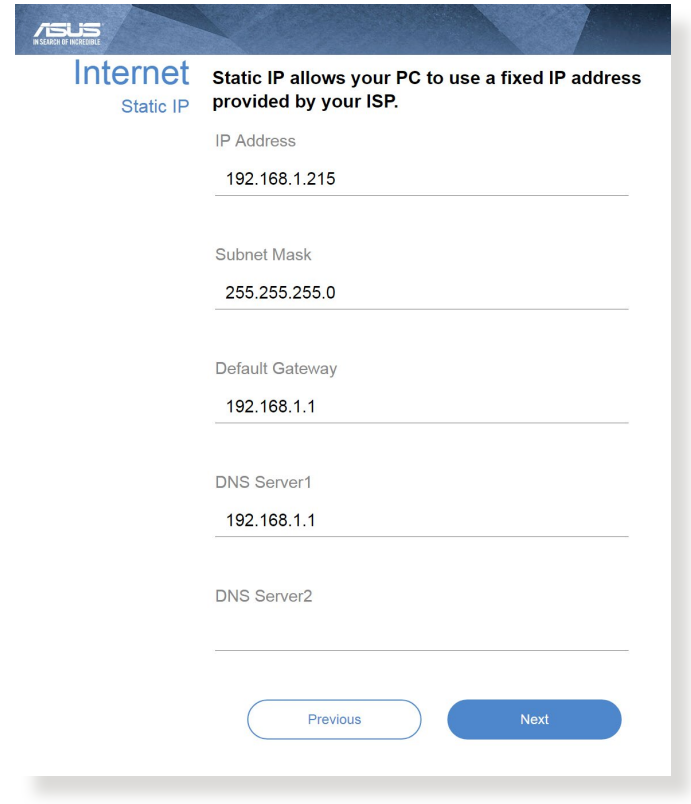

#### **ΣΗΜΕΙΏΣΕΙΣ**:

- • Η αυτόματη ανίχνευση του τύπου σύνδεσης με τον ISP λαμβάνει χώρα όταν διαμορφώνετε τον ασύρματο δρομολογητή για πρώτη φορά ή όταν ο ασύρματος δρομολογητής έχει επαναφερθεί στις προεπιλεγμένες ρυθμίσεις.
- • Αν το QIS δεν ανιχνεύει τον τύπο σύνδεσης στο Internet, κάντε κλικ στην επιλογή **Skip to manual setting (Μετάβαση σε μη αυτόματη ρύθμιση)** και διαμορφώστε χειροκίνητα τις ρυθμίσεις σύνδεσης.
- 3. Εκχωρήστε το όνομα δικτύου (SSID) και το κλειδί ασφαλείας για την ασύρματη σύνδεση 2.4GHz και 5 GHz. Κάντε κλικ στο **Apply (Εφαρμογή)** όταν τελειώσετε.

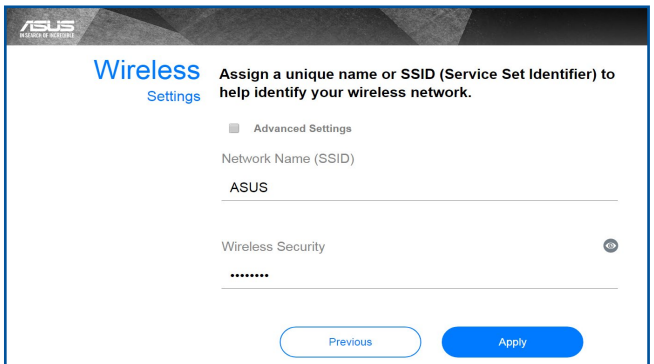

4. Εμφανίζονται οι ρυθμίσεις του Internet και του ασύρματου δικτύου. Κάντε κλικ στο **Next (Επόμενο)** για να συνεχίσετε.

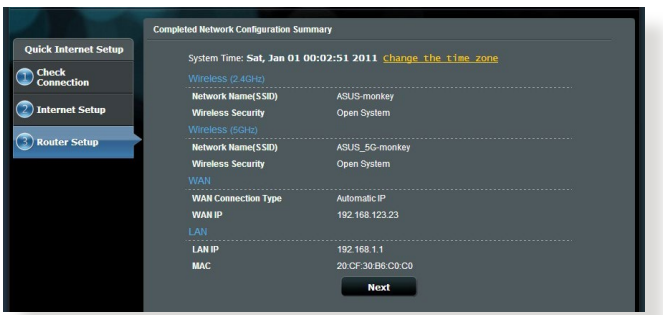

5. Διαβάστε το βοήθημα για τη σύνδεση ασύρματου δικτύου. Όταν τελειώσετε, κάντε κλικ στο **Finish (Τέλος)**.

# <span id="page-18-0"></span>**2.3 Σύνδεση στο ασύρματο δίκτυο**

Μετά την εγκατάσταση του ασύρματου δρομολογητή μέσω του QIS, μπορείτε να συνδέσετε τον υπολογιστή σας ή άλλες έξυπνες συσκευές στο ασύρματο δίκτυο.

#### **Για να συνδεθείτε στο δίκτυο:**

- 1. Στον υπολογιστή, κάντε κλικ στο εικονίδιο δικτύου <sup>στι</sup> στην περιοχή ειδοποιήσεων για να εμφανίσετε τα διαθέσιμα ασύρματα δίκτυα.
- 2. Επιλέξτε το ασύρματο δίκτυο στο οποίο θέλετε να συνδεθείτε και κάντε κλικ στο **Connect (Σύνδεση)**.
- 3. Μπορεί να χρειαστεί να πληκτρολογήσετε το κλειδί ασφάλειας δικτύου για ασφαλές ασύρματο δίκτυο και στη συνέχεια κάντε κλικ στο **OK**.
- 4. Περιμένετε μέχρι ο υπολογιστής σας να δημιουργήσει επιτυχή σύνδεση στο ασύρματο δίκτυο. Εμφανίζεται η κατάσταση σύνδεσης και το εικονίδιο δικτύου εμφανίζει την κατάσταση επίτευξης σύνδεσης .

#### **ΣΗΜΕΙΩΣΕΙΣ:**

- Ανατρέξτε στα επόμενα κεφάλαια για περισσότερες πληροφορίες σχετικά με τη διαμόρφωση των ρυθμίσεων του ασύρματου δικτύου.
- Ανατρέξτε στο εγχειρίδιο χρήστη της συσκευής για περισσότερες λεπτομέρειες σχετικά με τη σύνδεση της συσκευής στο ασύρματο δίκτυο.

# <span id="page-19-0"></span>**3 Διαμόρφωση των Γενικών ρυθμίσεων του συστήματος**

### **3.1 Χρήση του Χάρτη δικτύου**

Ο Χάρτης δικτύου σάς επιτρέπει να διαμορφώνετε τις ρυθμίσεις ασφαλείας του δικτύου, να διαχειρίζεστε τις συσκευές-πελάτες του δικτύου και να παρακολουθείτε τη συσκευή USB.

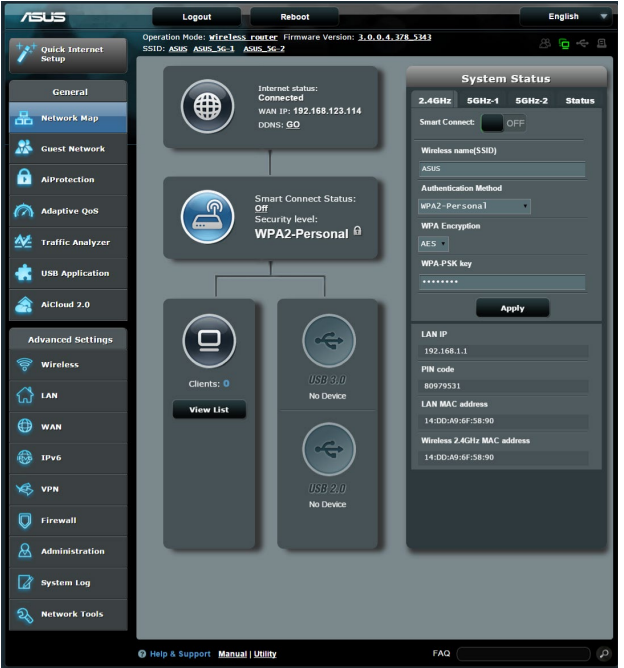

#### <span id="page-20-0"></span>**3.1.1 Εγκατάσταση των ασύρματων ρυθμίσεων ασφαλείας**

Για να προστατεύσετε το ασύρματο δίκτυο από μη εξουσιοδοτημένη πρόσβαση, πρέπει να διαμορφώσετε τις ρυθμίσεις ασφαλείας.

#### **Για να εγκαταστήσετε τις ασύρματες ρυθμίσεις ασφαλείας:**

- 1. Από τον πίνακα πλοήγησης, πηγαίνετε στο **General (Γενικά) > Network Map (Χάρτης δικτύου)**.
- 2. Στην οθόνη Network Map (Χάρτης δικτύου), επιλέξτε το εικονίδιο **System status (Κατάσταση συστήματος)** για να εμφανίσετε τις ασύρματες ρυθμίσεις ασφαλείας όπως SSID, επίπεδο ασφαλείας και ρυθμίσεις κρυπτογράφησης.

**ΣΗΜΕΊΩΣΗ**: Μπορείτε να ορίσετε διαφορετικές ασύρματες ρυθμίσεις ασφαλείας για τις ζώνες 2.4GHz και 5GHz.

#### **Ρυθμίσεις ασφαλείας 2.4GHz Ρυθμίσεις ασφαλείας 5GHz-1**

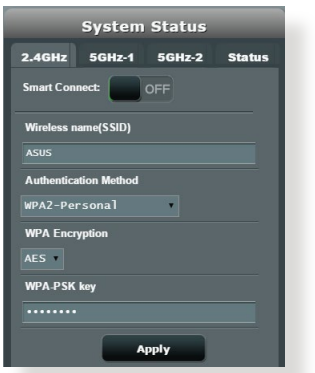

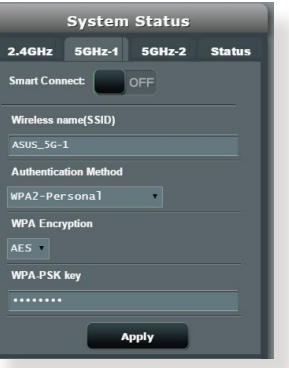

#### **Ρυθμίσεις ασφαλείας 5GHz-2**

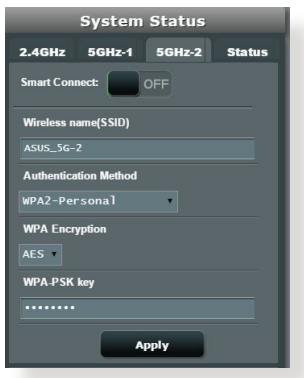

- <span id="page-21-0"></span>3. Στο πεδίο **Wireless name (SSID) (Ασύρματο όνομα (SSID))**, πληκτρολογήστε ένα μοναδικό όνομα για το ασύρματο δίκτυο.
- 4. Από την αναπτυσσόμενη λίστα **WEP Encryption (Κρυπτογράφηση WEP)**, επιλέξτε τη μέθοδο κρυπτογράφησης για το ασύρματο δίκτυο.

**ΣΗΜΑΝΤΙΚΟ!** Το πρότυπο IEEE 802.11n/ac/ax απαγορεύει τη χρήση υψηλής ταχύτητας με WEP ή WPA-TKP όπως το unicast cipher. Αν χρησιμοποιείτε μεθόδους κρυπτογράφησης, η ταχύτητα δεδομένων θα πέσει σε σύνδεση IEEE 802.11g 54Mbps.

- 5. Πληκτρολογήστε τον κωδικό πρόσβασης ασφαλείας.
- 6. Κάντε κλικ στο **Apply (Εφαρμογή)** όταν τελειώσετε.

#### **3.1.2 Διαχείριση των πελατών του δικτύου**

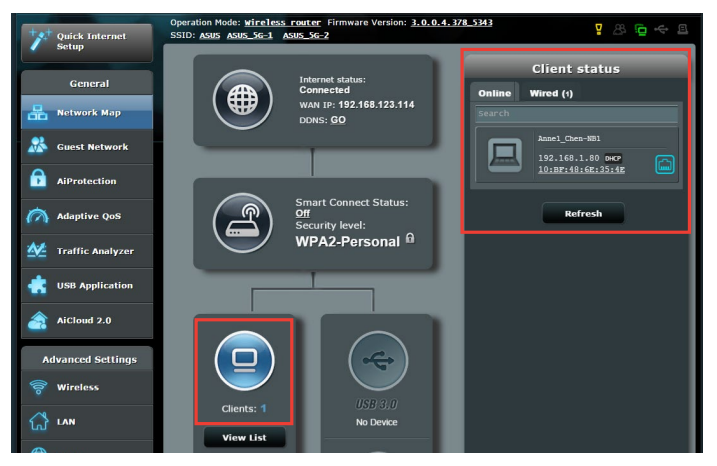

#### **Για να διαχειριστείτε τους πελάτες του δικτύου σας:**

- 1. Από τον πίνακα πλοήγησης, πηγαίνετε στο **General (Γενικά) >**  καρτέλα **Network Map (Χάρτης δικτύου)**.
- 2. Στην οθόνη Network Map (Χάρτης δικτύου), επιλέξτε το εικονίδιο **Client Status (Κατάσταση πελάτη)** για να εμφανίσετε τις πληροφορίες για τους πελάτες του δικτύου σας.
- 3. Για να εμποδίσετε την πρόσβαση μιας συσκευής-πελάτη στο δίκτυο, επιλέξτε τον πελάτη και κάντε κλικ στο **block (αποκλεισμός)**.

#### <span id="page-22-0"></span>**3.1.3 Παρακολούθηση των συσκευών USB**

Ο Ασύρματος Δρομολογητής ASUS παρέχει δύο θύρα USB για τη σύνδεση συσκευών USB ή εκτυπωτή USB για να σας επιτρέψει να κάνετε κοινή χρήση των αρχείων και του εκτυπωτή με συσκευέςπελάτες στο δίκτυο.

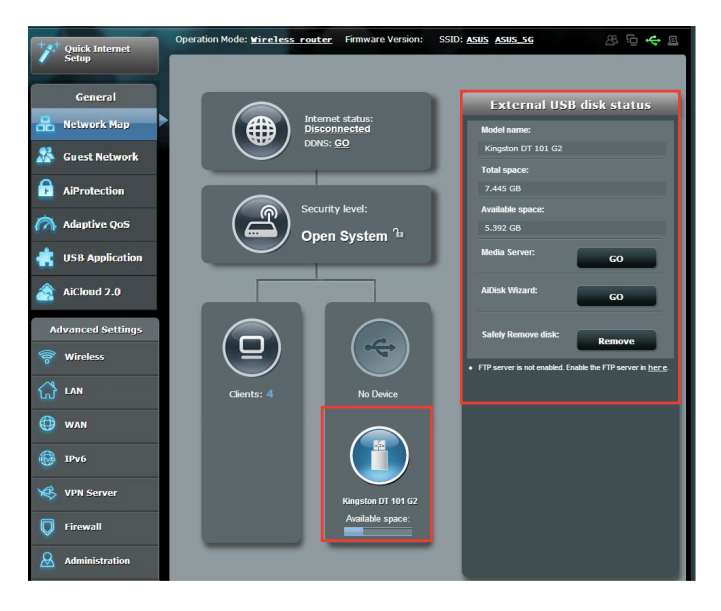

**ΣΗΜΕΊΩΣΗ:** Για να χρησιμοποιήσετε αυτή τη λειτουργία, χρειάζεται να συνδέσετε μια συσκευή αποθήκευσης USB, όπως ένα σκληρό δίσκο USB ή μια διάταξη μνήμης USB flash, στη θύρα USB 3.0 στην πίσω πλευρά του ασύρματου δρομολογητή. Σιγουρευτείτε ότι η συσκευή αποθήκευσης USB είναι σωστά διαμορφωμένη και διαμερισματοποιημένη. Ανατρέξτε στη Λίστα Υποστήριξης Δίσκων Plug-n-Share στη διεύθυνση **http://event.asus. com/networks/disksupport.**

**ΣΗΜΑΝΤΙΚΟ!** Αρχικά πρέπει να δημιουργήσετε έναν κοινόχρηστο λογαριασμό και τις άδειες /δικαιώματα πρόσβασης για να επιτρέψετε σε άλλες συσκευές-πελάτες του δικτύου να αποκτήσουν πρόσβαση στη συσκευή USB μέσω τοποθεσίας FTP/τρίτων βοηθητικών προγραμμάτων συσκευών πελατών FTP, Κέντρο διακομιστών, Samba ή AiCloud. Για περισσότερες πληροφορίες, ανατρέξτε στην ενότητα **3.6 Χρήση της εφαρμογής USB** και **3.7 Χρήση του AiCloud 2.0** σε αυτό το εγχειρίδιο χρήστη.

#### **Για να παρακολουθείτε τη συσκευή USB:**

- 1. Από τον πίνακα πλοήγησης, πηγαίνετε στο **General (Γενικά) > Network Map (Χάρτης δικτύου)**.
- 2. Στην οθόνη **Network Map (Χάρτης δικτύου)**, επιλέξτε το εικονίδιο **USB Disk Status (Κατάσταση δίσκου USB)** για να εμφανιστούν οι πληροφορίες που αφορούν τη συσκευή USB.
- 3. Στο πεδίο AiDisk Wizard (Οδηγός AiDisk), κάντε κλικ στο **GO (ΜΕΤΑΒΑΣΗ)** για να εγκαταστήσετε ένα διακομιστή FTP για κοινή χρήση αρχείων στο Internet.

#### **ΣΗΜΕΙΏΣΕΙΣ**:

- • Για περισσότερα στοιχεία, ανατρέξτε στην ενότητα **3.6.2 Χρήση Κέντρου διακομιστών** σε αυτό το εγχειρίδιο χρήστη.
- Ο ασύρματος δρομολογητής λειτουργεί με τους περισσότερους δίσκους HDD/Flash USB (μεγέθους έως 2TB) και υποστηρίζει πρόσβαση για ανάγνωση-εγγραφή σε συστήματα FAT16, FAT32, EXT2, EXT3, και NTFS.

#### **Ασφαλής αφαίρεση του δίσκου USB**

**ΣΗΜΑΝΤΙΚΟ**: Η εσφαλμένη αφαίρεση του δίσκου USB ενδέχεται να προκαλέσει καταστροφή δεδομένων.

#### **Για να αφαιρέσετε με ασφάλεια το δίσκο USB:**

- 1. Από τον πίνακα πλοήγησης, πηγαίνετε στο **General (Γενικά)** > **Network Map (Χάρτης δικτύου)**.
- 2. Στην πάνω δεξιά γωνία, κάντε κλικ στο > **Eject USB disk (Εξαγωγή δίσκου USB)**. Μετά την επιτυχή εξαγωγή του δίσκου USB, η κατάσταση USB εμφανίζεται ως **Unmounted (Αφαιρέθηκε)**.

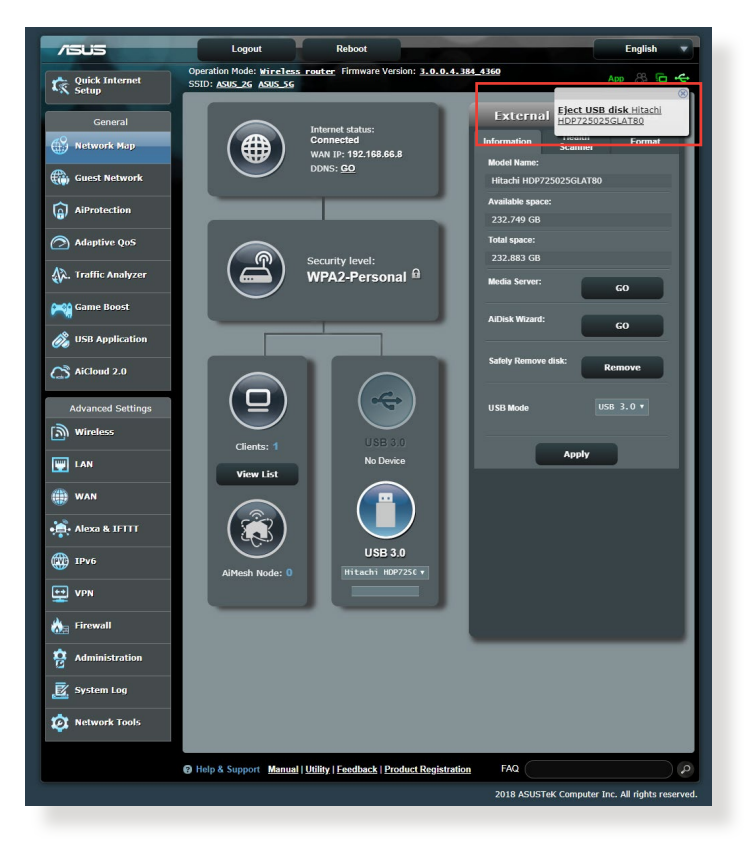

# <span id="page-25-0"></span>**3.2 Δημιουργία δικτύου επισκεπτών**

Το Δίκτυο επισκεπτών παρέχει σε προσωρινούς επισκέπτες σύνδεση στο Internet μέσω πρόσβασης σε ξεχωριστά SSID ή δίκτυα χωρίς να αποκτούν πρόσβαση στο ιδιωτικό σας δίκτυο.

**ΣΗΜΕΊΩΣΗ:** To RT-AX92U υποστηρίζει έως εννέα SSID (τρία 2.4 GHz, τρία 5 GHz-1 και τρία 5 GHz-2 SSID).

#### **Για να δημιουργήσετε ένα δίκτυο επισκεπτών:**

- 1. Από τον πίνακα πλοήγησης, πηγαίνετε στο **General (Γενικά)** > **Guest Network (Δίκτυο επισκεπτών)**.
- 2. Στην οθόνη του Guest Network (Δικτύου επισκεπτών), επιλέξτε τη ζώνη συχνοτήτων 2.4 Ghz ή 5 Ghz για το δίκτυο επισκεπτών που θέλετε να δημιουργήσετε.
- 3. Κάντε κλικ στο **Enable (Ενεργοποίηση)**.

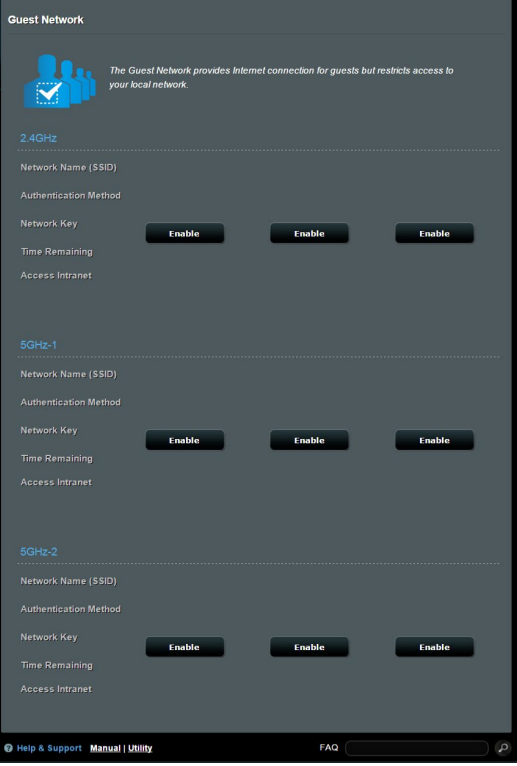

- 4. Για να αλλάξετε τις ρυθμίσεις επισκέπτη, κάντε κλικ στις ρυθμίσεις επισκέπτη που θέλετε να τροποποιήσετε. Κάντε κλικ στην επιλογή **Remove (Κατάργηση)** για να διαγράψετε τις ρυθμίσεις επισκέπτη.
- 5. Εκχωρήστε ένα όνομα ασύρματου δικτύου για το προσωρινό δίκτυο στο πεδίο **Network Name (SSID) [Όνομα δικτύου (SSID)]**.

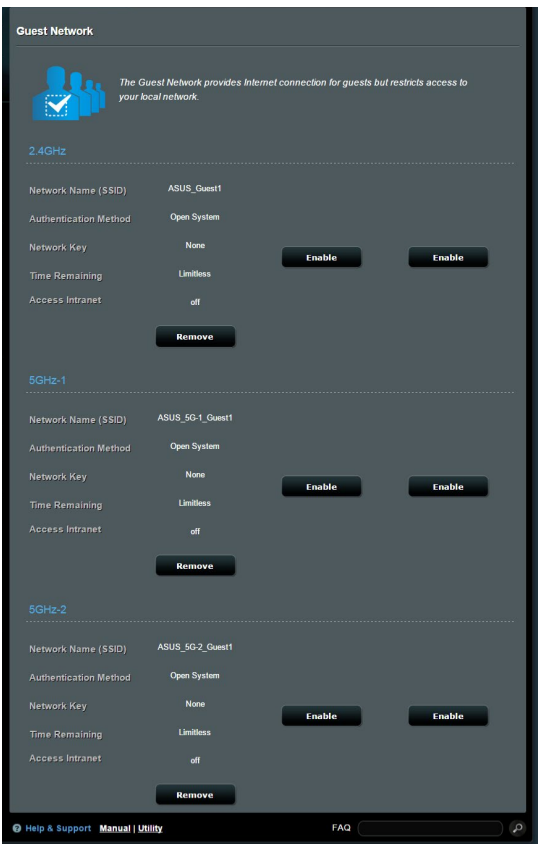

- 6. Επιλέξτε Authentication Method (Μέθοδος ελέγχου ταυτότητας).
- 7. Εάν επιλέξετε μία μέθοδο ελέγχου ταυτότητας WPA, επιλέξτε μία κρυπτογράφηση WPA.
- 8. Ορίστε την επιλογή Access time (Χρόνος πρόσβασης) ή κάντε κλικ στο **Limitless (Απεριόριστος)**.
- 9. Επιλέξτε **Disable (Απενεργοποίηση)** ή **Enable (Ενεργοποίηση)** στο στοιχείο Access Intranet (Πρόσβαση στο Intranet).
- 10.Όταν τελειώσετε, κάντε κλικ στο **Apply (Εφαρμογή)**.

# <span id="page-27-0"></span>**3.3 AiProtection**

Το AiProtection παρέχει παρακολούθηση σε πραγματικό χρόνο που ανιχνεύει κακόβουλο λογισμικό, λογισμικό υποκλοπής και μη εξουσιοδοτημένη πρόσβαση. Επίσης φιλτράρει τις ανεπιθύμητες διευθύνσεις web και εφαρμογές και σας επιτρέπει να προγραμματίζετε το χρόνο που μια συνδεδεμένη συσκευή μπορεί να αποκτήσει πρόσβαση στο Internet.

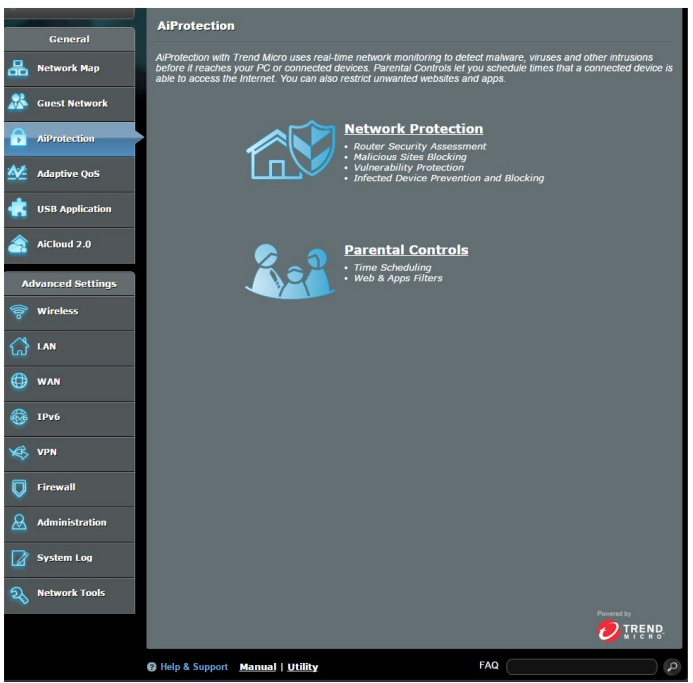

### <span id="page-28-0"></span>**3.3.1 Προστασία δικτύου**

Η Προστασία δικτύου αποτρέπει τις εξερευνήσεις δικτύου και ασφαλίζει το δίκτυο από ανεπιθύμητη πρόσβαση.

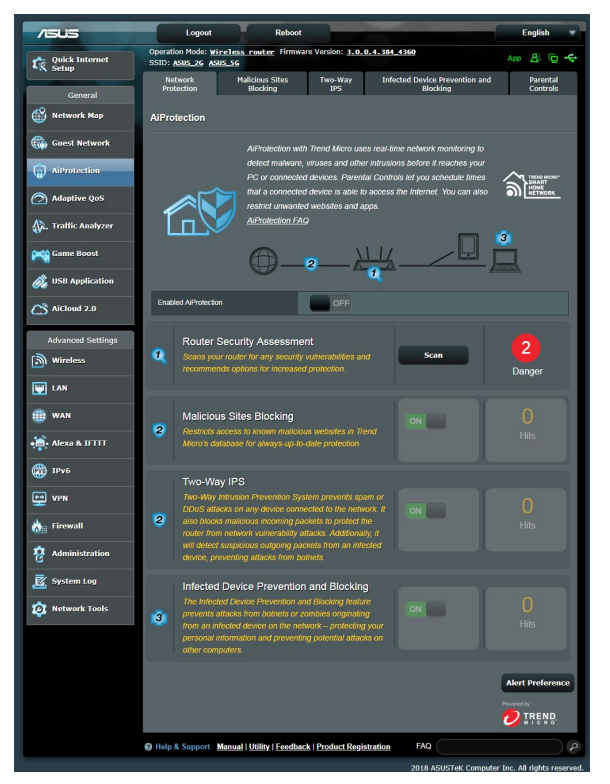

#### **Διαμόρφωση της Προστασίας δικτύου**

#### **Για να διαμορφώσετε την Προστασία δικτύου:**

- 1. Από τον πίνακα περιήγησης, πηγαίνετε στο **General (Γενικά)** > **AiProtection**.
- 2. Από την κύρια σελίδα του **AiProtection** , κάντε κλικ στο **Network Protection (Προστασία δικτύου)**.
- 3. Από την καρτέλα **Network Protection (Προστασία δικτύου)**, κάντε κλικ στο **Scan (Σάρωση)**.

Όταν ολοκληρωθεί η σάρωση εμφανίζονται τα αποτελέσματα στη σελίδα **Router Security Assessment (Εκτίμηση ασφάλειας δρομολογητή)**.

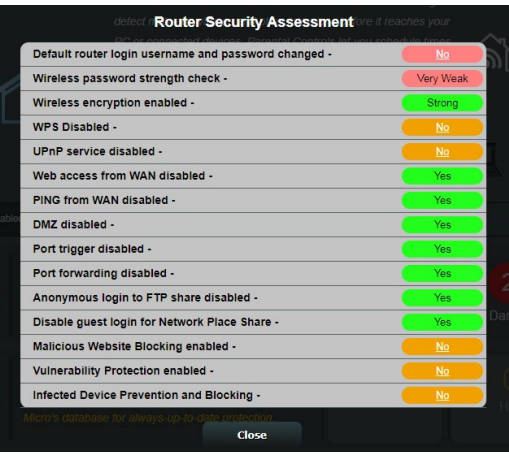

**ΣΗΜΑΝΤΙΚΟ!** Τα στοιχεία με σήμανση **Yes (Ναι)** στη σελίδα **Router Security Assessment (Εκτίμηση ασφάλειας δρομολογητή)** θεωρούνται ως **safe (ασφαλή)**. Τα στοιχεία με σήμανση **No (Όχι)**, **Weak (Αδύναμο)** ή **Very Weak (Πολύ αδύναμο)** συνιστάται ιδιαιτέρως να διαμορφωθούν κατάλληλα.

- 4. (Προαιρετικό) Από τη σελίδα **Router Security Assessment (Εκτίμηση ασφάλειας δρομολογητή)**, διαμορφώστε με μη αυτόματο τρόπο τα στοιχεία με σήμανση **No (Όχι)**, **Weak (Αδύναμο)** ή **Very Weak (Πολύ αδύναμο)**. Για να το κάνετε:
	- α. Κάντε κλικ σε ένα στοιχείο.

**ΣΗΜΕΙΩΣΗ:** Όταν κάνετε κλικ σε ένα στοιχείο, το βοηθητικό πρόγραμμα σας προωθεί στη σελίδα ρύθμισης του στοιχείου.

- β. Από τη σελίδα ρυθμίσεων ασφαλείας του στοιχείου, διαμορφώστε τις ρυθμίσεις, κάντε τις αναγκαίες αλλαγές και κάντε κλικ στο **Apply (Εφαρμογή)** όταν τελειώσετε.
- γ. Επιστρέψετε στη σελίδα **Router Security Assessment (Εκτίμηση ασφάλειας δρομολογητή)** και κάντε κλικ στο **Close (Κλείσιμο)** για έξοδο από τη σελίδα.
- 5. Για να διαμορφώσετε αυτόματα τις ρυθμίσεις ασφαλείας, κάντε κλικ στο **Secure Your Router (Ασφαλίστε το δρομολογητή)**.
- 6. Όταν εμφανιστεί ένα μήνυμα, κάντε κλικ στο **OK**.

#### **Μπλοκάρισμα κακόβουλων ιστοσελίδων**

Η λειτουργία αυτή εμποδίζει την πρόσβαση σε γνωστές κακόβουλες ιστοσελίδες στη βάση δεδομένων στο cloud για έχετε μόνιμα ενημερωμένη προστασία.

**ΣΗΜΕΙΩΣΗ:** Η λειτουργία αυτή ενεργοποιείται αυτόματα αν εκτελέσετε **Router Weakness Scan (Σάρωση αδυναμίας δρομολογητή)**.

#### **Για να ενεργοποιήσετε το μπλοκάρισμα κακόβουλων ιστοσελίδων:**

- 1. Από τον πίνακα περιήγησης, πηγαίνετε στο **General (Γενικά)** > **AiProtection**.
- 2. Από την κύρια σελίδα του **AiProtection** , κάντε κλικ στο **Network Protection (Προστασία δικτύου)**.
- 3. Από το παράθυρο **Malicious Sites Blocking (Μπλοκάρισμα κακόβουλων ιστοσελίδων)** , κάντε κλικ στο **ON (ΕΝΕΡΓ.)**.

#### **Αμφίδρομο σύστημα IPS**

Το αμφίδρομο σύστημα πρόληψης εισβολών (IPS) προστατεύει τον δρομολογητή σας από επιθέσεις δικτύου, αποκλείοντας ταυτόχρονα τα κακόβουλα εισερχόμενα πακέτα και ανιχνεύοντας ύποπτα εξερχόμενα πακέτα.

**ΣΗΜΕΙΩΣΗ:** Η λειτουργία αυτή ενεργοποιείται αυτόματα αν εκτελέσετε **Router Weakness Scan (Σάρωση αδυναμίας δρομολογητή)**.

#### **Για να ενεργοποιήσετε την Προστασία από τρωτά σημεία:**

- 1. Από τον πίνακα περιήγησης, πηγαίνετε στο **General (Γενικά)** > **AiProtection**.
- 2. Από την κύρια σελίδα του **AiProtection** , κάντε κλικ στο **Network Protection (Προστασία δικτύου)**.
- 3. Από το παράθυρο **Two-Way IPS (Αμφίδρομο σύστημα IPS)**, κάντε κλικ στο **ON (ΕΝΕΡΓ.)**.

#### **Προστασία και μπλοκάρισμα από μολυσμένη συσκευή**

Η λειτουργία αυτή αποτρέπει τις μολυσμένες συσκευές από το να επικοινωνήσουν προσωπικές πληροφορίες ή μολυσμένες καταστάσεις σε εξωτερικά μέρη.

**ΣΗΜΕΙΩΣΗ:** Η λειτουργία αυτή ενεργοποιείται αυτόματα αν εκτελέσετε **Router Weakness Scan (Σάρωση αδυναμίας δρομολογητή)**.

#### **Για να ενεργοποιήσετε την Προστασία από τρωτά σημεία:**

- 1. Από τον πίνακα περιήγησης, πηγαίνετε στο **General (Γενικά)** > **AiProtection**.
- 2. Από την κύρια σελίδα του **AiProtection** , κάντε κλικ στο **Network Protection (Προστασία δικτύου)**.
- 3. Από το παράθυρο **Infected Device Prevention and Blocking (Προστασία και μπλοκάρισμα από μολυσμένη συσκευή)** , κάντε κλικ στο **ON (ΕΝΕΡΓ.)**.

#### **Για να διαμορφώσετε τις ρυθμίσεις των Προτιμήσεων ειδοποίησης:**

- 1. Από το παράθυρο **Infected Device Prevention and Blocking (Προστασία και μπλοκάρισμα από μολυσμένη συσκευή)** , κάντε κλικ στο **Alert Preference (Προτιμήσεις ειδοποίησης)**.
- 2. Επιλέξτε ή πληκτρολογήστε τον πάροχο e-mail, το λογαριασμό e-mail και τον κωδικό πρόσβασης και κάντε κλικ στο **Apply (Εφαρμογή)**.

#### <span id="page-32-0"></span>**3.3.2 Ρύθμιση του Γονικού ελέγχου**

Ο Γονικός έλεγχος σας επιτρέπει να ελέγχετε το χρόνο πρόσβασης στο Internet ή να ορίζετε χρονικό όριο για τη δικτυακή χρήση μιας συσκευής πελάτη του δικτύου.

Για μετάβαση στην αρχική σελίδα του Γονικού ελέγχου:

- 1. Από τον πίνακα περιήγησης, πηγαίνετε στο **General (Γενικά)** > **AiProtection**.
- 2. Από την κύρια σελίδα του **AiProtection** , κάντε κλικ στην καρτέλα **Parental Controls (Γονικός έλεγχος)**.

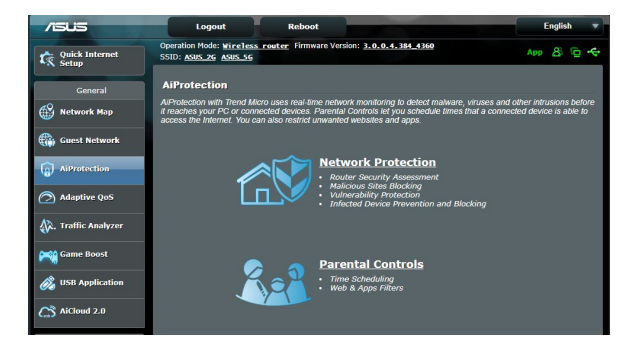

#### **Φίλτρα Web & Εφαρμογών**

Τα Φίλτρα Web & Εφαρμογών είναι μια λειτουργία του **Parental Controls (Γονικού ελέγχου)** που σας επιτρέπει να μπλοκάρετε την πρόσβαση σε ανεπιθύμητες ιστοσελίδες ή εφαρμογές.

#### **Για να διαμορφώσετε τα Φίλτρα Web & Εφαρμογών:**

- 1. Από τον πίνακα περιήγησης, πηγαίνετε στο **General (Γενικά)** > **AiProtection**.
- 2. Από την κύρια σελίδα του **AiProtection** , κάντε κλικ στο εικονίδιο **Parental Controls (Γονικός έλεγχος)** για μετάβαση στην καρτέλα **Parental Controls (Γονικός έλεγχος)**.
- 3. Από το παράθυρο **Enable Web & Apps Filters (Ενεργοποίηση Φίλτρων Web & Εφαρμογών)** , κάντε κλικ στο **ON (ΕΝΕΡΓ.)**.
- 4. Όταν εμφανιστεί το μήνυμα της Άδειας Χρήσης Τελικού Χρήστη (EULA), κάντε κλικ στο **I agree (Συμφωνώ)** για να συνεχίσετε.
- 5. Από τη στήλη **Client List (Λίστα συσκευών-πελατών)** , επιλέξτε ή πληκτρολογήστε το όνομα της συσκευής-πελάτη από την αναπτυσσόμενη λίστα.
- 6. Από τη στήλη **Content Category (Κατηγορία περιεχομένου)** , επιλέξτε τα φίλτρα από τις τέσσερις κύριες κατηγορίες: **Adult (Ενήλικοι)**, **Instant Message and Communication (Άμεσα μηνύματα και επικοινωνία)**, **P2P και File Transfer (Μεταφορά αρχείων)**, και **Streaming and Entertainment (Ροή και ψυχαγωγία)**.
- 7. Κάντε κλικ στο <sup>Φ</sup> για να προσθέσετε το προφίλ της συσκευήςπελάτη.
- 8. Κάντε κλικ στο **Apply (Εφαρμογή)** για να αποθηκεύσετε τις ρυθμίσεις.

#### **Χρονοπρογραμματισμός**

Ο Χρονοπρογραμματισμός σας επιτρέπει να ορίσετε το χρονικό όριο χρήσης του δικτύου για μια συσκευή-πελάτη.

**ΣΗΜΕΙΩΣΗ:** Βεβαιωθείτε ότι το ρολόι του συστήματος είναι συγχρονισμένο με το διακομιστή NTP.

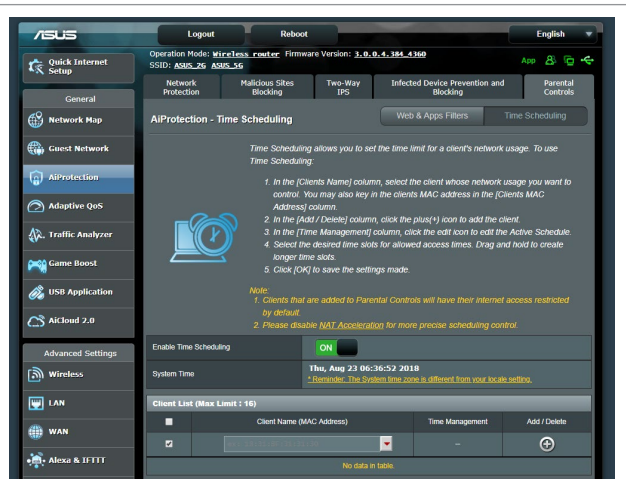

**Για να διαμορφώσετε τον Χρονοπρογραμματισμό:**

- 1. Από τον πίνακα περιήγησης, πηγαίνετε στο **General (Γενικά)** > **AiProtection** > **Parental Controls (Γονικός έλεγχος)** > **Time Scheduling (Χρονοπρογραμματισμός)**.
- 2. Από το παράθυρο **Enable Time Scheduling (Ενεργοποίηση χρονοποργραμματισμού)** , κάντε κλικ στο **ON (ΕΝΕΡΓ.)**.
- 3. Από τη στήλη **Clients Name (Όνομα συσκευών-πελατών)** , επιλέξτε ή πληκτρολογήστε το όνομα της συσκευής-πελάτη από την αναπτυσσόμενη λίστα.

**ΣΗΜΕΙΩΣΗ:** Μπορείτε επίσης να πληκτρολογήσετε τη διεύθυνση MAC της συσκευής πελάτη στη στήλη **Client MAC Address (Διεύθυνση MAC της συσκευής-πελάτη)**. Βεβαιωθείτε ότι το όνομα της συσκευής-πελάτη δεν περιέχει ειδικούς χαρακτήρες ή διαστήματα γιατί αυτό μπορεί να προκαλέσει εσφαλμένη λειτουργία του δρομολογητή.

- 4. Κάντε κλικ στο <sup>Θ</sup> για να προσθέσετε το προφίλ της συσκευήςπελάτη.
- 5. Κάντε κλικ στο **Apply (Εφαρμογή)** για να αποθηκεύσετε τις ρυθμίσεις.

# <span id="page-35-0"></span>**3.4 Χρήση της Διαχείρισης κίνησης**

#### **3.4.1 Διαχείριση εύρους ζώνης QoS (Quality of Service -Ποιότητα Υπηρεσίας)**

Η Ποιότητα υπηρεσίας (QoS) σας επιτρέπει να ορίζετε την προτεραιότητα εύρους ζώνης και να διαχειρίζεστε την κίνηση του δικτύου.

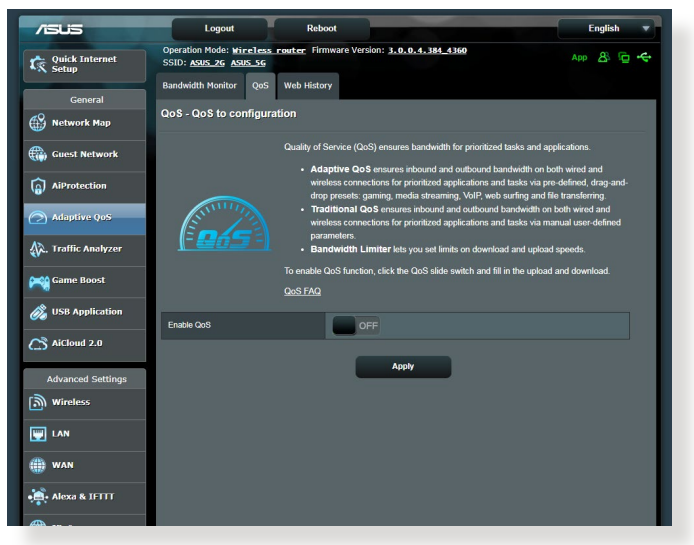

#### **TΓια να παρακολουθείτε τη συσκευή USB:**

- 1. Από τον πίνακα πλοήγησης, πηγαίνετε στο **General (Γενικά)** > **Traffic Manager (Διαχείριση κίνησης)** > καρτέλα **QoS**.
- 2. Κάντε κλικ στο **ON (ΕΝΕΡΓ.)** για να ενεργοποιήσετε τον προεπιλεγμένο κανόνα και συμπληρώστε τα πεδία εύρους ζώνης λήψης και μεταφόρτωσης.

**ΣΗΜΕΙΩΣΗ:** Μπορείτε να λάβετε πληροφορίες για το εύρος ζώνης από τον ISP σας.

3. Κάντε κλικ στο **Save (Αποθήκευση)**.

**ΣΗΜΕΙΩΣΗ:** Η Λίστα κανόνων καθορισμένων από το χρήστη αφορά τις ρυθμίσεις για προχωρημένους. Αν θέλετε να δώσετε προτεραιότητα σε συγκεκριμένες εφαρμογές δικτύου και υπηρεσίες δικτύου, επιλέξτε **User-defined QoS rules (Κανόνες QoS καθορισμένοι από το χρήστη)** ή **User-defined Priority (Προτεραιότητα καθορισμένη από το χρήστη)** από την αναπτυσσόμενη λίστα στην πάνω δεξιά γωνία.
4. Στη σελίδα **user-defined QoS rules (κανόνες QoS καθορισμένοι από το χρήστη)**, υπάρχουν τέσσερις προεπιλεγμένοι τύποι υπηρεσιών online – περιήγηση στο web, HTTPS και μεταφορά αρχείων. Επιλέξτε την υπηρεσία της επιλογής σας, συμπληρώστε τα πεδία **Source IP or MAC (ΙΡ προέλευσης ή MAC)**, **Destination Port (Θύρα προορισμού)**, **Protocol (Πρωτόκολλο)**, **Transferred (Μεταφέρθηκαν)** και **Priority (Προτεραιότητα)** και κάντε κλικ στο **Apply (Εφαρμογή)**. Η διαμόρφωση των πληροφοριών θα γίνει στην οθόνη κανόνων QoS.

#### **ΣΗΜΕΙΩΣΕΙΣ:**

- Για να συμπληρώσετε το IP προέλευσης ή MAC, μπορείτε να:
	- α) Εισαγάγετε μια συγκεκριμένη διεύθυνση ΙΡ όπως "192.168.122.1".
	- β) Εισαγάγετε διευθύνσεις IP μέσα σε ένα υποδίκτυο ή μέσα στην ίδια δεξαμενή IP, όπως "192.168.123.\*" ή "192.168.\*.\*"
	- γ) Εισαγάγετε όλες τις διευθύνσεις IP ως "\*.\*.\*.\*" ή να αφήσετε κενό το πεδίο.
	- δ) Η μορφή της διεύθυνσης MAC είναι έξι ομάδες δύο δεκαεξαδικών ψηφίων, που διαχωρίζονται με (:), σε σειρά μετάδοσης (π.χ. 12:34:56:aa:bc:ef)
- Για τον τύπο θύρας προέλευσης ή προορισμού, μπορείτε να κάνετε ένα από τα ακόλουθα:
	- α) Εισαγάγετε μια συγκεκριμένη θύρα, όπως "95".
	- β) Εισαγάγετε θύρες μέσα σε ένα εύρος, όπως "103:315", ">100", ή  $" < 65535"$
- • Η στήλη **Transferred (Μεταφέρθηκε)** περιέχει πληροφορίες για την κίνηση αποστολής και λήψης (εξερχόμενη και εισερχόμενη κίνηση δικτύου) για ένα τμήμα. Σε αυτή τη στήλη, μπορείτε να ορίσετε το όριο της κίνησης δικτύου (σε KB) για μια συγκεκριμένη υπηρεσία για να δημιουργούνται συγκεκριμένες προτεραιότητες για την υπηρεσία που έχει εκχωρηθεί σε μια συγκεκριμένη θύρα. Π.χ., αν δύο συσκευές πελάτες του δικτύου, οι Η/Υ 1 και Η/Υ 2, αποκτούν και οι δύο πρόσβαση στο Internet (ρύθμιση στη θύρα 80), αλλά ο Η/Υ 1 υπερβαίνει το όριο της κίνησης δικτύου λόγω κάποιων εργασιών λήψης, ο Η/Υ 1 θα έχει χαμηλότερη προτεραιότητα. Αν δεν θέλετε να ορίσετε το όριο κίνησης, αφήστε το κενό.
- 5. Στη σελίδα **User-defined Priority (Προτεραιότητα καθορισμένη από το χρήστη)**, μπορείτε να εκχωρήσετε προτεραιότητες στις εφαρμογές δικτύου ή στις συσκευές σε πέντε επίπεδα από την αναπτυσσόμενη λίστα **user-defined QoS rules (Κανόνες QoS καθορισμένοι από το χρήστη)**. Ανάλογα με το επίπεδο προτεραιότητας, μπορείτε να χρησιμοποιήσετε τις ακόλουθες μεθόδους για να αποστείλετε πακέτα δεδομένων:
	- • Αλλαγή της σειράς των αποστελλόμενων στο Internet δικτυακών πακέτων.
	- • Στον πίνακα **Upload Bandwidth (Εύρος ζώνης αποστολής)**, ορίστε τις ρυθμίσεις **Minimum Reserved Bandwidth (Ελάχιστο δεσμευμένο εύρος ζώνης)** και **Maximum Bandwidth Limit (Μέγιστο όριο εύρους ζώνης)** για πολλαπλές δικτυακές εφαρμογές με διαφορετικά επίπεδα προτεραιότητας. Τα ποσοστά υποδεικνύουν το τμήμα του εύρους ζώνης αποστολής που είναι διαθέσιμο για συγκεκριμένες δικτυακές εφαρμογές.

#### **ΣΗΜΕΙΩΣΕΙΣ:**

- Τα πακέτα χαμηλής προτεραιότητας αγνοούνται για να διασφαλιστεί η μετάδοση πακέτων υψηλής προτεραιότητας.
- • Στον πίνακα **Download Bandwidth (Εύρος ζώνης λήψης)**, ορίστε το **Maximum Bandwidth Limit (Μέγιστο όριο εύρους ζώνης)** για πολλαπλές δικτυακές εφαρμογές με την αντίστοιχη σειρά. Το πακέτο αποστολής με την υψηλότερη προτεραιότητα θα προκαλέσει το πακέτο με την υψηλότερη προτεραιότητα λήψης.
- • Αν δεν αποστέλλονται πακέτα από εφαρμογές υψηλής προτεραιότητας, η πλήρης ταχύτητα μετάδοσης της σύνδεσης στο Internet θα είναι διαθέσιμη για τα πακέτα χαμηλής προτεραιότητας.
- 6. Ορίστε το πακέτο της υψηλότερης προτεραιότητας. Για να διασφαλίσετε ομαλή λειτουργία των παιχνιδιών, μπορείτε να ορίσετε τα ACK, SYN και ICMP ως τα πακέτα με την υψηλότερη προτεραιότητα.

**ΣΗΜΕΙΩΣΗ:** Βεβαιωθείτε ότι έχετε ενεργοποιήσει πρώτα το QoS και ορίσει τα όρια των ταχυτήτων αποστολής και λήψης.

## **3.5 Πρόγραμμα ανάλυσης κυκλοφορίας**

Η λειτουργία παρακολούθησης κυκλοφορίας σάς επιτρέπει να εκτιμήσετε τη χρήση του εύρους ζώνης και την ταχύτητα των συνδέσεών σας στο Internet, σε ενσύρματα ή ασύρματα δίκτυα. Σας επιτρέπει να παρακολουθείτε την κυκλοφορία στο δίκτυο σε καθημερινή βάση. Σας παρέχει επίσης τη δυνατότητα να εμφανίζετε την κυκλοφορία δικτύου μέσα στις τελευταίες 24 ώρες.

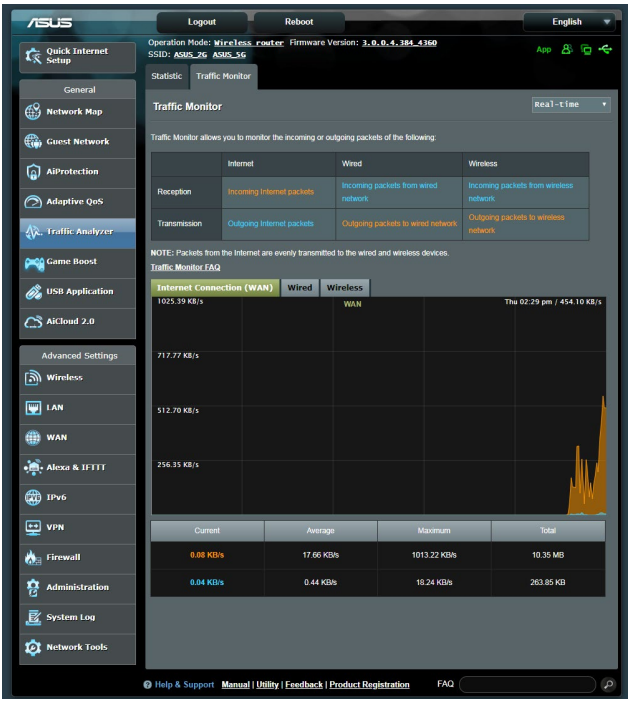

**ΣΗΜΕΙΩΣΗ:** Τα πακέτα από το Ιnternet μεταδίδονται ομοιόμορφα στις ενσύρματες και ασύρματες συσκευές.

## **3.6 Χρήση της εφαρμογής USB**

Η λειτουργία Επέκταση USB παρέχει τα υπομενού AiDisk, Servers Center (Κέντρο διακομιστών), Network Printer Server (Διακομιστής εκτυπωτή δικτύου) και Download Master (Διαχείριση λήψεων).

**ΣΗΜΑΝΤΙΚΟ!** Για να χρησιμοποιήσετε τις λειτουργίες του διακομιστή, χρειάζεται να συνδέσετε μια συσκευή αποθήκευσης USB, όπως ένα σκληρό δίσκο USB ή μια διάταξη μνήμης USB flash, στη θύρα USB 3.0 στην πίσω πλευρά του ασύρματου δρομολογητή. Σιγουρευτείτε ότι η συσκευή αποθήκευσης USB είναι σωστά διαμορφωμένη και διαμερισματοποιημένη. Ανατρέξτε στον ιστότοπο της ASUS στη διεύθυνση http://event.asus.com/2009/networks/disksupport/ για τον πίνακα με τα υποστηριζόμενα συστήματα αρχείων.

## **3.6.1 Χρήση του AiDisk**

Το AiDisk σας επιτρέπει να μοιράζεστε αρχεία στο δίσκο USB μέσω Internet. Το AiDisk σας βοηθάει επίσης να εγκαταστήσετε το ASUS DDNS και έναν διακομιστή FTP.

### **Για να χρησιμοποιήσετε το AiDisk:**

- 1. Από τον πίνακα πλοήγησης, πηγαίνετε στο **General (Γενικά)** > **USB application (Εφαρμογή USB)** και κάντε κλικ στο εικονίδιο του **AiDisk**.
- 2. Από την οθόνη Welcome to AiDisk wizard (Καλώς ήρθατε στον οδηγό του AiDisk), κάντε κλικ στο **Go (Μετάβαση)**.

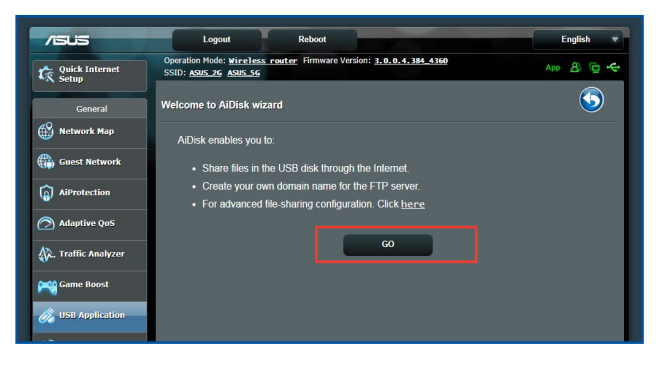

3. Επιλέξτε τα δικαιώματα πρόσβασης που θέλετε να εκχωρήσετε σε χρήστες που έχουν πρόσβαση στα κοινόχρηστα δεδομένα σας.

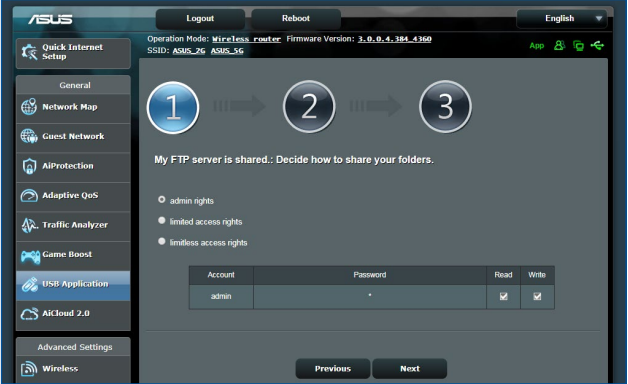

4. Δημιουργήστε το όνομα τομέα σας μέσω των υπηρεσιών ASUS DDNS,επιλέξτε **I will use the service and accept the Terms of service (Θα χρησιμοποιήσω την υπηρεσία και αποδέχομαι τους όρους χρήσης)** και πληκτρολογήστε το όνομα του τομέα σας. Όταν τελειώσετε, κάντε κλικ στο **Next (Επόμενο).**

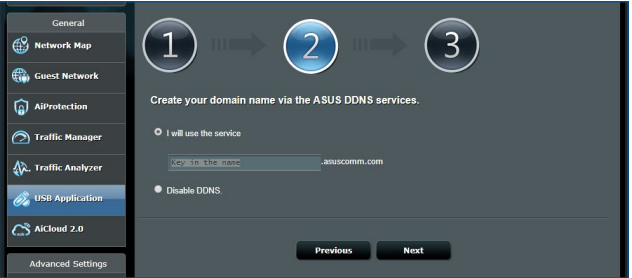

Μπορείτε επίσης να επιλέξετε **Skip ASUS DDNS settings (Παράλειψη ρυθμίσεων DDNS ASUS)** και κάντε κλικ στο **Next (Επόμενο)** για να παραλείψετε τις ρυθμίσεις DDNS.

- 5. Κάντε κλικ στο **Finish (Τέλος)** για να ολοκληρώσετε την εγκατάσταση.
- 6. Για να αποκτήσετε πρόσβαση στην τοποθεσία FTP που δημιουργήσατε, εκκινήστε μια εφαρμογή περιήγησης στο διαδίκτυο ή ένα βοηθητικό πρόγραμμα FTP τρίτου προμηθευτή και πληκτρολογήστε το σύνδεσμο ftp (**ftp://<domain name>.asuscomm.com**) που δημιουργήσατε προηγουμένως.

## **3.6.2 Χρήση του Κέντρου διακομιστών**

Το Κέντρο διακομιστών σας επιτρέπει την κοινή χρήση των αρχείων μέσων από το δίσκο USB μέσω καταλόγου του Διακομιστή μέσων, της υπηρεσίας κοινής χρήσης Samba, ή της υπηρεσίας κοινής χρήσης FTΡ. Μπορείτε επίσης να διαμορφώσετε κι άλλες ρυθμίσεις για το δίσκο USB στο Κέντρο διακομιστών.

### **Χρήση του Διακομιστή μέσων**

Ο ασύρματος δρομολογητής επιτρέπει σε συσκευές που υποστηρίζουν DLNA την πρόσβαση σε αρχεία πολυμέσων από ένα δίσκο USB που είναι συνδεδεμένος στον ασύρματο δρομολογητή.

**ΣΗΜΕΙΩΣΗ**: Πριν χρησιμοποιήσετε τη λειτουργία Διακομιστή μέσων DLNA, συνδέστε τη συσκευή σας στο δίκτυο του RT-AX92U.

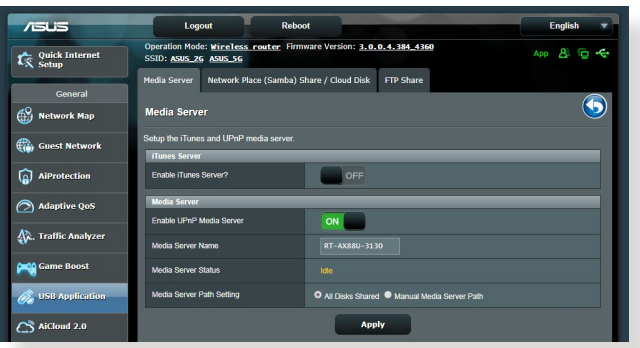

Για να εκκινήσετε τη σελίδα ρυθμίσεων του Διακομιστή μέσων, πηγαίνετε στην καρτέλα **General (Γενικά)** > **USB application (Εφαρμογή USB)** > **Media Services and Servers (Υπηρεσίες και διακομιστές μέσων) > Media Servers (Διακομιστές μέσων)**. Ανατρέξτε στα ακόλουθα για τις περιγραφές των πεδίων:

• **Enable iTunes Server? (Ενεργοποίηση Διακομιστή iTunes;)**: Επιλέξτε ON/OFF (ΕΝΕΡΓ./ΑΠΕΝΕΡΓ.) για να ενεργοποιήσετε/ απενεργοποιήσετε το Διακομιστή iTunes.

- • **Media Server Status (Κατάσταση διακομιστή μέσων)**: Εμφανίζει την κατάσταση του διακομιστή μέσων.
- • **Media Server Path Setting (Ρύθμιση διαδρομής διακομιστή μέσων)**: Επιλέξτε **All Disks Shared (Κοινή χρήση όλων των δίσκων)** ή **Manual Media Server Path (Μη αυτόματη διαδρομή διακομιστή μέσων)**.

### **Χρήση της υπηρεσίας Κοινή χρήση θέσης δικτύου (Samba)**

Ηυπηρεσία κοινής χρήσης θέσης δικτύου (Samba) σας επιτρέπει να ορίζετε το λογαριασμό και τις άδειες πρόσβασης για την υπηρεσία samba.

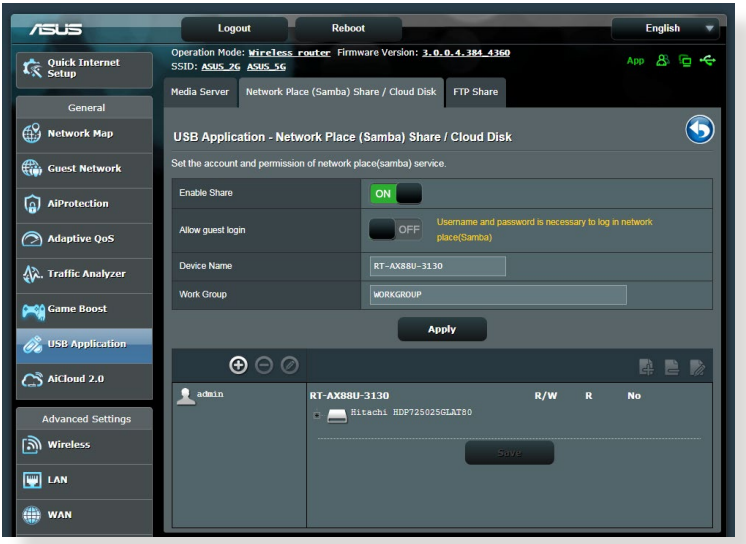

### **Για να χρησιμοποιήσετε την κοινή χρήση Samba:**

1. Από τον πίνακα πλοήγησης, Πηγαίνετε στην καρτέλα **General (Γενικά**) > **USB application (Εφαρμογή USB)** > **Media Services and Servers (Υπηρεσίες και διακομιστές μέσων)** > **Network Place (Samba) Share / Cloud Disk (Κοινή χρήση μέρους δικτύου (Samba) / Δίσκος στο Cloud)**.

**ΣΗΜΕΙΩΣΗ**: Από προεπιλογή είναι ενεργοποιημένη κοινή χρήση Network Place (Samba).

2. Ακολουθήστε τα παρακάτω βήματα για να προσθέσετε, διαγράψετε ή τροποιήσετε ένα λογαριασμό.

### **Για να δημιουργήσετε ένα νέο λογαριασμό:**

- α) Κάντε κλικ στο για να προσθέσετε ένα νέο λογαριασμό.
- β) Στα πεδία **Account (Λογαριασμός)** και **Password (Κωδικός πρόσβασης)**, πληκτρολογήστε το όνομα και τον κωδικό πρόσβασης της συσκευής πελάτη του δικτύου. Πληκτρολογήστε ξανά τον κωδικό πρόσβασης για επιβεβαίωση. Κάντε κλικ στο **Add (Προσθήκη)** για να προσθέσετε το λογαριασμό στη λίστα.

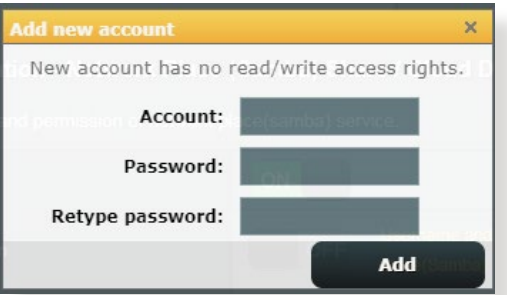

### **Για να διαγράψετε έναν ήδη δημιουργημένο λογαριασμό:**

- α) Πατήστε το λογαριασμό που θέλετε να διαγράψετε.
- β) Κάντε κλικ στο <sup>...</sup>
- γ) Όταν σας ζητηθεί, κάντε κλικ στο **Delete (Διαγραφή)** για να επιβεβαιώσετε τη διαγραφή του λογαριασμού.

### **Για να προσθέσετε ένα φάκελο:**

- α) Κάντε κλικ στο ...
- β) Εισαγάγετε το όνομα του φακέλου και κάντε κλικ στο **Add (Προσθήκη)**. Ο φάκελος που δημιουργήσατε θα προστεθεί στη λίστα φακέλων.

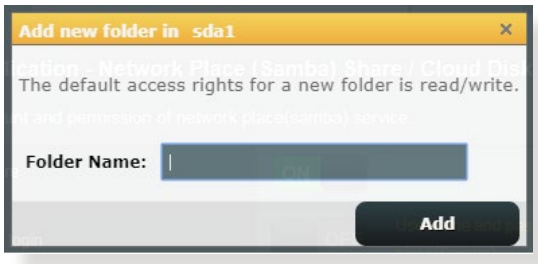

3. Από τη λίστα των αρχείων/φακέλων, επιλέξτε τον τύπο των δικαιωμάτων πρόσβασης που θέλετε να εκχωρήσετε σε συγκεκριμένους φακέλων:

- • **R/W**: Κάντε αυτή την επιλογή για να εκχωρήσετε πρόσβαση για ανάγνωση και εγγραφή.
- • **R:** Κάντε αυτή την επιλογή για να εκχωρήσετε πρόσβαση μόνο-για-ανάγνωση.
- • **No (Όχι)**: Επιλέξτε το αν δεν θέλετε την κοινή χρήση του συγκεκριμένου φακέλου αρχείων.
- 4. Κάντε κλικ στο **Apply (Εφαρμογή)** για εφαρμογή των ρυθμίσεων.

### **Χρήση της υπηρεσίας Κοινή χρήση FTP**

Η κοινή χρήση FTP δίνει τη δυνατότητα σε ένα διακομιστή FTP να μοιράζεται αρχεία από το δίσκο USB σε άλλες συσκευές μέσω του τοπικού δικτύου ή μέσω Internet.

#### **ΣΗΜΑΝΤΙΚΟ!**

- Βεβαιωθείτε ότι έχετε αφαιρέσει με ασφάλεια το δίσκο USB. Η εσφαλμένη αφαίρεση του δίσκου USB ενδέχεται να προκαλέσει καταστροφή δεδομένων.
- Για να αφαιρέσετε με ασφάλεια το δίσκο USB, ανατρέξτε στην ενότητα **Ασφαλής αφαίρεση του δίσκου USB** στο **3.1.3 Παρακολούθηση της συσκευής USB**.

### **Για να χρησιμοποιήσετε την υπηρεσία κοινής χρήσης FTP:**

**ΣΗΜΕΙΩΣΗ:** Βεβαιωθείτε ότι έχετε εγκαταστήσει το διακομιστή FTP μέσω του AiDisk. Για περισσότερες λεπτομέρειες, ανατρέξτε στην ενότητα **3.6.1 Χρήση του AiDisk**.

- 1. Από τον πίνακα πλοήγησης, κάντε κλικ στο **General (Γενικά)** > **USB application (Εφαρμογή USB)** > **Media Services and Servers (Υπηρεσίες και διακομιστές μέσων)** > καρτέλα **FTP Share (Κοινή χρήση FTP)**.
- 2. Από τη λίστα των αρχείων/φακέλων, επιλέξτε τον τύπο των δικαιωμάτων πρόσβασης που θέλετε να εκχωρήσετε σε συγκεκριμένους αρχείων/φακέλων:
	- • **R/W**: Επιλέξτε το για να εκχωρήσετε δικαιώματα ανάγνωσης/ εγγραφής σε ένα συγκεκριμένο φακέλων.
	- • **W**: Επιλέξτε το για να εκχωρήσετε δικαιώματα μόνο εγγραφής για ένα συγκεκριμένο φακέλων.
	- • **R**: πιλέξτε το για να εκχωρήσετε δικαιώματα μόνο ανάγνωσης σε ένα συγκεκριμένο φακέλων.
- • **No (Όχι)**: Επιλέξτε το αν δεν θέλετε την κοινή χρήση του συγκεκριμένου φακέλων
- 3. Κάντε κλικ στο **Apply (Εφαρμογή)** για εφαρμογή των ρυθμίσεων.
- 4. Για πρόσβαση στο διακομιστή FTP, πληκτρολογήστε το σύνδεσμο ftp **ftp://<hostname>.asuscomm.com** και το όνομα χρήστη και κωδικό πρόσβασης σε μια εφαρμογή περιήγησης στο διαδίκτυο ή σε ένα βοηθητικό πρόγραμμα FTP τρίτου προμηθευτή.

## **3.6.3 3G/4G**

Τα μόντεμ 3G/4G USB μπορούν να συνδεθούν στο RT-AX92U για να επιτρέψουν πρόσβαση στο Internet.

**ΣΗΜΕΙΩΣΗ:** Για λίστα των επικυρωμένων USB μόντεμ, επισκεφτείτε: http://event.asus.com/2009/networks/3gsupport/

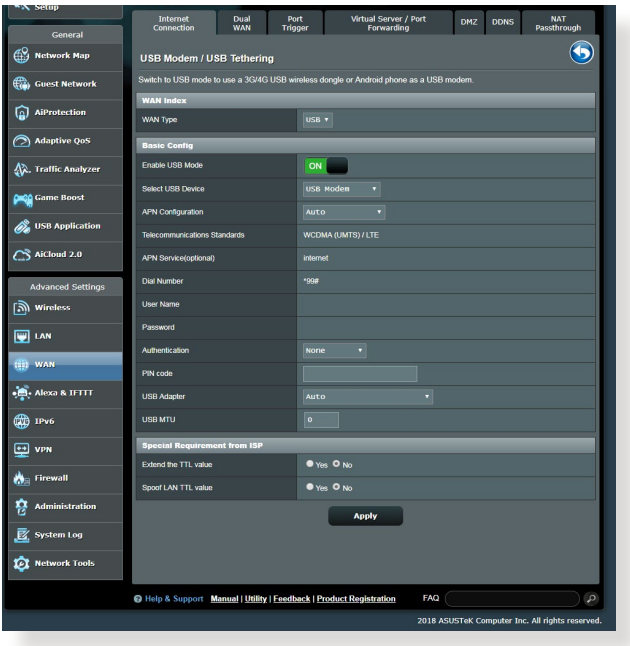

### **Για να ρυθμίσετε την πρόσβαση 3G/4G στο internet:**

- 1. Από τον πίνακα πλοήγησης, κάντε κλικ στο **General (Γενικά)** > **USB application (Εφαρμογή USB)** > **3G/4G**.
- 2. Στο πεδίο **Enable USB Modem (Ενεργοποίηση μόντεμ USB)**, επιλέξτε **Yes (Ναι)**.
- 3. Ορίστε τα ακόλουθα:
	- • **Τοποθεσία:** Επιλέξτε την τοποθεσία του παρόχου υπηρεσιών 3G/4G από την αναπτυσσόμενη λίστα.
	- **ISP**: Επιλέξτε τον πάροχο υπηρεσιών Internet (Internet Service Provider - ISP) από την αναπτυσσόμενη λίστα.
	- **Υπηρεσία ΑΡΝ (Όνομα σημείου πρόσβασης) (προαιρετικό)**: Επικοινωνήστε με τον πάροχο των υπηρεσιών 3G/4G για αναλυτικές πληροφορίες.
	- **Αριθμός κλήσης και κωδικός ΡΙΝ**: Ο αριθμός πρόσβασης του παρόχου υπηρεσιών 3G/4G και ο κωδικός PIN για σύνδεση.

**ΣΗΜΕΙΩΣΗ:** Ο κωδικός PIN ενδέχεται να διαφέρει ανάλογα με τον πάροχο.

- **Όνομα χρήστη / Κωδικός πρόσβασης:** Το όνομα χρήστη και ο κωδικός πρόσβασης παρέχονται από τον πάροχο δικτύου 3G/4G.
- **Προσαρμογέας USB**: Επιλέξτε τον προσαρμογέα USB 3G / 4G από την αναπτυσσόμενη λίστα. Αν δεν είστε σίγουροι για το μοντέλο του προσαρμογέα USB ή το μοντέλο δεν αναφέρεται στις επιλογές, επιλέξτε **Auto (Αυτόματο)**.
- 4. Κάντε κλικ στο **Apply (Εφαρμογή)**.

**ΣΗΜΕΙΩΣΗ:** Για να ισχύσουν οι ρυθμίσεις θα γίνει επανεκκίνηση του δρομολογητή.

## **3.7 Χρήση του AiCloud 2.0**

Το AiCloud 2.0 είναι μια εφαρμογή υπηρεσίας cloud που σας επιτρέπει να αποθηκεύετε, να συγχρονίζετε και να αποκτάτε πρόσβαση στα αρχεία σας.

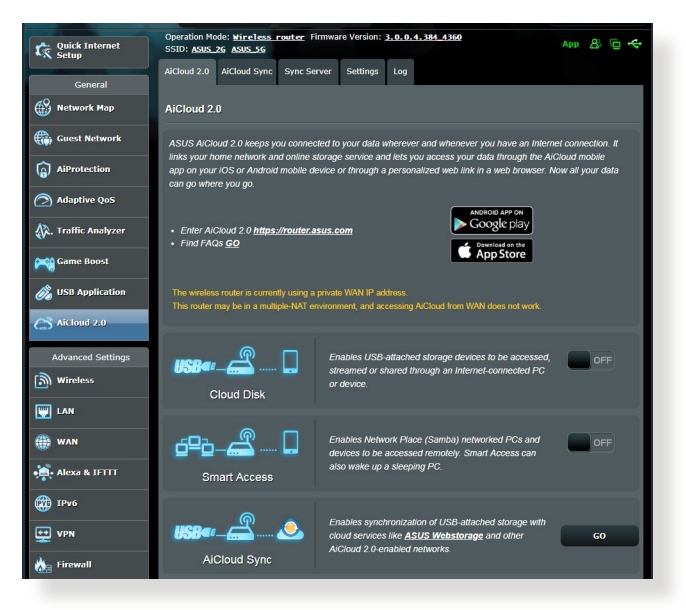

### **Για να χρησιμοποιήσετε το AiCloud 2.0:**

- 1. Από το Google Play Store ή το Apple Store, κάντε λήψη και εγκαταστήστε την εφαρμογή ASUS AiCloud 2.0 στην έξυπνη συσκευή σας.
- 2. Συνδέστε την έξυπνη συσκευή σας στο δίκτυο. Ακολουθήστε τις οδηγίες για να ολοκληρώσετε την εγκατάσταση του AiCloud 2.0.

## **3.7.1 Δίσκος Cloud**

### **Για να δημιουργήσετε ένα δίσκο cloud:**

- 1. Συνδέστε μια συσκευή αποθήκευσης USB σε αυτόν τον ασύρματο δρομολογητή.
- 2. Ενεργοποιήστε την επιλογή **Cloud Disk (Δίσκος Cloud)**.

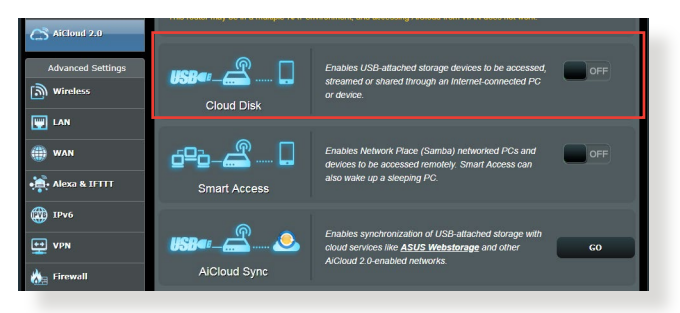

3. Πηγαίνετε στη διεύθυνση https://router.asus.com και καταχωρήστε το λογαριασμό χρήστη και τον κωδικό πρόσβασης του δρομολογητή. Για καλύτερη εμπειρία χρήσης, συνιστάται η χρήση του **Google Chrome** ή του **Firefox**.

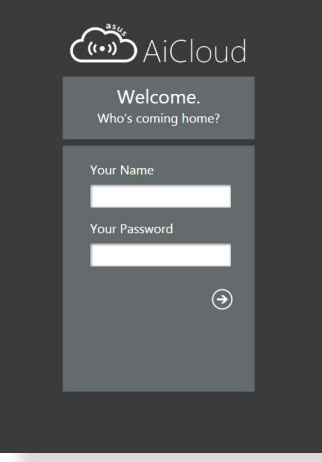

4. Μπορείτε τώρα να προσπελάσετε αρχεία στο Δίσκο Cloud σε συσκευές που είναι συνδεδεμένες στο δίκτυο.

**ΣΗΜΕΙΩΣΗ:** Για να αποκτήσετε πρόσβαση στις συσκευές οι οποίες είναι συνδεδεμένες στο δίκτυο, πρέπει να πληκτρολογήσετε το όνομα χρήστη και τον κωδικό πρόσβασης της συσκευής, τα οποία δεν θα αποθηκευτούν από το AiCloud 2.0 για λόγους ασφάλειας.

## **3.7.2 Έξυπνη πρόσβαση**

Η λειτουργία Έξυπνης πρόσβασης (Smart Access) σας επιτρέπει να αποκτήσετε εύκολα πρόσβαση στο οικιακό δίκτυο μέσω του ονόματος τομέα του δρομολογητή.

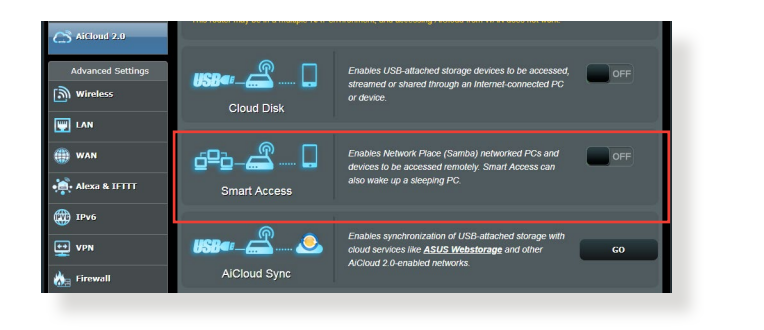

#### **ΣΗΜΕΙΏΣΕΙΣ:**

- Μπορείτε να δημιουργήσετε ένα όνομα τομέα για το δρομολογητή με το ASUS DDNS. Για περισσότερες πληροφορίες, ανατρέξτε στην ενότητα **4.3.5 DDNS**.
- Από προεπιλογή, το AiCloud 2.0 παρέχει μια ασφαλή σύνδεση HTTPS. Πληκτρολογήστε https://[yourASUSDDNSname].asuscomm.com για πολύ ασφαλή χρήση του Cloud Disk και του Smart Access.

## **3.7.3 AiCloud Sync**

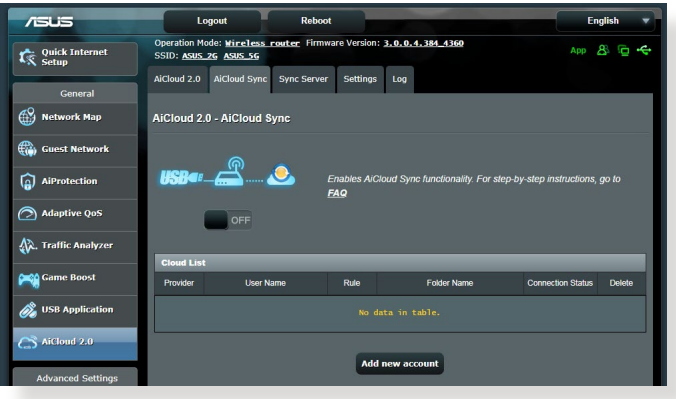

### **Για να χρησιμοποιήσετε το AiCloud Sync:**

- 1. Εκκινήστε το AiCloud 2.0 και κάντε κλικ στο **AiCloud Sync (Έξυπνος συγχρονισμός).**
- 2. Επιλέξτε **ON (ΕΝΕΡΓ.)** για να ενεργοποιήσετε το AiCloud Sync.
- 3. Κάντε κλικ στο **Add new account (Προσθήκη νέου λογαριασμού)**.
- 4. Πληκτρολογήστε τον κωδικό πρόσβασης του λογαριασμού σας στο ASUS WebStorage και επιλέξτε τον κατάλογο τον οποίο θέλετε να συγχρονίσετε με το WebStorage.
- 5. Κάντε κλικ στο **Apply (Εφαρμογή)**.

# **4 Διαμόρφωση των Ρυθμίσεων για προχωρημένους**

## **4.1 Ασύρματο**

## **4.1.1 Γενικά**

Η καρτέλα General (Γενικά) σας δίνει τη δυνατότητα να διαμορφώσετε τις βασικές ρυθμίσεις ασύρματου δικτύου.

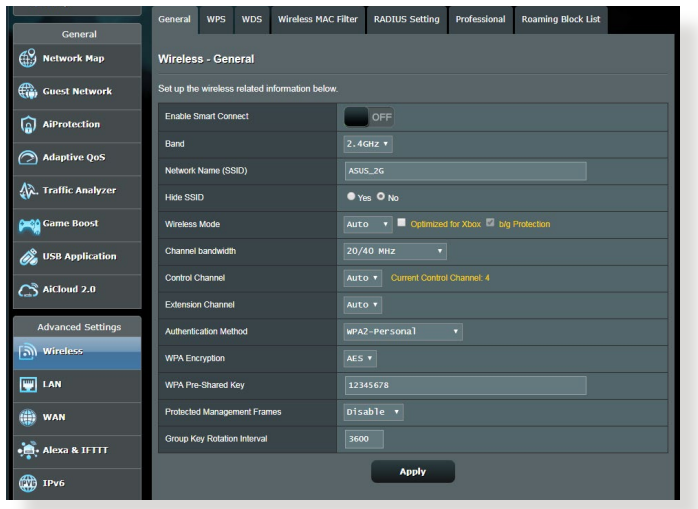

#### **Για να διαμορφώσετε τις βασικές ρυθμίσεις του ασύρματου δικτύου:**

- 1. Από τον πίνακα πλοήγησης, πηγαίνετε στο **Advanced Settings (Ρυθμίσεις για προχωρημένους)** > **Wireless (Ασύρματο δίκτυο)** > καρτέλα **General (Γενικά)**.
- 2. Επιλέξτε 2.4 GHz ή 5 GHz ως τη ζώνη συχνοτήτων για το ασύρματο δίκτυο.
- 3. Εκχωρήστε ένα μοναδικό όνομα με έως 32 χαρακτήρες για το SSID (Service Set Identifier - Αναγνωριστικό συνόλου υπηρεσιών) ή το όνομα δικτύου για τον προσδιορισμό του ασύρματου δικτύου. Οι συσκευές Wi-Fi μπορούν να εντοπίσουν και να συνδεθούν στο ασύρματο δίκτυο μέσω του εκχωρηθέντος SSID. Τα SSID στη λωρίδα πληροφοριών ενημερώνονται όταν νέα SSID αποθηκεύονται στις ρυθμίσεις.

**ΣΗΜΕΙΩΣΗ**: Μπορείτε να εκχωρήσετε μοναδικά SSID για τις ζώνες συχνοτήτων 2.4 GHz και 5 GHz.

- 4. Στο πεδίο **Hide SSID (Απόκρυψη SSID)**, επιλέξτε **Yes (Ναι)** για να μην επιτρέπετε σε ασύρματες συσκευές να εντοπίσουν το δικό σας SSID. Όταν είναι ενεργοποιημένη αυτή η λειτουργία, θα πρέπει να καταχωρήσετε το SSID με μη αυτόματο τρόπο στην ασύρματη συσκευή για πρόσβαση στο ασύρματο δίκτυο.
- 5. Επιλέξτε μια από τις ακόλουθες επιλογές ασύρματης λειτουργίας για να προσδιορίσετε τους τύπους των ασύρματων συσκευών που μπορούν να συνδεθούν στον ασύρματο δρομολογητή:
	- **• Αυτόματο**: Επιλέξτε **Auto (Αυτόματο)** για να επιτρέπετε σε συσκευές 802.11AC, 802.11n, 802.11g και 802.11b να συνδέονται στον ασύρματο δρομολογητή.
	- **• Παλαιού τύπου**: Επιλέξτε **Legacy (Παλαιού τύπου)**για να επιτρέπετε σε συσκευές 802.11b/g/n να συνδέονται στον ασύρματο δρομολογητή. Ωστόσο, υλικό που υποστηρίζει ενδογενώς 802.11n θα λειτουργεί μόνο σε μέγιστη ταχύτητα 54 Mbps.
	- **• Μόνο Ν**: Επιλέξτε **N only (Μόνο Ν)** για να μεγιστοποιήσετε την ασύρματη απόδοση τύπου N. Αυτή η ρύθμιση αποτρέπει τη σύνδεση συσκευών 802.11g και 802.11b στον ασύρματο δρομολογητή.
- 6. Επιλέξτε οποιοδήποτε από τα κανάλια με το ακόλουθο εύρος ζώνης για να επιτύχετε τις μεγαλύτερες δυνατές ταχύτητες μεταφοράς:

**40MHz:** Επιλέξτε αυτό το εύρος ζώνης για μεγιστοποίηση της ασύρματης ταχύτητας μεταφοράς δεδομένων.

**20MHz (default) [20 MHz (προεπιλογή)]:** Επιλέξτε αυτό το εύρος ζώνης αν αντιμετωπίζετε προβλήματα με την ασύρματη σύνδεση.

- 7. Επιλέξτε το κανάλι λειτουργίας για τον ασύρματο δρομολογητή. Επιλέξτε **Auto (Αυτόματο)** για να επιτρέψετε στον ασύρματο δρομολογητή να επιλέξει αυτόματα το κανάλι με το μικρότερο ποσοστό παρεμβολών.
- 8. Επιλέξτε οποιαδήποτε από τις ακόλουθες μεθόδους ελέγχου ταυτότητας:
	- • **Ανοικτό σύστημα**: Η επιλογή αυτή δεν παρέχει ασφάλεια.
- • **Κοινόχρηστο κλειδί**: Πρέπει να χρησιμοποιήσετε κρυπτογράφηση WEP και να εισαγάγετε τουλάχιστον ένα κοινόχρηστο κλειδί.
- • **WPA/WPA2 Προσωπικό/WPA Αυτόματο-Προσωπικό**: Η επιλογή αυτή παρέχει υψηλή ασφάλεια. Μπορείτε να χρησιμοποιήσετε είτε WPA (με TKIP) είτε WPA2 (με AES). Αν κάνετε αυτή την επιλογή, πρέπει να χρησιμοποιήσετε κρυπτογράφηση TKIP + AES και να εισαγάγετε τη φράση εισόδου WPA (κλειδί δικτύου).
- • **WPA/WPA2 Εταιρικό/WPA Αυτόματο-Εταιρικό**: Η επιλογή αυτή παρέχει πολύ υψηλή ασφάλεια. Είναι με ενσωματωμένο διακομιστή EAP ή με εξωτερικό διακομιστή ελέγχου ταυτότητας παρασκηνίου RADIUS.
- • **Radius με 802.1x**

**ΣΗΜΕΙΩΣΗ:** Ο ασύρματος δρομολογητής υποστηρίζει μέγιστη ταχύτητα μετάδοσης 54 Mbps όταν η επιλογή **Wireless Mode (Ασύρματη λειτουργία)** έχει ρυθμιστεί σε **Auto (Αυτόματο)** και η **μέθοδος κρυπτογράφησης** είναι **WEP** ή **TKIP**.

- 9. Κάντε μία από τις επιλογές κρυπτογράφησης WEP (Wired Equivalent Privacy - Ισοδύναμο καλωδιακού ιδιωτικού απόρρητου) για τα δεδομένα που μεταδίδονται στο ασύρματο δίκτυο:
	- • **Off (Απενεργ.)**: Απενεργοποιεί την κρυπτογράφηση WEP
	- • **64-bit**: Ενεργοποιεί την αδύναμη κρυπτογράφηση WEP
	- • **128-bit**: Ενεργοποιεί τη βελτιωμένη κρυπτογράφηση WEP
- 10. Όταν τελειώσετε, κάντε κλικ στο **Apply (Εφαρμογή)**.

### **4.1.2 WPS**

Το WPS (Wi-Fi Protected Setup - Εγκατάσταση προστατευμένου Wi-Fi) είναι ένα πρότυπο ασύρματης ασφάλειας που σας επιτρέπει να συνδέετε εύκολα τις συσκευές σας σε ένα ασύρματο δίκτυο. Μπορείτε να διαμορφώσετε τη λειτουργία WPS μέσω του κωδικού PIN ή του κουμπιού WPS.

**ΣΗΜΕΙΩΣΗ**: Βεβαιωθείτε ότι οι συσκευές υποστηρίζουν το WPS.

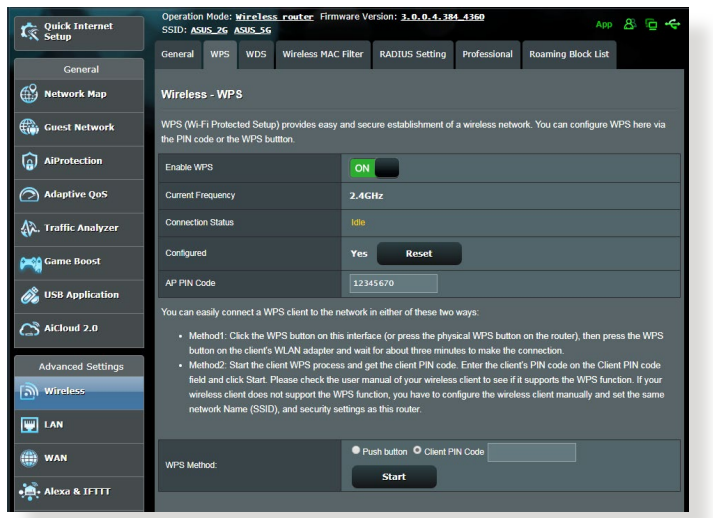

### **Για να ενεργοποιήσετε το WPS στο ασύρματο δίκτυο:**

- 1. Από τον πίνακα πλοήγησης, πηγαίνετε στο **Advanced Settings (Ρυθμίσεις για προχωρημένους)** > **Wireless (Ασύρματο δίκτυο)** > καρτέλα **WPS**.
- 2. Στο πεδίο **Enable WPS (Ενεργοποίηση WPS)**, μετακινήστε το ρυθμιστικό στη θέση **ON (ΕΝΕΡΓ.)**.
- 3. Το WPS χρησιμοποιεί 2.4 GHz από προεπιλογή. Αν θέλετε να αλλάξετε τη συχνότητα σε 5 GHz, θέστε τη λειτουργία WPS σε **OFF (ΑΠΕΝΕΡΓ.)**, κάντε κλικ στο **Switch Frequency (Αλλαγή συχνότητας)** στο πεδίο **Current Frequency (Τρέχουσα συχνότητα)** και θέστε το WPS ξανά σε **ON (ΕΝΕΡΓ.)**.

**ΣΗΜΕΙΩΣΗ:** Το WPS υποστηρίζει έλεγχο ταυτότητας Open System (Αν. σύστημα), WPA-Personal (WPA-Προσωπικό) και WPA2-Personal (WPA2-Προσωπικό). Το WPS δεν υποστηρίζει ασύρματο δίκτυο που χρησιμοποιεί μέθοδο κρυπτογράφησης Κοινόχρηστο κλειδί, WPA-Enterprise (WPA-Εταιρικό), WPA2-Enterprise (WPA2-Εταιρικό) και RADIUS.

- 3. Στο πεδίο Μέθοδος WPS, επιλέξτε **Push Button (Κουμπί)** ή κωδικός **Client PIN (ΡΙΝ συσκευής πελάτη)**. Αν επιλέξετε **Push Button (Κουμπί)**, πηγαίνετε στο βήμα 5. Αν επιλέξετε κωδικό **Client PIN (ΡΙΝ συσκευής πελάτη)**, πηγαίνετε στο βήμα 6.
- 4. Για να ρυθμίσετε το WPS από το κουμπί WPS του δρομολογητή, ακολουθήστε τα παρακάτω βήματα:
	- α.Κάντε κλικ στο **Start (Έναρξη)** ή πατήστε το κουμπί WPS που βρίσκεται στην πίσω πλευρά του ασύρματου δρομολογητή.
	- β.Πατήστε το κουμπί WPS στην ασύρματη συσκευή. Αυτό συνήθως εντοπίζεται από το λογότυπο WPS.

**ΣΗΜΕΙΩΣΗ:** Ελέγξτε την ασύρματη συσκευή ή το εγχειρίδιο χρήστη για τη θέση του κουμπιού WPS.

- γ. Ο ασύρματος δρομολογητής θα εκτελέσει σάρωση για διαθέσιμες συσκευές WPS. An o ασύρματος δρομολογητής δεν εντοπίσει συσκευές WPS, θα μεταβεί στη λειτουργία αναμονής.
- 5. Για να ρυθμίσετε το WPS από τον κωδικό ΡΙΝ της συσκευής πελάτη, ακολουθήστε τα παρακάτω βήματα:
	- α.Εντοπίστε τον κωδικό ΡΙΝ WPS στο εγχειρίδιο χρήστη της ασύρματης συσκευής ή στην ίδια τη συσκευή.
	- β.Πληκτρολογήστε τον κωδικό ΡΙΝ της συσκευής πελάτη στο πλαίσιο κειμένου.
	- γ. Κάντε κλικ στο **Start (Έναρξη)** για να θέσετε τον ασύρματο δρομολογητή στη λειτουργία έρευνας WPS. Οι ενδεικτικές λυχνίες LED του δρομολογητή θα αναβοσβήσουν τρεις φορές μέχρι να ολοκληρωθεί η εγκατάσταση του WPS.

## **4.1.3 Γέφυρα**

Η Γέφυρα ή το WDS (Wireless Distribution System - Σύστημα Διανομής Ασύρματου Δικτύου) επιτρέπει στον ασύρματο δρομολογητή ASUS να συνδέεται σε ένα άλλο ασύρματο σημείο πρόσβασης αποκλειστικά, εμποδίζοντας άλλες ασύρματες συσκευές ή σταθμούς να αποκτήσουν πρόσβαση στον ασύρματο δρομολογητή ASUS. Μπορεί επίσης να θεωρηθεί ως ασύρματος ενισχυτής εκεί όπου ο ασύρματος δρομολογητής ASUS επικοινωνεί με άλλο σημείο πρόσβασης και άλλες ασύρματες συσκευές.

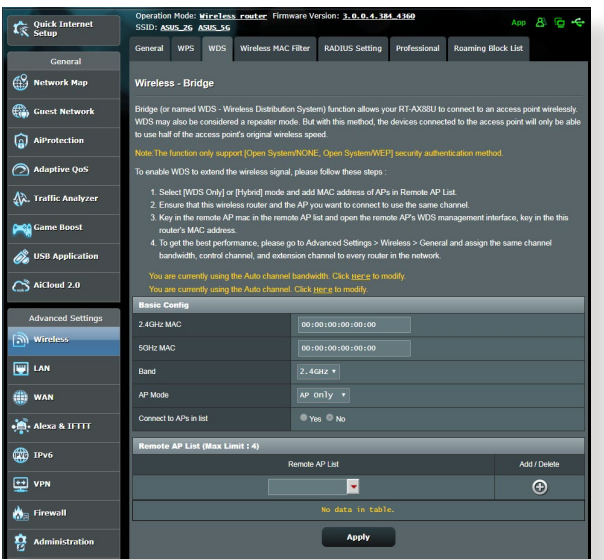

Για να εγκαταστήσετε την ασύρματη γέφυρα:

- 1. Από τον πίνακα πλοήγησης, πηγαίνετε στο **Advanced Settings (Ρυθμίσεις για προχωρημένους)** > **Wireless (Ασύρματο δίκτυο)** > καρτέλα **WDS (Σύστημα Διανομής Ασύρματου Δικτύου)**.
- 2. Επιλέξτε τη ζώνη συχνοτήτων για την ασύρματη γέφυρα.
- 3. Στο πεδίο **AP Mode (Λειτουργία ΣΠ)**, επιλέξτε οποιαδήποτε από τις παρακάτω επιλογές:
	- **• Μόνο ΣΠ**: Απενεργοποιεί τη λειτουργία της Ασύρματης γέφυρας.
	- **• ΜόνοWDS**: Ενεργοποιεί τη λειτουργία της Ασύρματης γέφυρας αλλά αποτρέπει άλλες συσκευές/σταθμούς από το να συνδεθούν στο δρομολογητή.

**• ΥΒΡΙΔΙΚΟ**: Ενεργοποιεί τη λειτουργία της Ασύρματης γέφυρας και επιτρέπει σε άλλες ασύρματες συσκευές/ σταθμούς να συνδεθούν στο δρομολογητή.

**ΣΗΜΕΙΩΣΗ:** Στην Υβριδική λειτουργία, οι ασύρματες συσκευές που είναι συνδεδεμένες στον ασύρματο δρομολογητή ASUS θα λαμβάνουν μόνο το ήμισυ της ταχύτητας σύνδεσης του Σημείου πρόσβασης.

- 4. Στο πεδίο **Connect to APs in list (Σύνδεση σε ΣΠ στη λίστα)**, κάντε κλικ στο **Yes (Ναι)** αν θέλετε να συνδεθείτε σε ένα Σημείο Πρόσβασης που αναφέρεται στη λίστα Απομακρυσμένων σημείων πρόσβασης.
- 5. Στο πεδίο **Control Channel (Κανάλι ελέγχου)**, επιλέξτε το κανάλι λειτουργίας για την ασύρματη γέφυρα. Επιλέξτε **Auto (Αυτόματο)** για να επιτρέψετε στο δρομολογητή να επιλέξει αυτόματα το κανάλι με το μικρότερο δυνατό μέγεθος παρεμβολών.

**ΣΗΜΕΙΩΣΗ:** Η διαθεσιμότητα καναλιών διαφέρει ανάλογα με τη χώρα ή την περιοχή.

6. Στη Λίστα απομακρυσμένων ΣΠ, πληκτρολογήστε τη διεύθυνση MAC και κάντε κλικ στο κουμπί **Add (Προσθήκη)** για να καταχωρήσετε τη διεύθυνση MAC άλλων

διαθέσιμων Σημείων πρόσβασης.

**ΣΗΜΕΙΩΣΗ:** Όποιο Σημείο πρόσβασης προστεθεί στη λίστα πρέπει να είναι στο ίδιο Κανάλι ελέγχου με τον ασύρματο δρομολογητή ASUS.

## 7. Κάντε κλικ στο **Apply (Εφαρμογή)**.

## **4.1.4 Φίλτρο MAC ασύρματου δικτύου**

Το φίλτρο MAC ασύρματου δικτύου παρέχει έλεγχο στα πακέτα που μεταδίδονται σε μια συγκεκριμένη διεύθυνση MAC (Media Access Control - Έλεγχος πρόσβασης μέσων) στο ασύρματο δίκτυο.

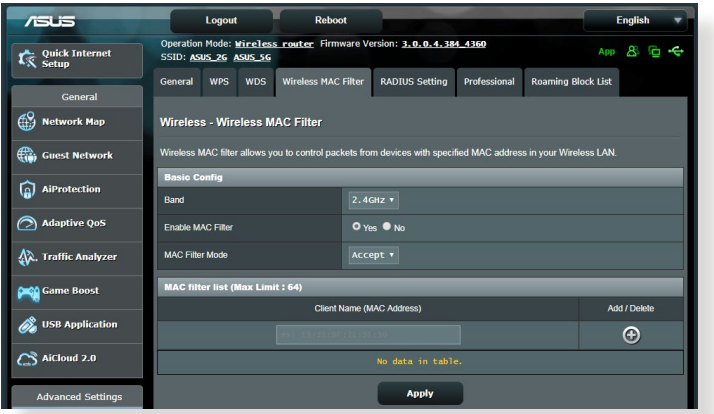

**Για να εγκαταστήσετε το Φίλτρο MAC ασύρματου δικτύου:**

- 1. Από τον πίνακα πλοήγησης, πηγαίνετε στο **Advanced Settings (Ρυθμίσεις για προχωρημένους)** > **Wireless (Ασύρματο δίκτυο)** > καρτέλα **Wireless MAC Filter (Φίλτρο MAC ασύρματου δικτύου)**.
- 2. Επιλέξτε **Yes (Ναι)** στο πεδίο **Enable Mac Filter (Ενεργοποίηση φίλτρου Mac)**.
- 3. Στην αναπτυσσόμενη λίστα **MAC Filter Mode (Λειτουργία φίλτρου MAC)**, επιλέξτε είτε **Accept (Αποδοχή)** είτε **Reject (Απόρριψη)**.
	- • Επιλέξτε**Accept (Αποδοχή)** για να επιτρέπετε σε συσκευές στη λίστα φίλτρου ΜAC να αποκτούν πρόσβαση στο ασύρματο δίκτυο.
	- • Επιλέξτε **Reject (Απόρριψη)** για να αποτρέπετε συσκευές στη λίστα φίλτρου ΜAC να αποκτούν πρόσβαση στο ασύρματο δίκτυο.
- 4. Στη λίστα φίλτρου MAC, κάντε κλικ στο κουμπί **Add (Προσθήκη)** και πληκτρολογήστε τη διεύθυνση MAC της ασύρματης συσκευής.
- 5. Κάντε κλικ στο **Apply (Εφαρμογή)**.

## **4.1.5 Ρύθμιση RADIUS**

Οι ρυθμίσεις RADIUS (Remote Authentication Dial In User Service - Υπηρεσία Απομακρυσμένης Ταυτοποίησης Χρήστη μέσω Τηλεφώνου) παρέχει ένα πρόσθετο επίπεδο ασφάλειας όταν επιλέγετε ως μέθοδο ελέγχου ταυτότητας WPA-Enterprise, WPA2- Enterprise ή Radius με το 802.1x.

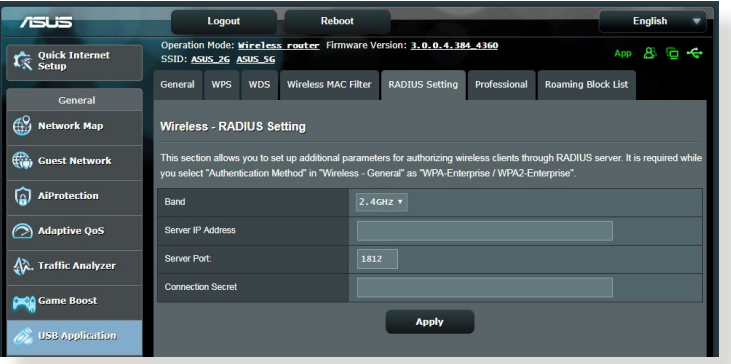

### **Για να διαμορφώσετε τις ρυθμίσεις ασύρματου δικτύου RADIUS:**

1. Βεβαιωθείτε ότι ο έλεγχος ταυτότητας του ασύρματου δρομολογητή έχει οριστεί σε WPA-Enterprise, WPA2-Enterprise ή Radius με 802.1x.

**ΣΗΜΕΙΩΣΗ**: Ανατρέξτε στην ενότητα **4.1.1 Γενικά** για τη διαμόρφωση των ρυθμίσεων ελέγχου πρόσβασης του ασύρματου δρομολογητή.

- 2. Από τον πίνακα πλοήγησης, πηγαίνετε στο **Advanced Settings (Ρυθμίσεις για προχωρημένους)** > **Wireless (Ασύρματο δίκτυο)** > **RADIUS Setting (Ρυθμίσεις RADIUS)**.
- 3. Επιλέξτε τη ζώνη συχνοτήτων.
- 4. Στο πεδίο **Server IP Address (Διεύθυνση ΙΡ διακομιστή)**, πληκτρολογήστε τη διεύθυνση ΙΡ του διακομιστή RADIUS.
- 5. Στο πεδίο **Connection Secret (Μυστικό σύνδεσης)**, καταχωρήστε τον κωδικό πρόσβασης για πρόσβαση στο διακομιστή RADIUS.
- 6. Κάντε κλικ στο **Apply (Εφαρμογή)**.

## **4.1.6 Επαγγελματικό**

Η οθόνη Επαγγελματικό παρέχει διαμόρφωση ρυθμίσεων για προχωρημένους.

**ΣΗΜΕΙΩΣΗ:** Συνιστάται να χρησιμοποιείτε τις προεπιλεγμένες τιμές σε αυτή τη σελίδα.

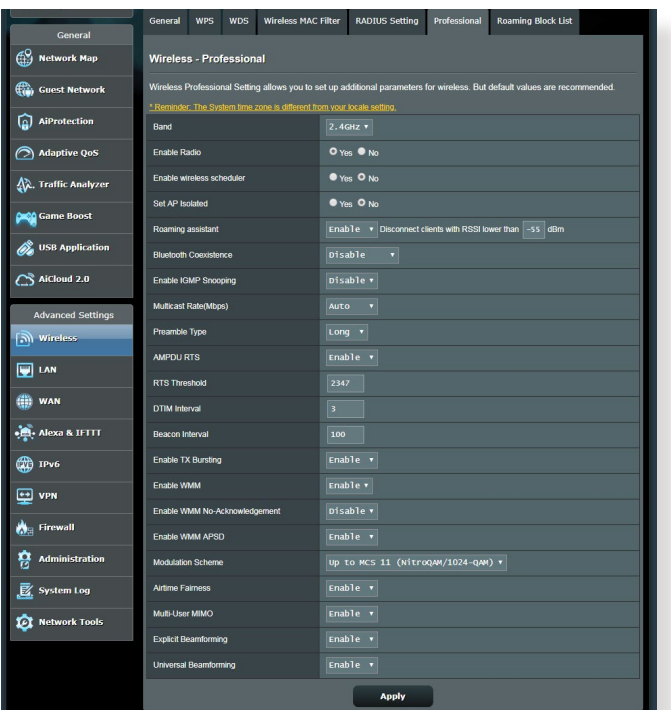

Στην οθόνη **Professional Settings (Επαγγελματικές ρυθμίσεις)**, μπορείτε να διαμορφώσετε τις ακόλουθες ρυθμίσεις:

- • **Συχνότητα**: Επιλέξτε τη ζώνη συχνοτήτων στην οποία θα εφαρμοστούν οι επαγγελματικές ρυθμίσεις.
- • **Ενεργοποίηση ασύρματου**: Επιλέξτε **Yes (Ναι)** για να ενεργοποιήσετε το ασύρματο δίκτυο. Επιλέξτε **No (Όχι)** για να απενεργοποιήσετε το ασύρματο δίκτυο.
- • **Ενεργοποίηση ασύρματου χρονοπρογραμματιστή:**  Μπορείτε να ορίσετε τη μορφή ώρας σε 24ωρη ή 12ωρη. Το χρώμα στον πίνακα υποδεικνύει Αποδοχή ή Απόρριψη. Κάντε κλικ σε κάθε πλαίσιο για να αλλάξετε τις ρυθμίσεις ώρας των καθημερινών και κάντε κλικ στο OK όταν είστε έτοιμοι.

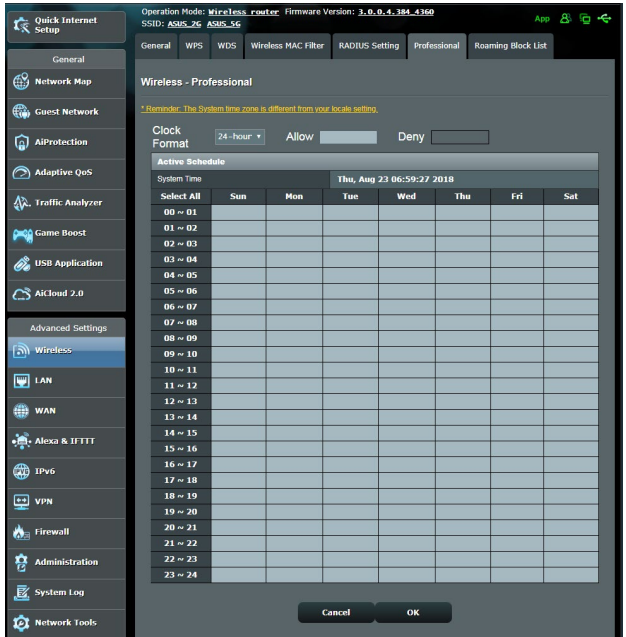

- • **Ρύθμιση απομονωμένου ΣΠ**: Η Ρύθμιση απομονωμένου ΣΠ αποτρέπει τις ασύρματες συσκευές στο δίκτυο από το να επικοινωνούν μεταξύ τους. Αυτή η λειτουργία είναι χρήσιμη αν πολλοί επισκέπτες έρχονται ή φεύγουν συχνά στο/από το δίκτυό σας. Επιλέξτε **Yes (Ναι)** για να ενεργοποιήσετε αυτή τη λειτουργία ή επιλέξτε **No (Όχι)** για να την απενεργοποιήσετε.
- • **Ταχύτητα πολλαπλής εκπομπής (Mbps)**: Επιλέξτε την ταχύτητα μετάδοσης πολλαπλής εκπομπής ή κάντε κλικ στο **Disable (Απενεργοποίηση)** για να απενεργοποιήσετε την ταυτόχρονη απλή μετάδοση.
- • **Τύπος προοιμίου:** Ο Τύπος προοιμίου καθορίζει το χρόνο που ξοδεύει ο δρομολογητής για CRC (Cyclic Redundancy Check - Κυκλικός έλεγχος εφεδρείας). Το CRC είναι μια μέθοδος εντοπισμού σφαλμάτων κατά τη διάρκεια της μετάδοσης δεδομένων. Επιλέξτε **Short (Βραχύς)** για πολύ απασχολημένο ασύρματο δίκτυο με υψηλή κίνηση δικτύου. Επιλέξτε **Long (Μακρύς)** αν το ασύρματο δίκτυο αποτελείται από παλαιότερες ή παλαιού τύπου ασύρματες συσκευές.
- • **Κατώφλι RTS**: Επιλέξτε μια χαμηλή τιμή για το κατώφλι RTS (Request to Send) για να βελτιώσετε την ασύρματη επικοινωνία σε ένα απασχολημένο ή θορυβώδες ασύρματο δίκτυο με υψηλή κίνηση δικτύου και πολυάριθμες ασύρματες συσκευές.
- • **Μεσοδιάστημα DTIM**: To Μεσοδιάστημα DTIM (Delivery Traffic Indication Message Παράδοση Μηνύματος Υπόδειξης Κυκλοφορίας) ή το Data Beacon Rate (Ταχύτητα προειδοποιητικού σήματος δεδομένων) είναι το χρονικό μεσοδιάστημα που μεσολαβεί πριν από την αποστολή ενός σήματος σε μια ασύρματη συσκευή σε κατάσταση αναμονής και υποδεικνύει ότι ένα πακέτο δεδομένων αναμένει να παραδοθεί. Η προεπιλεγμένη τιμή είναι τρία χιλιοστά του δευτερολέπτου.
- • **Διάστημα προειδοποιητικού σήματος**: Το Διάστημα προειδοποιητικού σήματος είναι ο χρόνος μεταξύ ενός DTIM και του επόμενου. Η προεπιλεγμένη τιμή είναι 100 χιλιοστά του δευτερολέπτου. Μειώστε την τιμή του διαστήματος προειδοποιητικού σήματος όταν η ασύρματη σύνδεση είναι ασταθής ή για την περιαγωγή συσκευών.
- **Ενεργοποίηση Ριπής ΤΧ**: Η Ενεργοποίηση ριπής ΤΧ<br>βελτιώνει την ταχύτητα μετάδοσης μεταξύ του ασύρματου δρομολογητή και συσκευών 802.11g.
- • **Ενεργοποίηση WMM APSD**: Ενεργοποιήστε το WMM APSD (Wi-Fi Multimedia Automatic Power Save Delivery) για να βελτιώσετε τη διαχείριση ενέργειας μεταξύ των ασύρματων συσκευών. Επιλέξτε **Disable (Απενεργοποίηση)** για να απενεργοποιήσετε το WMM APSD.

## **4.2 LAN (Τοπικό δίκτυο)**

## **4.2.1 LAN IP**

Η οθόνη LAN IP σας επιτρέπει να τροποποιείτε τις ρυθμίσεις IP LAN του ασύρματου δρομολογητή.

**ΣΗΜΕΙΩΣΗ:** Οποιεσδήποτε αλλαγές στη διεύθυνση IP LAN θα εμφανίζονται στις ρυθμίσεις DHCP.

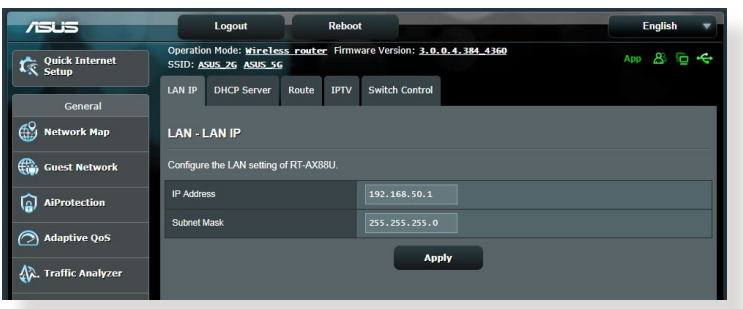

**Για να τροποποιήσετε τις ρυθμίσεις LAN IP:**

- 1. Από τον πίνακα πλοήγησης, πηγαίνετε στο **Advanced Settings (Ρυθμίσεις για προχωρημένους)** > **LAN** > καρτέλα **LAN IP.**
- 2. Τροποποιήστε το **IP address (Διεύθυνση ΙΡ)** και το **Subnet mask (Μάσκα υποδικτύου)**.
- 3. Όταν τελειώσετε, κάντε κλικ στο **Apply (Εφαρμογή)**.

### **4.2.2 Διακομιστής DHCP**

Ο ασύρματος δρομολογητής χρησιμοποιεί DHCP για αυτόματη εκχώρηση διευθύνσεων IP στο δίκτυο. Μπορείτε να ορίσετε το εύρος διευθύνσεων ΙΡ και το χρόνο μίσθωσης για τους συσκευέςπελάτες του δικτύου.

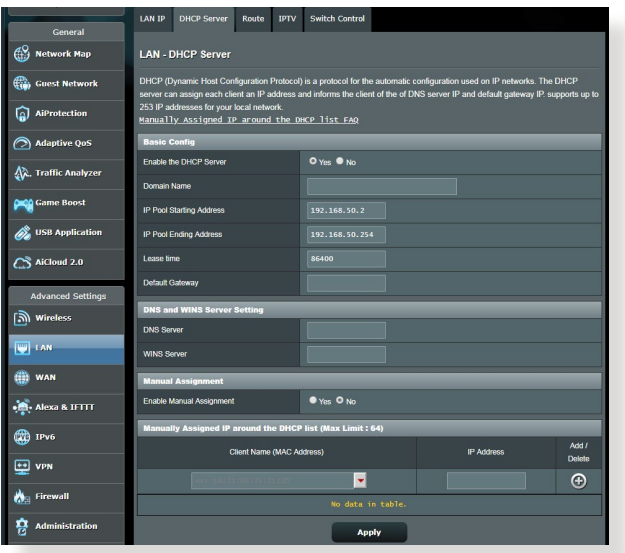

### **Για να εγκαταστήσετε το διακομιστή DHCP:**

- 1. Από τον πίνακα πλοήγησης,Κάντε κλικ στο **Advanced Setting (Ρυθμίσεις για προχωρημένους)** > **LAN** > **DHCP Server(Διακομιστής DHCP)**.
- 2. Στο πεδίο **Enable the DHCP Server? (Ενεργοποίηση του διακομιστή DHCP)**, επιλέξτε **Yes (Ναι**).
- 3. Στο πλαίσιο κειμένου **Domain Name (Όνομα τομέα)**, καταχωρήστε ένα όνομα τομέα για τον ασύρματο δρομολογητή.
- 4. Στο πεδίο **IP Pool Starting Address (Διεύθυνση έναρξης αποθέματος ΙΡ)**, πληκτρολογήστε την πρώτη διεύθυνση ΙΡ.
- 5. Στο πεδίο **IP Pool Ending Address (Διεύθυνση λήξης αποθέματος ΙΡ)**, πληκτρολογήστε την τελευταία διεύθυνση ΙΡ.
- 6. Στο πεδίο **Lease Time (Χρόνος μίσθωσης)**, πληκτρολογήστε το χρόνο λήξης της διεύθυνσης IP και ο ασύρματος δρομολογητής θα εκχωρήσει αυτόματα νέες διευθύνσεις IP για τους πελάτες του δικτύου.

#### **ΣΗΜΕΙΩΣΕΙΣ:**

- **•**  Συνιστάται να χρησιμοποιείτε τη μορφή διευθύνσεων IP <192.168.1.xxx> (όπου xxx μπορεί να είναι οποιοσδήποτε αριθμός μεταξύ 2 και 254) όταν καθορίζετε το εύρος διευθύνσεων IP.
- • Η Διεύθυνση έναρξης αποθέματος ΙΡ δεν πρέπει να είναι μεγαλύτερη από τη Διεύθυνση λήξης αποθέματος ΙΡ.
- 7. Στην ενότητα **Ρυθμίσεις DNS και Διακομιστή**, πληκτρολογήστε τη διεύθυνση ΙΡ του Διακομιστή DNS και του Διακομιστή WINS αν χρειαστεί.
- 8. Ο ασύρματος δρομολογητής μπορεί επίσης να εκχωρήσει με μη αυτόματο τρόπο διευθύνσεις IP σε συσκευές στο δίκτυο. Στο πεδίο **Enable Manual Assignment (Ενεργοποίηση μη αυτόματης εκχώρησης)**, επιλέξτε **Yes (Ναι)** για να εκχωρήσετε μια διεύθυνση IP σε συγκεκριμένες διευθύνσεις MAC στο δίκτυο. Έως 32 διευθύνσεις MAC μπορούν να προστεθούν στη λίστα DHCP με μη αυτόματη εκχώρηση.

## **4.2.3 Δρομολόγηση**

Αν το δίκτυό σας χρησιμοποιεί περισσότερους από έναν ασύρματους δρομολογητές, μπορείτε να διαμορφώσετε έναν πίνακα δρομολόγησης για κοινή χρήση της ίδιας υπηρεσίας Internet.

**ΣΗΜΕΙΩΣΗ**: Συνιστάται να μην αλλάζετε τις προεπιλεγμένες ρυθμίσεις δρομολόγησης εκτός αν διαθέτετε ειδικές γνώσεις για τους πίνακες δρομολόγησης.

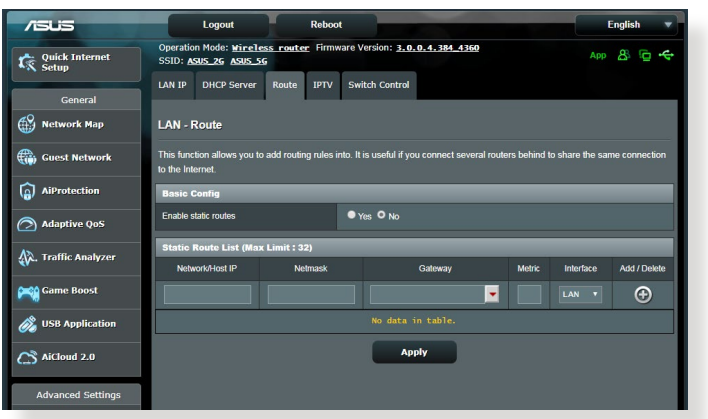

### **Για να διαμορφώσετε τον Πίνακα δρομολόγησης LAN:**

- 1. Από τον πίνακα πλοήγησης, πηγαίνετε στο **Advanced Settings (Ρυθμίσεις για προχωρημένους)** > **LAN** > καρτέλα **Route (Δρομολόγηση)**.
- 2. Στο πεδίο **Enable static routes (Ενεργοποίηση στατικών δρομολογήσεων)**, επιλέξτε **Yes (Ναι)**.
- 3. Στο **Static Route List (Λίστα στατικών δρομολογήσεων)**, καταχωρήστε τις πληροφορίες δικτύου άλλων σημείων πρόσβασης ή κόμβων. Κάντε κλικ στο κουμπί **Add (Προσθήκη)** ή **Delete (Διαγραφή)** για να προσθέσετε ή να αφαιρέσετε μια συσκευή από τη λίστα.
- 4. Κάντε κλικ στο **Apply (Εφαρμογή)**.

### **4.2.4 IPTV**

Ο ασύρματος δρομολογητής υποστηρίζει σύνδεση σε υπηρεσίες IPTV μέσω ενός ISP ή LAN. Η καρτέλα IPTV παρέχει τη διαμόρφωση ρυθμίσεων που απαιτείται για να εγκαταστήσετε IPTV, VoIP, multicasting και UDP για να λαμβάνετε τις υπηρεσίες τους. Επικοινωνήστε με τον ISP σας για συγκεκριμένες πληροφορίες σχετικά με τις υπηρεσίες σας.

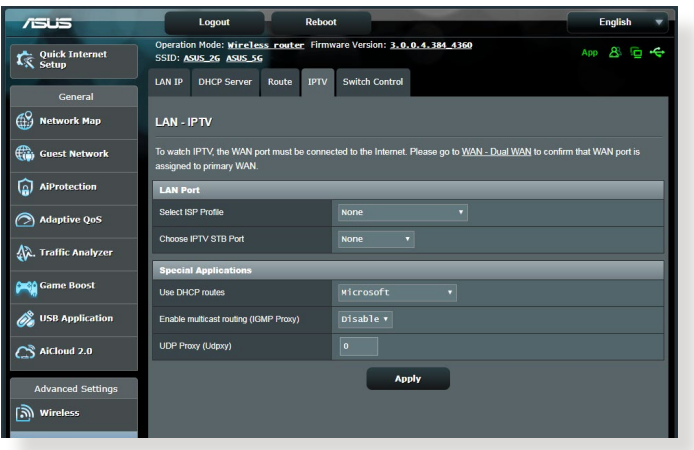

## **4.3 WAN**

## **4.3.1 Σύνδεση στο Internet**

Η οθόνη σύνδεσης στο Internet σας επιτρέπει να διαμορφώνετε τις ρυθμίσεις διαφόρων τύπων σύνδεσης WAN.

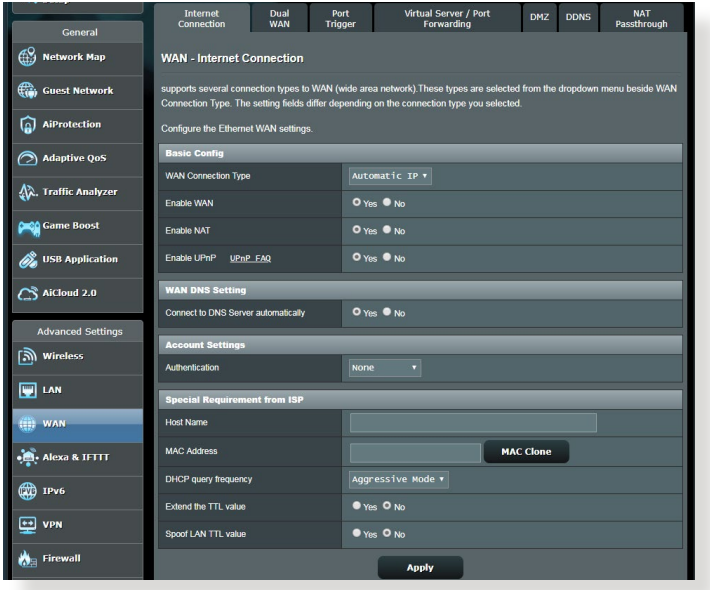

### **Για να διαμορφώσετε τις ρυθμίσεις σύνδεσης WAN:**

- 1. Από τον πίνακα πλοήγησης, πηγαίνετε στο **Advanced Settings (Ρυθμίσεις για προχωρημένους)** > **WAN** > καρτέλα **Internet Connection (Σύνδεση στο Internet)**.
- 2. Διαμορφώστε τις ακόλουθες ρυθμίσεις: Όταν τελειώσετε, κάντε κλικ στο **Apply (Εφαρμογή)**.
	- **• Τύπος σύνδεσης WAN**: Επιλέξτε τον τύπο του παρόχου σας (Internet Service Provider). Οι επιλογές είναι **Automatic IP (Αυτόματη ΙΡ)**, **PPPoE**, **PPTP**, **L2TP** ή **fixed IP (σταθερή ΙΡ)**. Συμβουλευτείτε τον ISP σας αν ο δρομολογητής δεν μπορεί να λάβει μια έγκυρη διεύθυνση IP ή αν δεν είστε βέβαιοι για τον τύπο σύνδεσης WAN.
	- • **Ενεργοποίηση WAN**: Επιλέξτε **Yes (Ναι)** για να επιτρέψετε στο δρομολογητή την πρόσβαση στο Internet. Επιλέξτε **No (Όχι)** για να απενεργοποιήσετε την πρόσβαση στο Internet.
- **• Ενεργοποίηση ΝΑΤ**: Το NAT (Network Address Translation - Μετάφραση διεύθυνσης δικτύου) είναι ένα σύστημα όπου μια δημόσια διεύθυνση IP (WAN IP) χρησιμοποιείται για την παροχή πρόσβασης στο Internet στις συσκευές-πελάτες του δικτύου με ιδιωτική διεύθυνση IP σε ένα δίκτυο LAN. Η ιδιωτική διεύθυνση ΙΡ κάθε συσκευής πελάτη του δικτύου αποθηκεύεται σε έναν πίνακα ΝΑΤ και χρησιμοποιείται για τη δρομολόγηση των εισερχόμενων πακέτων δεδομένων.
- **• Ενεργοποίηση UPnP**: Το UPnP (Universal Plug and Play Καθολική Σύνδεση και Άμεση Λειτουργία) επιτρέπει τον έλεγχο πολλών συσκευών (όπως δρομολογητές, τηλεοράσεις, στερεοφωνικά συστήματα, κονσόλες παιχνιδιών και κινητά τηλέφωνα), μέσω ενός δικτύου IP με ή χωρίς κεντρικό έλεγχο μέσω πύλης. Το UPnP συνδέει πολλούς Η/Υ όλων των τύπων, παρέχοντας απρόσκοπτη λειτουργία δικτύου για απομακρυσμένη διαμόρφωση των ρυθμίσεων και μεταφορά δεδομένων. Με τη χρήση του UPnP, μια νέα συσκευή δικτύου ανακαλύπτεται αυτόματα. Όταν συνδεθούν στο δίκτυο, μπορεί να γίνει απομακρυσμένη διαμόρφωση των ρυθμίσεων των συσκευών για υποστήριξη εφαρμογών Ρ2Ρ, αλληλεπιδραστικά παιχνίδια, βιντεοδιασκέψεις και διακομιστές web ή proxy. Σε αντίθεση με την Προώθηση θύρας, που περιλαμβάνει μη αυτόματες ρυθμίσες θύρας, το UPnP διαμορφώνει αυτόματα τις ρυθμίσεις του δρομολογητή για την αποδοχή εισερχόμενων συνδέσεων και απευθείας αιτημάτων σε ένα συγκεκριμένο Η/Υ στο τοπικό δίκτυο.
- **• Σύνδεση σε διακομιστή DNS**: Επιτρέπει στο δρομολογητή να λαμβάνει αυτόματα τη διεύθυνση ΙΡ DNS από τον ΙSP. Το DNS είναι ένας κεντρικός υπολογιστής στο Internet που μεταφράζει ονόματα Internet σε αριθμητικές διευθύνσεις IP.
- • **Έλεγχος ταυτότητας**: Αυτό το στοιχέιο ενδέχεται να καθορίζεται από κάποιους ISP. Επιβεβαιώστε με τον δικό σας ISP και συμπληρώστε αν χρειαστεί.
- **Όνομα κεντρικού υπολογιστή**: Το πεδίο αυτό σας επιτρέπει να παρέχετε ένα κεντρικό όνομα για το δρομολογητή σας. Είναι συνήθως μια ειδική απαίτηση από τον ISP. Αν ο ISP έχει εκχωρήσει ένα όνομα κεντρικού υπολογιστή στον υπολογιστή σας, εισαγάγετε εδώ το όνομα του κεντρικού υπολογιστή.
- • **Διεύθυνση MAC**: H Διεύθυνση MAC (Media Access Control - Έλεγχος πρόσβασης μέσων) είναι ένας μοναδικός αριθμός προσδιορισμού της δικτυακής συσκευής. Μερικοί ISP παρακολουθούν τη διεύθυνση MAC των δικτυακών συσκευών που συνδέονται στην υπηρεσία τους και απορρίπτουν οποιαδήποτε μη αναγνωρίσιμη συσκευή που προσπαθεί να συνδεθεί. Για να αποφευχτούν προβλήματα σύνδεσης λόγω μη καταχωρημένης διεύθυνσης MAC, μπορείτε:
	- • Να επικοινωνήσετε με τον ISP σας και να ενημερώσετε για τη διεύθυνση MAC που σχετίζεται με τη συνδρομή σας στον ISP.
	- • Να κλωνοποιήσετε ή να αλλάξετε τη διεύθυνση MAC του ασύρματου δρομολογητή ASUS ώστε να ταιριάζει με τη διεύθυνση MAC της προηγούμενης δικτυακής συσκευής που αναγνωρίστηκε από τον ISP.

## **4.3.2 Ενεργοποίηση θύρας**

Η ενεργοποίηση εύρους θυρών ανοίγει μια προκαθορισμένη θύρα εισόδου για μια περιορισμένη χρονική περίοδο στην οποία η συσκευή-πελάτης του τοπικού δικτύου πραγματοποιεί μια σύνδεση εξόδου σε μια συγκεκριμένη θύρα. Η ενεργοποίηση θύρας χρησιμοποιείται στα ακόλουθα σενάρια:

- Περισσότερες από μία τοπικές συσκευές-πελάτες του δικτύου χρειάζονται προώθηση θύρας για την ίδια εφαρμογή σε διαφορετικό χρόνο.
- Μια εφαρμογή ζητά συγκεκριμένες θύρες εισόδου που είναι διαφορετικές από τις θύρες εξόδου.

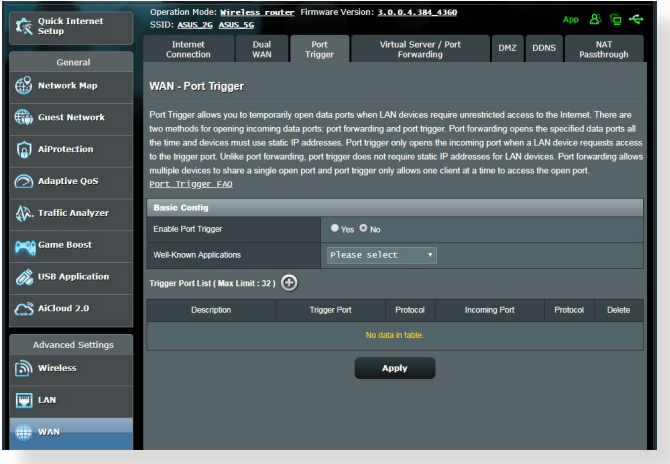

### **Για να ρυθμίσετε την Ενεργοποίηση θύρας:**

- 1. Από τον πίνακα πλοήγησης, πηγαίνετε στο **Advanced Settings (Ρυθμίσεις για προχωρημένους)** > **WAN** > καρτέλα **Port Trigger (Ενεργοποίηση θύρας)**.
- 2. Διαμορφώστε τις ακόλουθες ρυθμίσεις: Όταν τελειώσετε, κάντε κλικ στο **Apply (Εφαρμογή)**.
	- **• Ενεργοποίηση ρύθμισης ενεργοποίησης θύρας**: Επιλέξτε **Yes (Ναι)** για να ενεργοποιήσετε την Ενεργοποίηση θύρας.
	- • **Δημοφιλείς εφαρμογές**: Επιλέξτε δημοφιλή παιχνίδια και υπηρεσίες web για προσθήκη στη Λίστα ενεργοποίησης θύρας.
	- • **Περιγραφή**: Εισαγάγετε ένα σύντομο όνομα ή περιγραφή για την υπηρεσία.
- **• Θύρα ενεργοποίησης**: Καθορίστε μια θύρα ενεργοποίησης για να ανοίξει τη θύρα εισόδου.
- • **Πρωτόκολλο**: Επιλέξτε το πρωτόκολλο, TCP ή UDP.
- • **Θύρα εισερχομένων**: Καθορίστε μια θύρα εισερχομένων για να λαμβάνετε τα εισερχόμενα δεδομένα από το Internet.

#### **ΣΗΜΕΙΩΣΕΙΣ:**

- Κατά τη σύνδεση σε ένα διακομιστή IRC, ένας Η/Υ πελάτης κάνει μια εξωτερική σύνδεση χρησιμοποιώντας το εύρος θυρών ενεργοποίησης 66660-7000. Ο διακομιστής IRC ανταποκρίνεται επαληθεύοντας το όνομα χρήστη και δημιουργώντας μια νέα σύνδεση στον Η/Υ πελάτη χρησιμοποιώντας μια θύρα εισερχομένων.
- Αν η Ενεργοποίηση θύρας είναι απενεργοποιημένη, ο δρομολογητής απορρίπτει τη σύνδεση γιατί δεν είναι σε θέση να προσδιορίσει ποιος Η/Υ ζητά πρόσβαση IRC. Όταν είναι ενεργοποιημένη η Ενεργοποίηση θύρας, ο δρομολογητής εκχωρεί μια θύρα εισερχομένων για να λαμβάνει τα δεδομένα εισόδου. Η θύρα εισερχομένων κλείνει μόλις περάσει μια συγκεκριμένη χρονική περίοδος γιατί ο δρομολογητής δεν είναι βέβαιος πότε τερματίστηκε η εφαρμογή.
- Η ενεργοποίηση θύρας επιτρέπει μόνο σε μια συσκευή-πελάτη στο δίκτυο να χρησιμοποιήσει μια ιδιαίτερη υπηρεσία και μια συγκεκριμένη θύρα εισερχομένων ταυτόχρονα.
- Δεν μπορείτε να χρησιμοποιήσετε την ίδια εφαρμογή για να ενεργοποιήσετε μια θύρα σε περισσότερους από έναν Η/Υ ταυτόχρονα. Ο δρομολογητής θα προωθήσει τη θύρα πίσω μόνο στον τελευταίο υπολογιστή για να αποστείλει στο δρομολογητή ένα αίτημα/έναυσμα.

## **4.3.3 Εικονικός διακομιστής/Προώθηση θύρας**

Η προώθηση θύρας είναι μια μέθοδος για απευθείας προώθηση της κίνησης δικτύου από το Internet σε μια συγκεκριμένη θύρα ή εύρος θυρών σε μια συσκευή ή σε έναν αριθμό συσκευών στο τοπικό δίκτυο. Η ενεργοποίηση της Προώθησης θύρας στο δρομολογητή επιτρέπει σε Η/Υ εκτός του δικτύου να αποκτούν πρόσβαση σε συγκεκριμένες υπηρεσίες που παρέχονται από έναν Η/Υ στο δίκτυο.

**ΣΗΜΕΙΩΣΗ:** Όταν είναι ενεργοποιημένη η προώθηση θύρας, ο δρομολογητής ASUS μπλοκάρει τη μη εξουσιοδοτημένη εισερχόμενη κίνηση από το Internet και επιτρέπει μόνο απαντήσεις από το δίκτυο LAN. Η δικτυακή συσκευή-πελάτης δεν έχει απευθείας πρόσβαση στο Internet και αντίστροφα.

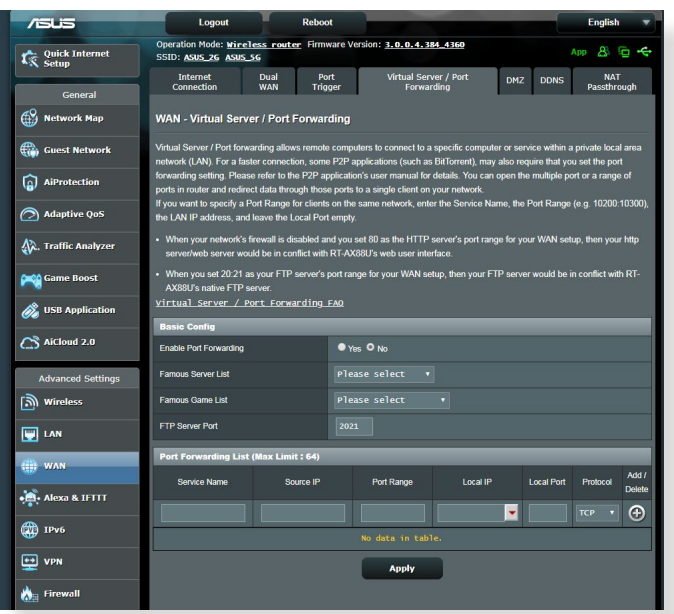

### **Για να ρυθμίσετε την Προώθηση θύρας:**

1. Από τον πίνακα πλοήγησης, πηγαίνετε στο **Advanced Settings (Ρυθμίσεις για προχωρημένους)** > **WAN** > καρτέλα **Virtual Server / Port Forwarding (Εικονικός διακομιστής / Προώθηση θύρας)**.

- 2. Διαμορφώστε τις ακόλουθες ρυθμίσεις: Όταν τελειώσετε, κάντε κλικ στο **Apply (Εφαρμογή)**.
	- • **Ενεργοποίηση προώθησης θύρας**: Επιλέξτε **Yes (Ναι)** για να ενεργοποιήσετε την Προώθηση θύρας.
	- • **Λίστα δημοφιλών διακομιστών**: Προσδιορίστε σε ποιον τύπο υπηρεσίας θέλετε να έχετε πρόσβαση.
	- • **Λίστα δημοφιλών παιχνιδιών)**: Αυτό το στοιχείο παραθέτει τις θύρες που απαιτούνται από τα δημοφιλή διαδικτυακά παιχνίδια για να λειτουργούν σωστά.
	- • **Θύρα διακομιστή FTP**: Αποφύγετε να εκχωρείτε το εύρος θυρών 20:21 για το διακομιστή FTP γιατί αυτό μπορεί να έρθει σε σύγκρουση με την εσωτερική εκχώρηση διακομιστή FTP του δρομολογητή.
	- • **Όνομα υπηρεσίας**: Eισαγάγετε έvα όvoμα υπηρεσίας.
	- • **Εύρος θυρών**: Αν θέλετε να καθορίσετε ένα Εύρος θυρών για συσκευές πελάτες στο ίδιο δίκτυο, εισαγάγετε το Όνομα υπηρεσίας, το Εύρος θυρών (π.χ. 10200:10300), τη διεύθυνση ΙΡ LAN και αφήστε κενό το πεδίο Τοπική θύρα. Το Εύρος θυρών αποδέχεται διάφορες μορφές όπως εύρος θυρών (300:350), ανεξάρτητες θύρες (566,789) ή μικτό (1015:1024,3021).

### **ΣΗΜΕΙΩΣΕΙΣ:**

- Όταν το τείχος προστασίας του δικτύου είναι απενεργοποιημένο και έχετε θέσει την τιμή 80 ως εύρος θυρών του διακομιστή HTTP για την εγκατάστασηWAN, τότε ο διακομιστής http /διακομιστής web μπορεί να έρχεται σε αντίθεση με τη διεπαφή χρήστη web του δρομολογητή.
- Το δίκτυο κάνει χρήση των θυρών για την ανταλλαγή δεδομένων, με κάθε θύρα να αντιστοιχεί σε έναν αριθμό θύρας και σε μια συγκεκριμένη εργασία. Π.χ., η θύρα 80 χρησιμοποιείται για το HTTP. Μια συγκεκριμένη θύρα μπορεί να χρησιμοποιηθεί μόνο από μια εφαρμογή ή υπηρεσία κάθε φορά. Έτσι, δύο Η/Υ που επιχειρούν πρόσβαση σε δεδομένα μέσω της ίδιας θύρας ταυτόχρονα θα αποτύχουν. Π.χ., δεν μπορείτε να ορίσετε την Προώθηση θύρας για τη θύρα 100 σε δύο Η/Υ ταυτόχρονα.
	- • **Local IP (Τοπικό ΙΡ)**: Πληκτρολογήστε τη διεύθυνση ΙΡ LAN της συσκευής πελάτη.

**ΣΗΜΕΙΩΣΗ**: Χρησιμοποιήστε τη στατική διεύθυνση IP για τον τοπικό πελάτη για να λειτουργήσει σωστά η προώθηση θύρας. Για πληροφορίες ανατρέξτε στην ενότητα **4.2 LAN.**

- • **Τοπική θύρα**: Εισαγάγετε μια συγκεκριμένη θύρα για να λαμβάνετε τα προωθημένα πακέτα. Αφήστε κενό αυτό το πεδίο αν θέλετε τα εισερχόμενα πακέτα να επαναπροωθούνται στο καθορισμένο εύρος θυρών.
- • **Πρωτόκολλο**: Επιλέξτε το πρωτόκολλο. Αν δεν είστε σίγουρος, επιλέξτε **BOTH (ΚΑΙ ΤΑ ΔΥΟ)**.

### **Για να ελέγξετε αν οι ρυθμίσεις στην Προώθηση θύρας έχουν διαμορφωθεί σωστά:**

- Βεβαιωθείτε ότι ο διακομιστής ή η εφαρμογή έχει εγκατασταθεί και λειτουργεί.
- • Θα χρειαστείτε μια συσκευή-πελάτη έξω από το τοπικό δίκτυο LAN αλλά με σύνδεση στο Internet (αναφέρεται ως "συσκευήπελάτης Internet"). Αυτή η συσκευή-πελάτης δεν πρέπει να είναι δρομολογητής ASUS.
- • Στη συσκευή-πελάτη Internet, χρησιμοποιήστε τη διεύθυνση ΙΡ WAN για πρόσβαση στο διακομιστή. Αν η προώθηση θύρας ήταν επιτυχής, θα μπορείτε να αποκτήσετε πρόσβαση στα αρχεία ή στις εφαρμογές.

### **Διαφορές μεταξύ της ενεργοποίησης θύρας και της προώθησης θύρας:**

- Η ενεργοποίηση θύρας θα λειτουργήσει ακόμη κι αν δεν έχετε ορίσει μια συγκεκριμένη διεύθυνση ΙΡ LAN. Σε αντίθεση με την προώθηση θύρας, η οποία απαιτεί μια στατική διεύθυνση IP LAΝ, η ενεργοποίηση θύρας επιτρέπει τη δυναμική προώθηση θύρας με χρήση του δρομολογητή. Μπορείτε να διαμορφώσετε ρυθμίσεις για προκαθορισμένα εύρη θυρών για την αποδοχή εισερχόμενων πακέτων για περιορισμένο χρονικό διάστημα. Η ενεργοποίηση θύρας επιτρέπει σε πολλούς υπολογιστές να εκτελούν εφαρμογές που θα απαιτούσαν κανονικά μη αυτόματη προώθηση των ίδιων θυρών σε κάθε Η/Υ στο δίκτυο.
- Η ενεργοποίηση θύρας είναι πιο ασφαλής από την προώθηση θύρας γιατί οι θύρες εισερχομένων δεν είναι ανοικτές συνέχεια. Ανοίγουν μόνο όταν μια εφαρμογή πραγματοποιεί εξερχόμενη σύνδεση μέσω της θύρας ενεργοποίησης.

### **4.3.4 DMZ**

Το Εικονικό DMZ εκθέτει μια συσκευή-πελάτη στο Internet, επιτρέποντάς της να λαμβάνει όλα τα εισερχόμενα πακέτα που παευθύνονται στο τοπικό δίκτυο.

Η εισερχόμενη κίνηση από το Internet συνήθως απορρίπτεται και δρομολογείται σε μια συγκεκριμένη συσκευή-πελάτη μόνο αν οι ρυθμίσεις για την προώθηση θύρας ή την ενεργοποιήση θύρας έχουν διαμορφωθεί στο δίκτυο. Σε μια διαμόρφωση DMZ, μια συσκευή-πελάτης στο δίκτυο λαμβάνει όλα τα εισερχόμενα πακέτα.

Η ρύθμιση του DMZ σε ένα δίκτυο είναι χρήσιμη όταν χρειάζεστε ανοικτές θύρες εισερχομένων ή θέλετε να φιλοξενήσετε έναν διακομιστή τομέα, web, ή e-mail.

**ΠΡΟΣΟΧΉ:** Το άνοιγμα όλων των θυρών σε μια συσκευή-πελάτη προς το Internet κάνει το δίκτυο ευάλωτο σε εξωτερικές επιθέσεις. Ενημερωθείτε για τους κινδύνους ασφαλείας που δημιουργούνται με τη χρήση DMZ.

### **Για να εγκαταστήσετε το DMZ:**

- 1. Από τον πίνακα πλοήγησης, πηγαίνετε στο **Advanced Settings (Ρυθμίσεις για προχωρημένους)** > **WAN** > καρτέλα **DMZ**.
- 2. Διαμορφώστε τις ακόλουθες ρυθμίσεις: Όταν τελειώσετε, κάντε κλικ στο **Apply (Εφαρμογή)**.
	- • **Διεύθυνση ΙΡ του εκτεθειμμένου σταθμού:** Πληκτρολογήστε τη διεύθυνση ΙΡ LAN της συσκευής-πελάτη που θα παρέχει την υπηρεσία DMZ και θα είναι εκτεθειμμένη στο Internet. Βεβαιωθείτε ότι η συσκευή-πελάτης του διακομιστή διαθέτει στατική διεύθυνση ΙΡ.

### **Για να καταργήσετε το DMZ:**

- 1. Διαγράψτε τη διεύθυνση ΙΡ LAN της συσκευής πελάτη από το πλαίσιο κειμένου **IP Address of Exposed Station (Διεύθυνση ΙΡ εκτεθειμμένου σταθμού)**.
- 2. Όταν τελειώσετε, κάντε κλικ στο **Apply (Εφαρμογή)**.

## **4.3.5 DDNS**

Η ρύθμιση του DDNS (Dynamic DNS - Δυναμικό DNS) σας επιτρέπει την πρόσβαση στο δρομολογητή από το εξωτερικό του δικτύου μέσω της παρεχόμενης Υπηρεσίας ASUS DDNS ή άλλης υπηρεσίας DDNS.

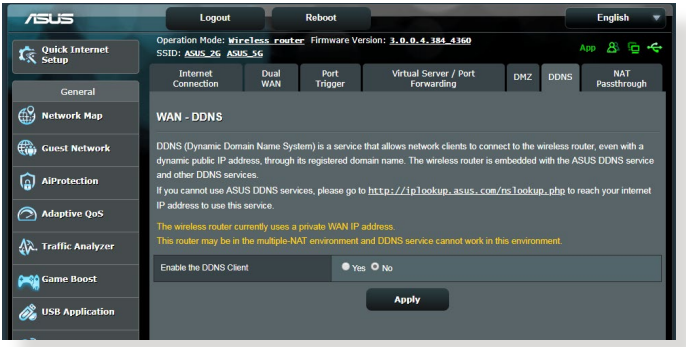

### **Για να εγκαταστήσετε το DDNS:**

- 1. Από τον πίνακα πλοήγησης, πηγαίνετε στο **Advanced Settings (Ρυθμίσεις για προχωρημένους)** > **WAN** > καρτέλα **DDNS**.
- 2. Διαμορφώστε τις ακόλουθες ρυθμίσεις: Όταν τελειώσετε, κάντε κλικ στο **Apply (Εφαρμογή)**.
	- • **Enable the DDNS Client (Ενεργοποίηση της συσκευήςπελάτη DDNS)**: Ενεργοποιήστε το DDNS για πρόσβαση στο δρομολογητή ASUS μέσω του ονόματος DNS αντί της διεύθυνσης ΙΡ WAN.
	- • **Server and Host Name (Όνομα διακομιστή και κεντρικού υπολογιστή)**: Επιλέξτε ASUS DDNS ή άλλο DDNS. Αν θέλετε να χρησιμοποιήσετε το ASUS DDNS, συμπληρώστε το Όνομα κεντρικού υπολογιστή στη μορφή xxx.asuscomm.com (xxx είναι το όνομα κεντρικού υπολογιστή).
	- • Αν θέλετε να χρησιμοποιήσετε μια διαφορετική υπηρεσία DDNS, κάντε κλικ στο FREE TRIAL (ΔΩΡΕΑΝ ΔΟΚΙΜΗ) και κάντε πρώτα εγγραφή μέσω διαδικτύου. Πληκτρολογήστε το Όνομα χρήστη ή τη Διεύθυνση E-mail και τον Κωδικό πρόσβασης ή το κλειδί DDNS).

• **Ενεργοποίηση χαρακτήρα μπαλαντέρ**: Ενεργοποιήστε το χαρακτήρα μπαλαντέρ αν η υπηρεσία DDNS το απαιτεί.

#### **ΣΗΜΕΙΩΣΕΙΣ**:

Η υπηρεσία DDNS δεν θα λειτουργεί στις εξής καταστάσεις:

- Όταν ο ασύρματος δρομολογητής χρησιμοποιεί ιδιωτική διεύθυνση ΙΡ WAN (192.168.x.x, 10.x.x.x, ή 172.16.x.x), όπως υποδεικνύεται από το κίτρινο κείμενο.
- Ο δρομολογητής μπορεί να βρίσκεται σε δίκτυο που χρησιμοποιεί πολλαπλούς πίνακες NAT.

### **4.3.6 Διαβίβαση NAT**

Η Διαβίβαση NAT επιτρέπει σε μια σύνδεση Εικονικού Ιδιωτικού Δικτύου (Virtual Private Network - VPN) να διαβιβαστεί μέσω του δρομολογητή στις συσκευές πελάτες του δικτύου. Οι επιλογές Διαβίβαση PPTP, Διαβίβαση L2TP, Διαβίβαση IPsec και Διαβίβαση RTSP είναι ενεργοποιημένες από προεπιλογή.

Για να ενεργοποιήσετε / απενεργοποιήσετε τις ρυθμίσεις της Διαβίβασης NAT, πηγαίνετε στο **Advanced Settings (Ρυθμίσεις για προχωρημένους)** > **WAN** > καρτέλα **NAT Passthrough (Διαβίβαση ΝΑΤ)**. Όταν τελειώσετε, κάντε κλικ στο **Apply (Εφαρμογή)**.

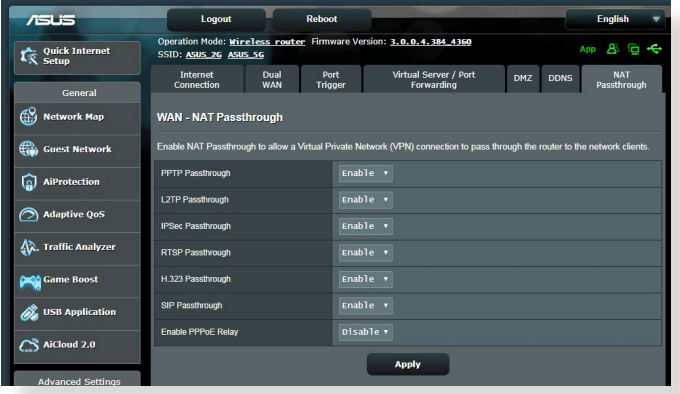

## **4.4 IPv6**

Αυτός ο ασύρματος δρομολογητής υποστηρίζει την διευθυνσιοδότηση IPv6, ένα σύστημα που υποστηρίζει περισσότερες διευθύνσεις ΙΡ. Αυτό το πρότυπο δεν είναι ακόμη ευρέως διαθέσιμο. Επικοινωνήστε με τον ISP σας αν η υπηρεσία Internet υποστηρίζει IPv6.

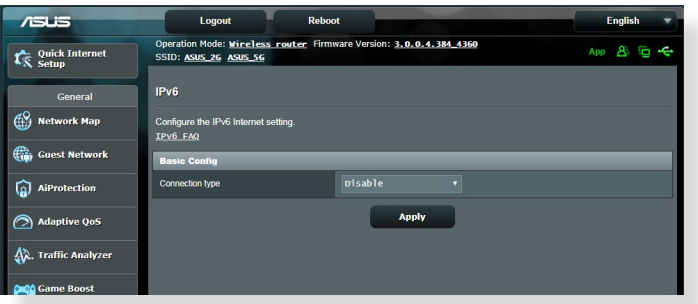

### **Για να εγκαταστήσετε το IPv6:**

- 1. Από τον πίνακα πλοήγησης, πηγαίνετε στο **Advanced Settings (Ρυθμίσεις για προχωρημένους)** > **IPv6**.
- 2. Επιλέξτε **Connection Type (Τύπο σύνδεσης)**. Οι επιλογές διαμόρφωσης διαφέρουν ανάλογα με τον επιλεγμένο τύπο σύνδεσης.
- 3. Εισαγάγετε τις ρυθμίσεις IPv6 LAN και DNS.
- 4. Κάντε κλικ στο **Apply (Εφαρμογή)**.

**ΣΗΜΕΙΩΣΗ**: Ανατρέξτε στον πάροχο ISP για συγκεκριμένες πληροφορίες σχετικά με το IPv6 για την υπηρεσία Internet.

## **4.5 Τείχος προστασίας**

Ο ασύρματος δρομολογητής μπορεί να λειτουργήσει ως υλικό τείχος προστασίας για το δίκτυό σας.

**ΣΗΜΕΙΩΣΗ**: Η λειτουργία Τείχος προστασίας είναι ενεργοποιημένη από προεπιλογή.

## **4.5.1 Γενικά**

**Για να διαμορφώσετε τις βασικές ρυθμίσεις για το Τείχος προστασίας:**

- 1. Από τον πίνακα πλοήγησης, πηγαίνετε στο **Advanced Settings (Ρυθμίσεις για προχωρημένους)** > **Firewall (Τείχος προστασίας)** > καρτέλα **General (Γενικά)**.
- 2. Στο πεδίο **Enable Firewall (Ενεργοποίηση τείχους προστασίας)**, επιλέξτε **Yes (Ναι)**.
- 3. Στην προστασία **Enable DoS (Ενεργοποίηση DoS)**, επιλέξτε **Yes (Ναι)** για να προστατεύσετε το δίκτυο από επιθέσεις DoS (Denial of Service - Άρνηση υπηρεσίας) παρόλο που αυτό ενδέχεται να επηρεάσει την απόδοση του δρομολογητή.
- 4. Μπορείτε επίσης να παρακολουθείτε την ανταλλαγή πακέτων μεταξύ των συνδέσεων LAN και WAN. Στον τύπο Καταγεγραμμένα πακέτα, επιλέξτε **Dropped (Απορρίφτηκαν)**, **Accepted (Έγιναν αποδεκτά)** ή **Both (Και τα δύο)**.
- 5. Κάντε κλικ στο **Apply (Εφαρμογή)**.

## **4.5.2 Φίλτρο URL**

Μπορείτε να ορίσετε λέξεις-κλειδιά ή διευθύνσεις web για να εμποδίσετε την πρόσβαση σε συγκεκριμένα URL.

**ΣΗΜΕΙΩΣΗ**: Το Φίλτρο URL βασίζεται σε ένα ερώτημα DNS. Αν μια συσκευή-πελάτης του δικτύου έχει ήδη αποκτήσει πρόσβαση σε έναν ιστότοπο όπως ο http://www.abcxxx.com, τότε ο ιστόπος αυτός δεν θα μπλοκάρεται (μια προσωρινή μνήμη DNS στο σύστημα αποθηκεύει ιστότοπους τους οποίους η συσκευή έχει επισκεφτεί πρωτύτερα). Για να επιλύσετε αυτό τo πρόβλημα, διαγράψτε το περιεχόμενο της προσωρινής μνήμης πριν εγκαταστήσετε το Φίλτρο URL.

### **Για να εγκαταστήσετε ένα Φίλτρο URL:**

- 1. Από τον πίνακα πλοήγησης, πηγαίνετε στο **Advanced Settings (Ρυθμίσεις για προχωρημένους)** > **Firewall (Τείχος προστασίας)** > καρτέλα **URL Filter (Φίλτρο URL)** .
- 2. Στο πεδίο Ενεργοποίηση φίλτρου URL, επιλέξτε **Enabled (Ενεργοποιήθηκε)**.
- 3. Καταχωρήστε ένα URL και κάντε κλικ στο κουμπί **...**.
- 4. Κάντε κλικ στο **Apply (Εφαρμογή)**.

## **4.5.3 Φίλτρο με λέξεις-κλειδιά**

Το φίλτρο με λέξεις-κλειδιά μπλοκάρει την πρόσβαση σε ιστοσελίδες που περιέχουν συγκεκριμένες λέξεις-κλειδιά.

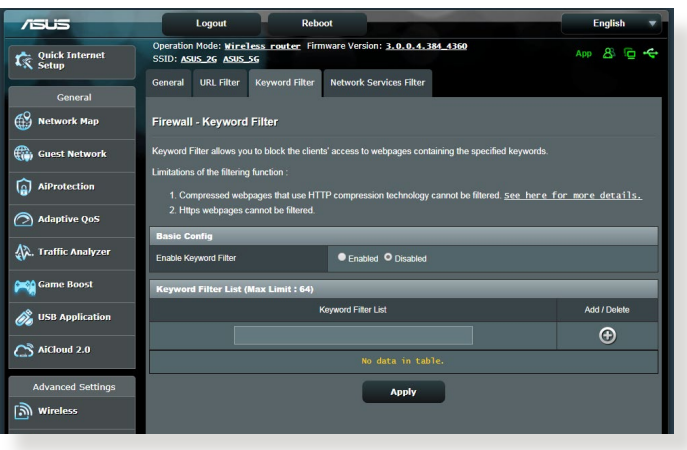

## **Για να ορίσετε φίλτρο με βάση λέξεις-κλειδιά:**

- 1. Από τον πίνακα πλοήγησης, πηγαίνετε στο **Advanced Settings (Ρυθμίσεις για προχωρημένους)** > **Firewall (Τείχος προστασίας)** > καρτέλα **Keyword Filter (Φίλτρο με βάση λέξεις-κλειδιά)**.
- 2. Στο πεδίο Ενεργοποίηση φίλτρου με λέξεις-κλειδιά, επιλέξτε **Enabled (Ενεργοποιήθηκε)**.
- 3. Καταχωρήστε μια λέξη ή μια φράση και κάντε κλικ στο κουμπί **Add (Προσθήκη)**.
- 4. Κάντε κλικ στο **Apply (Εφαρμογή)**.

### **ΣΗΜΕΙΩΣΕΙΣ:**

- **•**  Το Φίλτρο με λέξεις-κλειδιά βασίζεται σε ένα ερώτημα DNS. Αν μια συσκευή-πελάτης του δικτύου έχει ήδη αποκτήσει πρόσβαση σε έναν ιστότοπο όπως ο http://www.abcxxx.com, τότε ο ιστόπος αυτός δεν θα μπλοκάρεται (μια προσωρινή μνήμη DNS στο σύστημα αποθηκεύει ιστότοπους τους οποίους η συσκευή έχει επισκεφτεί πρωτύτερα). Για να επιλύσετε αυτό τo πρόβλημα, διαγράψτε το περιεχόμενο της προσωρινής μνήμης DNS πριν εγκαταστήσετε το Φίλτρο με λέξεις-κλειδιά.
- **•**  Σελίδες Web συμπιεσμένες με συμπίεση HTTP δεν είναι δυνατό να φιλτραριστούν. Σελίδες HTTPS δεν είναι δυνατό να μπλοκαριστούν με φίλτρο με λέξεις-κλειδιά.

## **4.5.4 Φίλτρο υπηρεσιών δικτύου**

Το Φίλτρο υπηρεσιών δικτύου μπλοκάρει την ανταλλαγή πακέτων LAN σε WAN και απαγορεύει στις συσκευές-πελάτες του δικτύου να αποκτήσουν πρόσβαση σε συγκεκριμένες υπηρεσίες web όπως Telnet ή FTP.

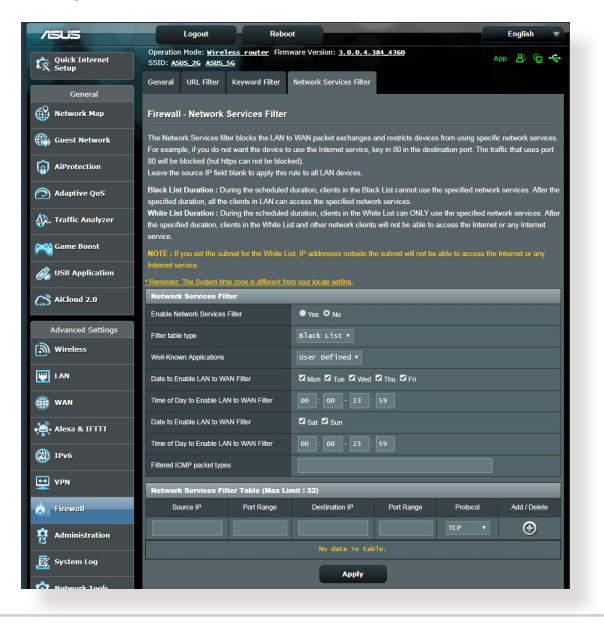

### **Για να ορίσετε ένα φίλτρο υπηρεσιών δικτύου:**

- 1. Από τον πίνακα πλοήγησης, πηγαίνετε στο **Advanced Settings (Ρυθμίσεις για προχωρημένους)** > **Firewall (Τείχος προστασίας)** > καρτέλα **Network Service Filter (Φίλτρο υπηρεσιών δικτύου)**.
- 2. Στο πεδίο Ενεργοποίηση φίλτρου υπηρεσιών δικτύου, επιλέξτε **Yes (Ναι)**.
- 3. Επιλέξτε τον τύπο του πίνακα φίλτρων. Ο τύπος **Black List (Μαύρη λίστα)** μπλοκάρει τις καθορισμένες υπηρεσίες δικτύου. Ο τύπος **White List (Λευκή λίστα)** περιορίζει την πρόσβαση μόνο στις καθορισμένες υπηρεσίες δικτύου.
- 4. Καθορίστε την ημέρα και ώρα που τα φίλτρα θα είναι ενεργά.
- 5. Για να καθορίσετε φίλτρο σε μια Υπηρεσία δικτύου, εισαγάγετε τη Διεύθυνση IP προέλευσης, τη Διεύθυνση IP προορισμού, το Εύρος θυρών και το Πρωτόκολλο. Κάντε κλικ στο κουμπί .
- 6. Κάντε κλικ στο **Apply (Εφαρμογή)**.

## **4.6 Διαχείριση**

## **4.6.1 Κατάσταση λειτουργίας**

Η σελίδα Κατάσταση λειτουργίας σας επιτρέπει να επιλέγετε τον κατάλληλο τύπο λειτουργίας για το δίκτυο.

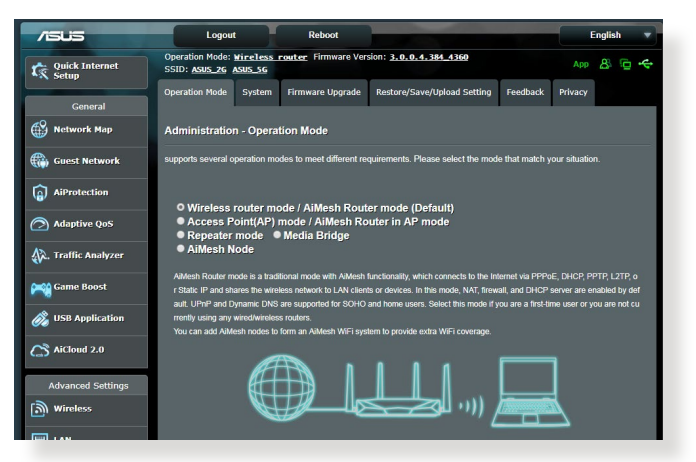

### **Για να ρυθμίσετε τον τύπο λειτουργίας:**

- 1. Από τον πίνακα πλοήγησης, πηγαίνετε στο **Advanced Settings (Ρυθμίσεις για προχωρημένους)** > **Administration (Διαχείριση)** > **Operation Mode (Κατάσταση λειτουργίας)**.
- 2. Επιλέξτε οποιαδήποτε από τις ακόλουθες καταστάσεις λειτουργίας:
	- • **Λειτουργία ασύρματου δρομολογητή (προεπιλογή)**: Στην κατάσταση λειτουργίας ασύρματου δρομολογητή, ο ασύρματος δρομολογητής συνδέεται στο Internet και παρέχει πρόσβαση στο Internet σε διαθέσιμες συσκευές στο δικό του τοπικό δίκτυο.
	- • **Γέφυρα μέσων**: Αυτη η ρύθμιση απαιτεί δύο ασύρματους δρομολογητές. Ο δεύτερος δρομολογητής λειτουργεί ως γέφυρα μέσων όταν πολλές συσκευές όπως SmartTV και κονσόλες παιχνιδιών συνδέονται μέσω δικτύου ethernet.
	- • **Λειτουργία σημείου πρόσβασης**: Σε αυτή την κατάσταση λειτουργίας, ο δρομολογητής δημιουργεί ένα νέο ασύρματο δίκτυο σε ένα υπάρχον δίκτυο.
- 3. Κάντε κλικ στο **Save (Αποθήκευση)**.

**ΣΗΜΕΙΩΣΗ**: Ο δρομολογητής θα πραγματοποιήσει επανεκκίνηση όταν αλλάξετε την κατάσταση λειτουργίας.

## **4.6.2 Σύστημα**

Η σελίδα **System (Σύστημα)** σας δίνει τη δυνατότητα να διαμορφώσετε τις ρυθμίσεις του ασύρματου δρομολογητή.

### **Για να ορίσετε τις ρυθμίσεις Συστήματος:**

- 1. Από τον πίνακα πλοήγησης, πηγαίνετε στο **Advanced Settings (Ρυθμίσεις για προχωρημένους)** > **Administration (Διαχείριση)** > καρτέλα **System (Σύστημα)**.
- 2. Μπορείτε να διαμορφώσετε τις ακόλουθες ρυθμίσεις:
	- • **Αλλαγή κωδικού πρόσβασης σύνδεσης δρομολογητή**: Μπορείτε να αλλάξετε τον κωδικό πρόσβασης και το όνομα σύνδεσης για τον ασύρματο δρομολογητή καταχωρώντας νέο όνομα και κωδικό πρόσβασης.
	- • **Συμπεριφορά κουμπιού WPS**: Το φυσικό κουμπί WPS στον ασύρματο δρομολογητή μπορεί να χρησιμοποιηθεί για την ενεργοποίηση του WPS.
	- • **Ζώνη ώρας**: Επιλέξτε τη ζώνη ώρας για το δίκτυο.
	- • **Διακομιστής NTP**: Ο ασύρματος δρομολογητής μπορεί να αποκτήσει πρόσβαση στο διακομιστήΝΤΡ (Network time Protocol - Πρωτόκολλο ώρας δικτύου) για να συγχρονίσει την ώρα.
	- • **Ενεργοποίηση Telnet**: Κάντε κλικ στο **Yes (Ναι)** για να ενεργοποιήσετε τις υπηρεσίες Telnet στο δίκτυο. Κάντε κλικ στο **No (Όχι)** για να απενεργοποιήσετε το Telnet.
	- • **Μέθοδος ελέγχου ταυτότητας**: Μπορείτε να επιλέξετε HTTP, HTTPS ή και τα δύο πρωτόκολλα για να ασφαλίσετε την πρόσβαση στο δρομολογητή.
	- • **Ενεργοποίηση πρόσβασης στο Web από WAN**: Επιλέξτε **Yes (Ναι)** για να επιτρέψετε σε συσκευές που βρίσκονται εκτός του δικτύου να αποκτήσουν πρόσβαση στις ρυθμίσεις GUI του ασύρματου δρομολογητή. Επιλέξτε **No (Όχι)** για να εμποδίσετε την πρόσβαση.
	- • **Να επιτρέπεται μόνο σε συγκεκριμένα ΙΡ**: Κάντε κλικ στο **Yes (Ναι)** αν θέλετε να καθορίσετε τις διευθύνσεις IP συσκευών στις οποίες επιτρέπεται η πρόσβαση στις ρυθμίσεις GUI του ασύρματου δρομολογητή από το WAN.
	- • **Λίστα πελατών**: Εισαγάγετε τις διευθύνσεις ΙΡ WAN δικτυακών συσκευών στις οποίες επιτρέπεται η πρόσβαση στις ρυθμίσεις του ασύρματου δρομολογητή. Αυτή λίστα θα χρησιμοποιηθεί αν έχετε επιλέξει **Yes (Ναι)** στο στοιχείο **Only allow specific IP (Να επιτρέπεται μόνο σε συγκεκριμένα ΙΡ)**.
- 3. Κάντε κλικ στο **Apply (Εφαρμογή)**.

## **4.6.3 Αναβάθμιση του υλικολογισμικού**

**ΣΗΜΕΊΩΣΗ**: Κάντε λήψη του πιο πρόσφατου υλικουλογισμικού από τον ιστότοπο της ASUS στη διεύθυνση **http://www.asus.com**.

### **Για να αναβαθμίσετε το υλικολογισμικό:**

- 1. Από τον πίνακα πλοήγησης, πηγαίνετε στο **Advanced Settings (Ρυθμίσεις για προχωρημένους)** > **Administration (Διαχείριση)** > καρτέλα **Firmware Upgrade (Αναβάθμιση υλικολογισμικού)**.
- 2. Στο πεδίο **New Firmware File (Νέο αρχείο υλικολογισμικού)**, κάντε κλικ στο **Browse (Αναζήτηση)** για να εντοπίσετε το αρχείο λήψης.
- 3. Κάντε κλικ στο **Upload (Αποστολή)**.

### **ΣΗΜΕΙΩΣΕΙΣ**:

- • Όταν η διαδικασία αναβάθμισης ολοκληρωθεί, περιμένετε λίγο μέχρι να γίνει επανεκκίνηση του συστήματος.
- Αν η διαδικασία αναβάθμισης αποτύχει, ο ασύρματος δρομολονητής εισέρχεται αυτόματα σε κατάσταση έκτακτης ανάγκης ή σφάλματος και η λυχνία ένδειξης (στην μπροστινή πλευρά αναβοσβήνει αργά. Για επαναφορά του συστήματος, ανατρέξτε στην ενότητα **5.2 Αποκατάσταση υλικολογισμικού**.

## **4.6.4 Ρυθμίσεις επαναφοράς/αποθήκευσης/αποστολής**

### **Για να επαναφέρετε/αποθηκεύσετε/αποστείλετε τις ρυθμίσεις:**

- 1. Από τον πίνακα πλοήγησης, πηγαίνετε στο **Advanced Settings (Ρυθμίσεις για προχωρημένους)** > **Administration (Διαχείριση)** > καρτέλα **Restore/Save/Upload Setting (Επαναφορά/Αποθήκευση/ Αποστολή ρύθμισης)**.
- 2. Επιλέξτε τις εργασίες που θέλετε να κάνετε:
	- Για επαναφορά στις προεπιλεγμένες εργοστασιακές ρυθμίσεις, κάντε κλικ στο **Restore (Επαναφορά)** και κάντε κλικ στο **OK** στο μήνυμα επιβεβαίωσης.
	- • Για να αποθηκεύσετε τις τρέχουσες ρυθμίσεις συστήματος, κάντε κλικ στο **Save (Αποθήκευση)**, περιηγηθείτε στο φάκελο όπου σκοπεύετε να αποθηκεύσετε το αρχείο και κάντε κλικ στο **Save (Αποθήκευση)**.
	- • Για να αποκαταστήσετε τις προηγούμενες ρυθμίσεις του συστήματος, κάντε κλικ στο **Browse (Αναζήτηση)** για να εντοπίσετε το αρχείο συστήματος που θέλετε να επαναφέρετε και κάντε κλικ στο **Upload (Αποστολή)**.

Αν υπάρξουν προβλήματα, αποστείλετε την τελευταία έκδοση υλικολογισμικού και διαμορφώστε νέες ρυθμίσεις. Μην επαναφέρετε το δρομολογητή στις προεπιλεγμένες ρυθμίσεις.

## **4.7 Αρχείο καταγραφής συστήματος**

Το αχείο καταγραφής συστήματος περιέχει τις εγγεγραμμένες δραστηριότητες του δικτύου.

**ΣΗΜΕΙΩΣΗ:** Το αρχείο καταγραφής συστήματος μηδενίζεται με την επανεκκίνηση ή την απενεργοποίηση του δρομολογητή.

### **Για να δείτε το αρχείο καταγραφής συστήματος:**

- 1. Από τον πίνακα πλοήγησης, πηγαίνετε στο **Advanced Settings (Ρυθμίσεις για προχωρημένους)** > **System Log (Αρχείο καταγραφής συστήματος)**.
- 2. Μπορείτε να εμφανίσετε τις δραστηριότητες του δικτίου σε μια από τις εξής καρτέλες:
	- • Γενική καταγραφή
	- • Εκμισθώσεις DHCP
	- • Καταγραφή ασύρματου δικτύου
	- • Προώθηση θύρας
	- • Πίνακας δρομολόγησης

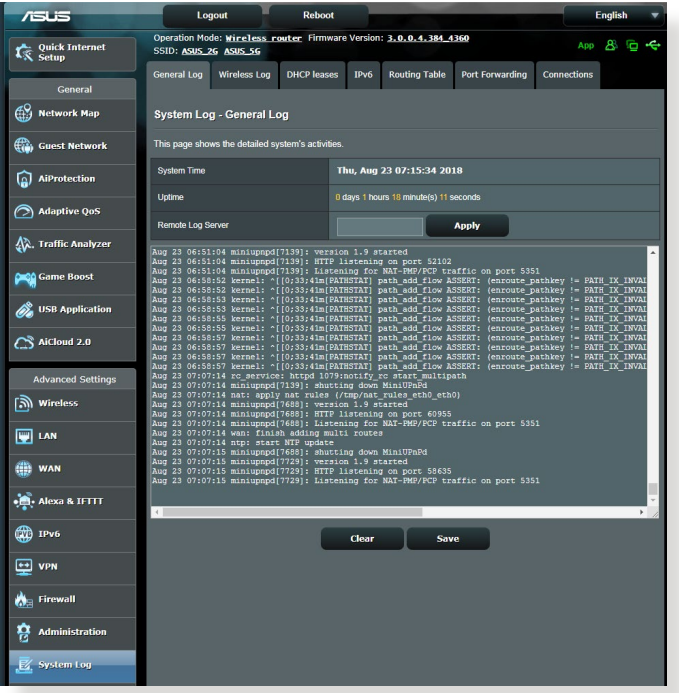

# **5 Βοηθητικό πρόγραμμα**

#### **ΣΗΜΕΙΏΣΕΙΣ:**

- Κάντε λήψη και εγκαταστήστε τα βοηθητικά προγράμματα του ασύρματου δρομολογητή από τον ιστότοπο της ASUS
	- Device Discovery v1.4.7.1 στο http://dlcdnet.asus.com/pub/ASUS/ LiveUpdate/Release/Wireless/Discovery.zip
	- • Firmware Restoration v1.9.0.4 στο http://dlcdnet.asus.com/pub/ ASUS/LiveUpdate/Release/Wireless/Rescue.zip
	- • Windows Printer Utility v1.0.5.5 στο http://dlcdnet.asus.com/pub/ ASUS/LiveUpdate/Release/Wireless/Printer.zip
- Τα βοηθητικά προγράμματα δεν υποστηρίζονται σε λειτουργικό σύστημα MAC.

## **5.1 Ανακάλυψη συσκευής**

Το βοηθητικό πρόγραμμα Device Discovery (Ανακάλυψη συσκευής) είναι ένα πρόγραμμα του ASUS WLAN το οποίο ανιχνεύει μια συσκευή του Ασύρματου Δρομολογητή ASUS και σας επιτρέπει να τη διαμορφώσετε, και σας επιτρέπει να διαμορφώσετε τις ρυθμίσεις του ασύρματου δικτύου.

#### **Για να εκκινήσετε το βοηθητικό πρόγραμμα Device Discovery (Ανακάλυψη συσκευής):**

Από την επιφάνεια εργασίας του υπολογιστή σας, κάντε κλικ στο **Start (Έναρξη)** > **All Programs (Προγράμματα)** > **ASUS Utility (Βοηθητικά προγράμματα ASUS)** > **Ασύρματος δρομολογητής** > **Device Discovery (Ανακάλυψη συσκευής)**.

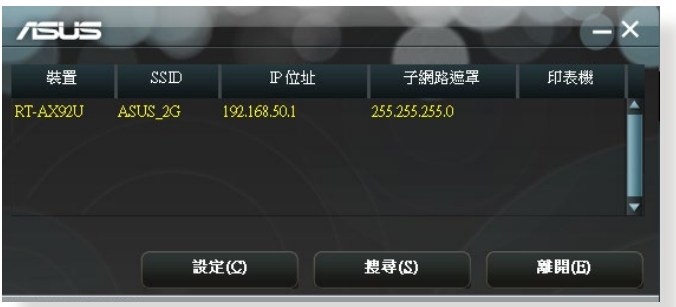

**ΣΗΜΕΊΩΣΗ:** Όταν ρυθμίζετε το δρομολογητή σε λειτουργία Σημείου πρόσβασης, πρέπει να χρησιμοποιήσετε την Εύρεση συσκευής για να λάβετε τη διεύθυνση IP του δρομολογητή.

## **5.2 Αποκατάσταση υλικολογισμικού**

Το βοηθητικό πρόγραμμα Firmware Restoration (Επαναφορά υλικολογισμικού) χρησιμοποιείται σε ασύρματους δρομολογητές της ASUS που παρουσίασαν πρόβλημα κατά τη διάρκεια της διαδικασίας αναβάθμισης υλικολογισμικού. Το βοηθητικό πρόγραμμα φορτώνει το υλικολογισμικό που θα καθορίσετε. Η διαδικασία διαρκεί τρία έως τέσσερα λεπτά.

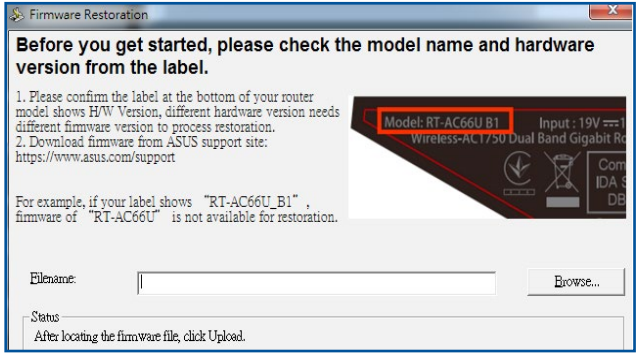

**ΣΗΜΑΝΤΙΚΟ**! Εκκινήστε τη λειτουργία διάσωσης πριν να χρησιμοποιήσετε το βοηθητικό πρόγραμμα Firmware Restoration (Επαναφορά υλικολογισμικού).

**ΣΗΜΕΙΩΣΗ:** Αυτή η λειτουργία δεν υποστηρίζεται σε λειτουργικό σύστημα MAC.

#### **Για να εκκινήσετε τη λειτουργία διάσωσης και να χρησιμοποιήσετε το βοηθητικό πρόγραμμα Firmware Restoration (Επαναφορά υλικολογισμικού):**

- 1. Αποσυνδέστε τον ασύρματο δρομολογητή από την παροχή ρεύματος.
- 2. Κρατήστε πατημένο το πλήκτρο Επαναφορά στην πίσω πλευρά και, ταυτόχρονα, συνδέστε ξανά τον ασύρματο δρομολογητή στην παροχή ρεύματος. Όταν η λυχνία LED τροφοδοσίας στο μπροστινό μέρος αρχίσει να αναβοσβήνει αργά, γεγονός που υποδεικνύει ότι ο ασύρματος δρομολογητής βρίσκεται σε λειτουργία διάσωσης, αφήστε το πλήκτρο Επαναφοράς.

3. Ορίστε μια στατική διεύθυνση IP στον υπολογιστή σας και χρησιμοποιήστε τα ακόλουθα για να εγκαταστήσετε τις ρυθμίσεις TCP/IP:

**Διεύθυνση IP:** 192.168.1.x

**Μάσκα υποδικτύου:** 255.255.255.0

- 4. Από την επιφάνεια εργασίας του υπολογιστή σας επιλέξτε **Start (Έναρξη) > All Programs (Όλα τα προγράμματα) > ASUS Utility (Βοηθητικά προγράμματα ASUS)** > **Ασύρματος δρομολογητής > Firmware Restoration (Επαναφορά υλικολογισμικού)**.
- 5. Επιλέξτε ένα αρχείο υλικολογισμικού και, στη συνέχεια, κάντε κλικ στο **Upload (Αποστολή)**.

**ΣΗΜΕΊΩΣΗ**: Αυτό το βοηθητικό πρόγραμμα δεν προορίζεται για την αναβάθμιση του υλικολογισμικού και δεν μπορεί να χρησιμοποιηθεί σε ασύρματο δρομολογητή της ASUS που λειτουργεί κανονικά. Οι κανονικές αναβαθμίσεις υλικολογισμικού πρέπει να πραγματοποιούνται μέσω του περιβάλλοντος web. Ανατρέξτε στο **Κεφάλαιο 4: Διαμόρφωση των Ρυθμίσεων για προχωρημένους** για περισσότερες λεπτομέρειες.

## **5.3 Εγκατάσταση του διακομιστή εκτυπωτών 5.3.1 Κοινή χρήση εκτυπωτή EZ ASUS**

Το βοηθητικό πρόγραμμα εκτύπωσης ASUS EZ σας επιτρέπει να συνδέσετε έναν εκτυπωτή USB στη θύρα USB του ασύρματου δρομολογητή και εγκαταστήστε το διακομιστή εκτυπωτών. Αυτό επιτρέπει στις συσκευές πελάτες του δικτύου να εκτυπώνουν και να σαρώνουν αρχεία ασύρματα.

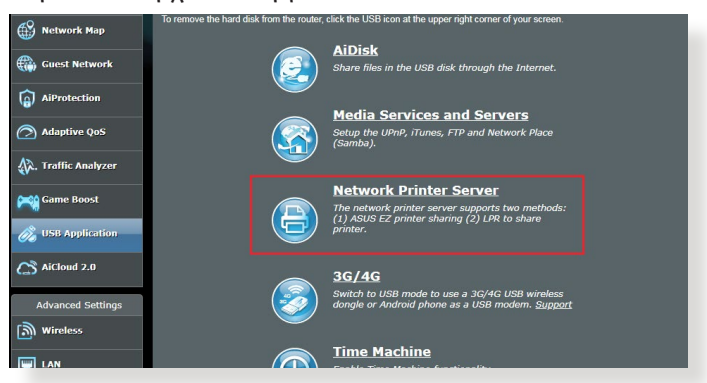

**ΣΗΜΕΙΩΣΗ:** Η λειτουργία διακομιστή εκτύπωσης υποστηρίζεται στα λειτουργικά συστήματα Windows® 7, Windows® 8, Windows® 8.1 και Windows<sup>®</sup> 10

### **Για να εγκαταστήσετε τη λειτουργία κοινής χρήσης EZ Printer:**

- 1. Από τον πίνακα πλοήγησης, πηγαίνετε στο **General (Γενικά)** > **USB application (Εφαρμογή USB)**Network Printer Server (Διακομιστής εκτύπωσης δικτύου).
- 2. Κάντε κλικ στο **Download Now! (Λήψη τώρα!)** για να λάβετε το βοηθητικό πρόγραμμα δικτυακής εκτύπωσης.

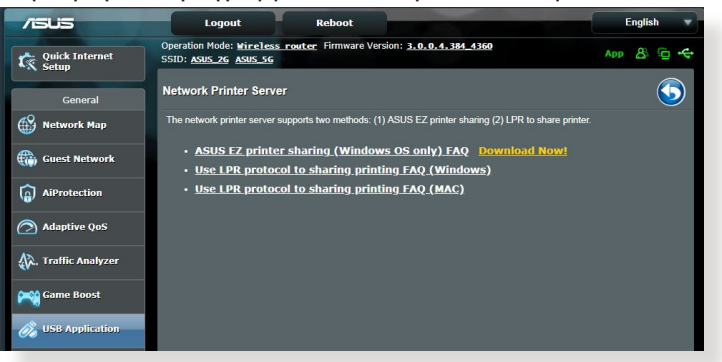

**ΣΗΜΕΙΩΣΗ:** Το βοηθητικό πρόγραμμα δικτυακής εκτύπωσης υποστηρίζεται μόνο στα λειτουργικά συστήματα Windows® 7, Windows® 8, Windows® 8.1 και Windows® 10. Για να εγκαταστήσετε το βοηθητικό πρόγραμμα σε λειτουργικό σύστημα Mac, επιλέξτε **Use LPR protocol for sharing printer (Χρήση πρωτοκόλλου LPR για κοινή χρήση εκτυπωτή)**.

3. Αποσυμπιέστε το αρχείο λήψης και κάντε κλικ στο εικονίδιο Εκτυπωτής για να εκτελέσετε το πρόγραμμα εγκατάστασης του δικτυακού εκτυπωτή.

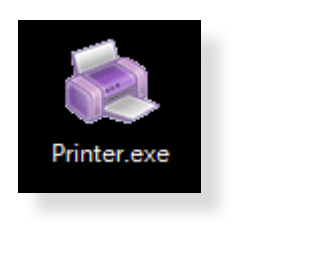

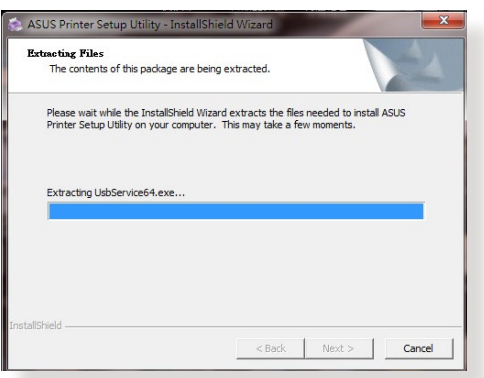

4. Ακολουθήστε τις οδηγίες στην οθόνη για να κάνετε τις ρυθμίσεις για το υλικό σας, στη συνέχεια κάντε κλικ στο **Next (Επόμενο)**.

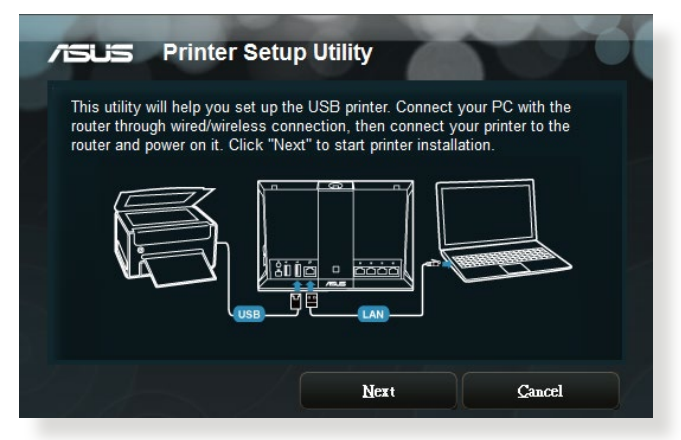

- 5. Περιμένετε μερικά λεπτά για να ολοκληρωθεί η αρχική εγκατάσταση. Κάντε κλικ στο **Next (Επόμενο)**.
- 6. Κάντε κλικ στο **Finish (Τέλος)** για να ολοκληρώσετε την εγκατάσταση.
- 7. Ακολουθήστε τις οδηγίες του λειτουργικού συστήματος Windows® για να εγκαταστήσετε το πρόγραμμα οδήγησης του εκτυπωτή.

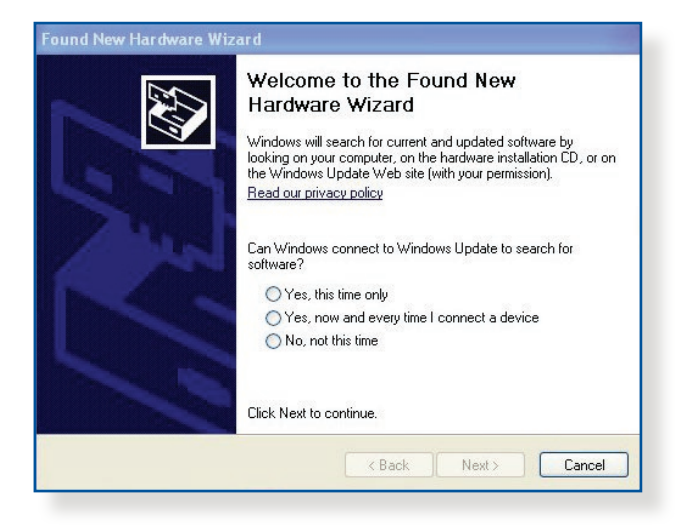

8. Αφού ολοκληρωθεί η εγκατάσταση του προγράμματος οδήγησης του εκτυπωτή, οι πελάτες του δικτύου μπορούν να τον χρησιμοποιήσουν.

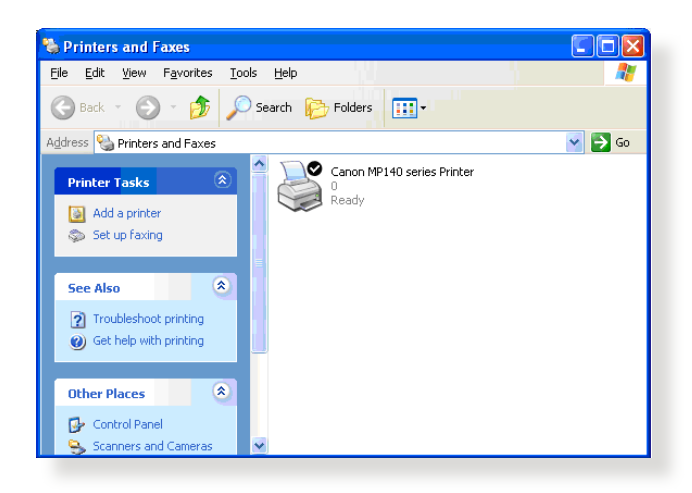

## **5.3.2 Χρήση του LPR για κοινή χρήση εκτυπωτή**

Μπορείτε να κάνετε κοινή χρήση του εκτυπωτή με υπολογιστές με λειτουργικό σύστημα Windows® και MAC που χρησιμοποιούν LPR/ LPD (Line Printer Remote/Line Printer Daemon).

### **Κοινή χρήση του εκτυπωτή LPR**

#### **Για να κάνετε κοινή χρήση του εκτυπωτή LPR:**

1. Από την επιφάνεια εργασίας των Windows®, κάντε κλικ στο **Start (Έναρξη)** > **Devices and Printers (Συσκευές και εκτυπωτές)** > **Add a printer (Προσθήκη εκτυπωτή)** για να εκτελέσετε το **Add Printer Wizard (Οδηγός προσθήκης εκτυπωτή)**.

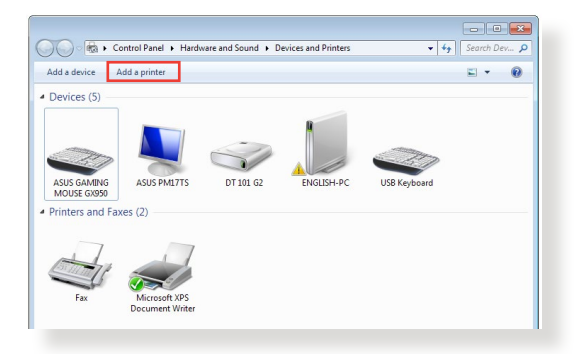

2. Επιλέξτε **Αdd a local printer (Προσθήκη τοπικού εκτυπωτή)** και κάντε κλικ στο **Next (Επόμενο)**.

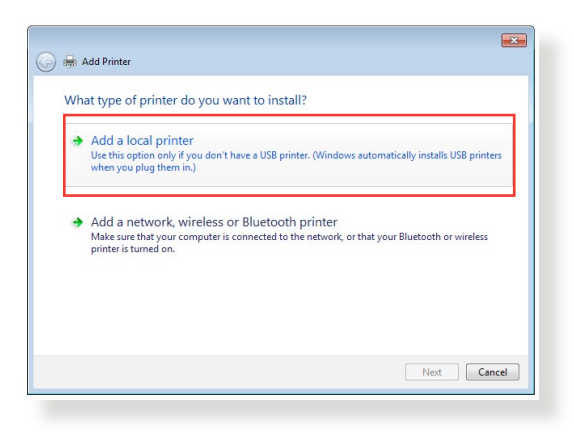

3. Επιλέξτε **Create a new port (Δημιουργία νέας θύρας)** και ορίστε την επιλογή **Type of Port (Τύπος θύρας)** σε **Standard TCP/IP Port (Τυπική θύρα TCP/IP)**. Κάντε κλικ στο **New Port (Νέα θύρα)**.

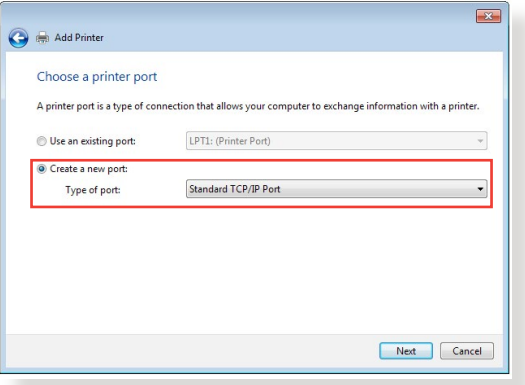

4. Στο πεδίο **Hostname or IP address (Όνομα κεντρικού υπολογιστή ή διεύθυνση ΙΡ)**, πληκτρολογήστε τη διεύθυνση IP του ασύρματου δρομολογητή και κάντε κλικ στο **Next (Επόμενο)**.

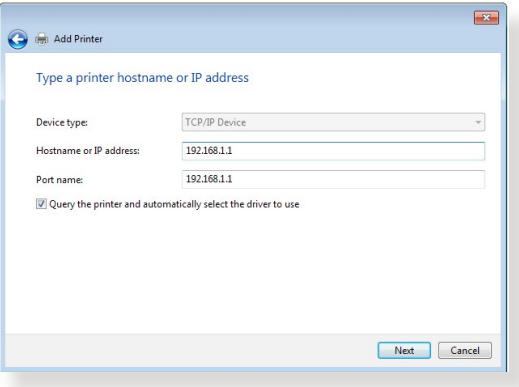

5. Επιλέξτε **Custom (Προσαρμογή)** και κάντε κλικ στο **Settings (Ρυθμίσεις)**.

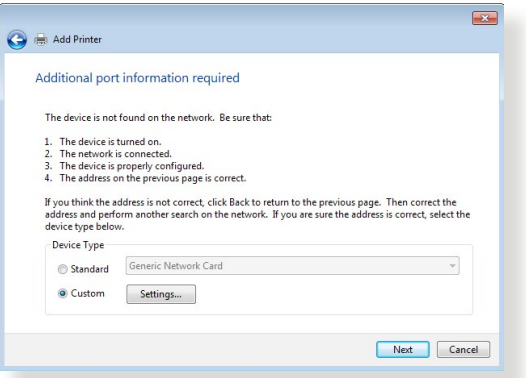

6. Ρυθμίστε την επιλογή **Protocol (Πρωτόκολλο)** σε **LPR**. Στο πεδίο **Queue Name (Όνομα ουράς)**, πληκτρολογήστε **LPRServer** και κάντε κλικ στο **OK** για να συνεχίσετε.

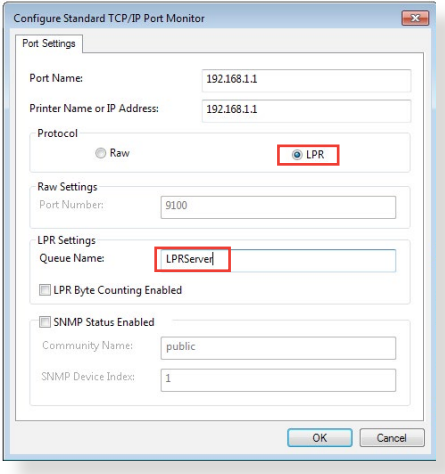

7. Πατήστε **Next (Επόμενο)** για ολοκλήρωση της ρύθμισης της τυπικής θύρας TCP/IP.

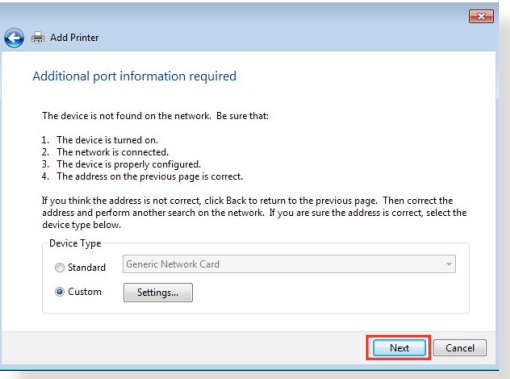

8. Εγκαταστήστε το πρόγραμμα οδήγησης εκτυπωτή από τη λίστα μοντέλων του προμηθευτή. Αν ο εκτυπωτής δεν βρίσκεται στη λίστα, κάντε κλικ στο **Have Disk (Από δίσκο)** για μη αυτόματη εγκατάσταση των προγραμμάτων οδήγησης από CD-ROM ή αρχείο.

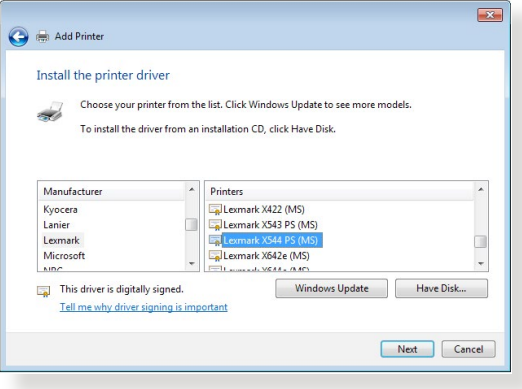

9. Κάντε κλικ στο **Next (Επόμενο)** για να αποδεχτείτε το προεπιλεγμένο όνομα για τον εκτυπωτή.

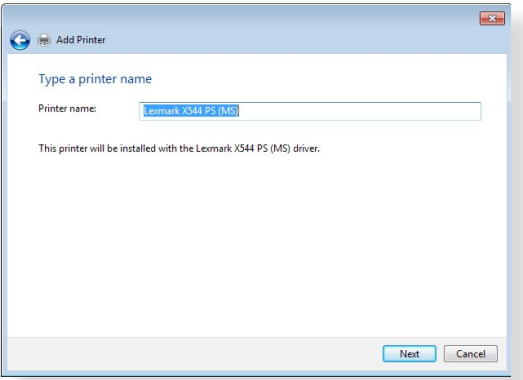

10. Κάντε κλικ στο **Finish (Τέλος)** για να ολοκληρώσετε την εγκατάσταση.

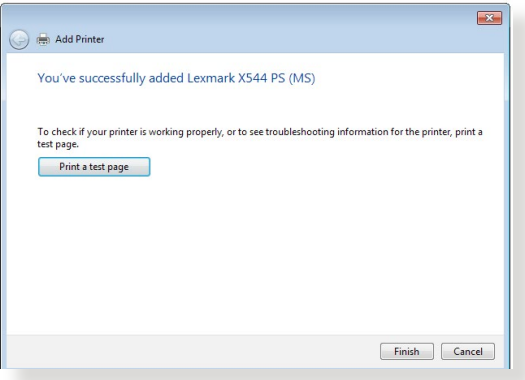

## **5.4 Download Master**

Το Download Master είναι ένα βοοηθητικό πρόγραμμα που σας βοηθάει να λαμβάνετε αρχεία ακόμη κι αν οι φορητοί υπολογιστές ή οι άλλες συσκευές σας είναι απενεργοποιημένες.

**ΣΗΜΕΙΩΣΗ:** Χρειάζεστε μια συσκευή USB συνδεδεμένη στον ασύρματο δρομολογητή για να χρησιμοποιήσετε το Download Master.

### **Για να χρησιμοποιήσετε το Download Master:**

1. Κάντε κλικ στο **General (Γενικά)** > **USB application (Εφαρμογή USB)** > **Download Master** για αυτόματη λήψη και εγκατάσταση του βοηθητικού προγράμματος.

**ΣΗΜΕΙΩΣΗ:** Αν διαθέτετε περισσότερες από μια μονάδες USB, επιλέξτε τη συσκευή USB στην οποία θέλετε να λάβετε τα αρχεία.

- 2. Αφού ολοκληρωθεί η διαδικασία λήψης, κάντε κλικ στο εικονίδιο του Download Master για να ξεκινήσετε να χρησιμοποιείτε το βοηθητικό πρόγραμμα.
- 3. Κάντε κλικ στο **Add (Προσθήκη)** για να προσθέσετε μια εργασία λήψης.

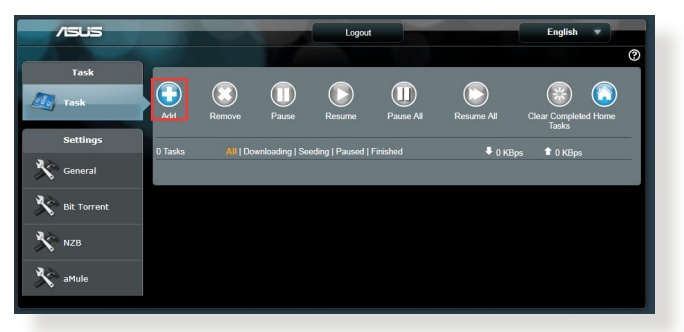

4. Επιλέξτε έναν τύπο λήψης όπως BitTorrent, HTTP ή FTP. Παρέχετε ένα αρχείο torrent ή ένα URL για να ξεκινήσετε τη λήψη.

**ΣΗΜΕΙΩΣΗ:** Για λεπτομέρειες σχετικά με το Bit Torrent, ανατρέξτε στην ενότητα **5.4.1 Διαμόρφωση των ρυθμίσεων λήψης του Bit Torrent**.

5. Χρησιμοποιήστε τον πίνακα πλοήγησης για να διαμορφώσετε τις ρυθμίσεις για προχωρημένους.

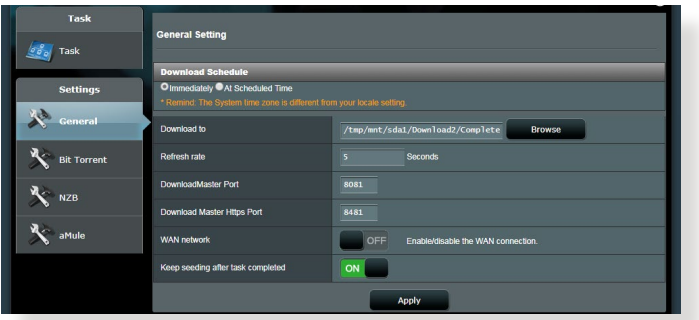

### **5.4.1 Διαμόρφωση των ρυθμίσεων λήψης Bit Torrent**

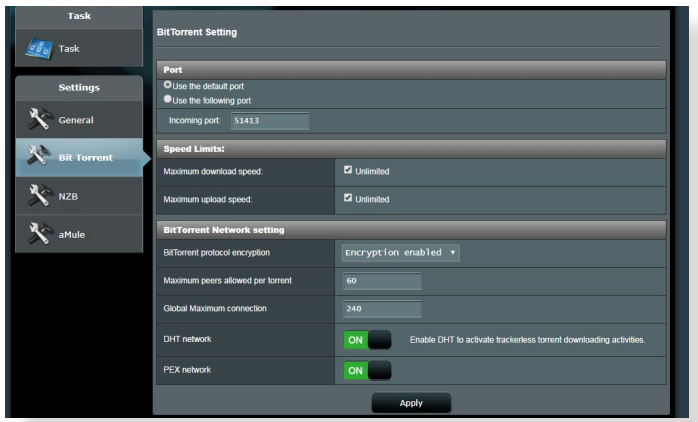

### **Για να διαμορφώσετε τις ρυθμίσεις λήψης BitTorrent:**

- 1. Από τον πίνακα πλοήγησης του Download Master, κάντε κλικ στο **Bit Torrent** για να εκκινήσετε τη σελίδα **Bit Torrent Setting (Ρύθμιση Βit Torrent)**.
- 2. Επιλέξτε μια συγκεκριμένη θύρα για την εργασία λήψης.
- 3. Για να αποφύγετε την συμφόρηση στο δίκτυο, μπορείτε να περιορίσετε τις μέγιστες ταχύτητες λήψης και αποστολής στην επιλογή **Speed Limits (Όρια ταχύτητας)**.
- 4. Μπορείτε να περιορίσετε το μέγιστο αριθμό επιτρεπόμενων ομοτίμων και να ενεργοποιήσετε ή να απενεργοποιήσετε την κρυπτογράφηση των αρχείων κατά τη διάρκεια της λήψης.

## **5.4.2 Ρυθμίσεις NZB**

Μπορείτε να ρυθμίσετε έναν διακομιστή USENET για λήψη αρχείων NZB. Αφού εισαγάγετε τις ρυθμίσεις USENET, **Apply (Εφαρμογή)**.

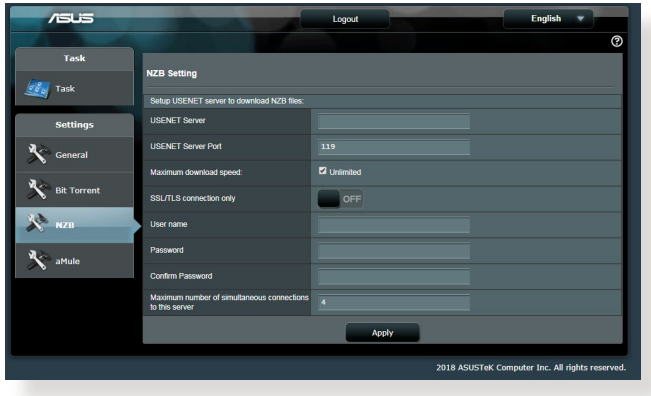

# **6 Αντιμετώπιση προβλημάτων**

Αυτό το κεφάλαιο παρέχει λύσεις για προβλήματα που ενδέχεται να αντιμετωπίσετε με το δρομολογητή. Αν αντιμετωπίσετε προβλήματα που δεν αναφέρονται σε αυτό κεφάλαιο, επικοινωνήστε με την Τεχνική Υποστήριξη της ASUS στη διεύθυνση: https://www.asus. com/support/ για περισσότερες πληροφορίες σχετικά με τα προϊόντα και στοιχεία επικοινωνίας για την τεχνική υποστήριξη της ASUS.

## **6.1 Βασική αντιμετώπιση προβλημάτων**

Αν αντιμετωπίζετε προβλήματα με το δρομολογητή, δοκιμάστε τα εξής βασικά βήματα σε αυτή την ενότητα πριν αναζητήσετε άλλες λύσεις.

### **Αναβάθμιση υλικολογισμικού στην πιο πρόσφατη έκδοση**

1. Εκκινήστε τοWeb GUI. Πηγαίνετε στο**Advanced Settings (Ρυθμίσεις για προχωρημένους)** > **Administration (Διαχείριση)** > καρτέλα **Firmware Upgrade (Αναβάθμιση υλικολογισμικού)**. Κάντε κλικ στο **Check (Έλεγχος)** για να επαληθεύσετε ότι είναι διαθέσιμο το πιο πρόσφατο υλικολογισμικό.

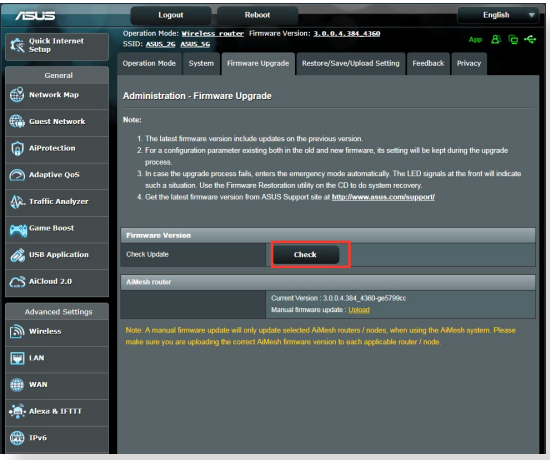

- 2. Αν είναι διαθέσιμο το πιο πρόσφατο υλικολογισμικό, επισκεφτείτε την παγκόσμια διαδικτυακή ιστοσελίδα της ASUS στη διεύθυνση <https://www.asus.com/Networking/RT-AX92U/HelpDesk>/ για λήψη του πιο πρόσφατου υλικολογισμικού.
- 3. Από τη σελίδα **Firmware Upgrade (Αναβάθμιση υλικολογισμικού)**, κάντε κλικ στο **Browse (Αναζήτηση)** για να εντοπίσετε το αρχείο υλικολογισμικού.
- 4. Κάντε κλικ στο **Upload (Μεταφόρτωση)** για να αναβαθμίσετε το υλικολογισμικό.

### **Επανεκκινήστε το δίκτυο ακολουθώντας την παρακάτω σειρά:**

- 1. Απενεργοποιήστε το μόντεμ.
- 2. Αποσυνδέστε το μόντεμ.
- 3. Απενεργοποιήστε το δρομολογητή και τους υπολογιστές.
- 4. Συνδέστε το μόντεμ.
- 5. Ενεργοποιήστε το μόντεμ και περιμένετε 2 λεπτά.
- 6. Ενεργοποιήστε το δρομολογητή και περιμένετε 2 λεπτά.
- 7. Ενεργοποιήστε τους υπολογιστές.

#### **Ελέγξτε αν τα καλώδια Ethernet είναι σωστά συνδεδεμένα.**

- • Αν το καλώδιο Εthernet που συνδέει το δρομολογητή με το μόντεμ είναι σωστά συνδεδεμένο, η λυχνία LED ένδειξης WAN θα είναι αναμμένη.
- • Όταν το καλώδιο Ethernet που συνδέει τον ενεργοποιημένο υπολογιστή με το δρομολογητή είναι σωστά συνδεδεμένο, η αντίστοιχη λυχνία LED ένδειξης LAN θα είναι αναμμένη.

#### **Ελέγξτε αν οι ρυθμίσεις ασύρματου δικτύου του υπολογιστή ταιριάζουν με αυτές του υπολογιστή.**

• Όταν συνδέετε τον υπολογιστή στο δρομολογητή ασύρματα, βεβαιωθείτε ότι το SSID (όνομα ασύρματου δικτύου), η μέθοδος κρυπτογράφησης και ο κωδικός πρόσβασης, είναι σωστά.

#### **Ελέγξτε αν είναι σωστές οι ρυθμίσεις δικτύου.**

• Κάθε συσκευή-πελάτης στο δίκτυο πρέπει να διαθέτει έγκυρη διεύθυνση ΙΡ. Η ASUS συνιστά να χρησιμοποιείτε το διακομιστή DHCP του ασύρματου δρομολογητή για την εκχώρηση διευθύνσεων IP σε υπολογιστές στο δίκτυο.

• Μερικοί πάροχοι υπηρεσιών καλωδιακών μόντεμ απαιτούν να χρησιμοποιείτε τη διεύθυνση MAC του υπολογιστή αρχικά καταχωρημένη στο λογαριασμό. Μπορείτε να δείτε τη διεύθυνση MAC στο web GUI, **Network Map (Χάρτης δικτύου)** > σελίδα **Clients (Συσκευές πελάτες)** και να σαρώσετε με το δείκτη του ποντικιού πάνω από τη συσκευή σας στο **Client Status (Κατάσταση συσκευής πελάτη)**.

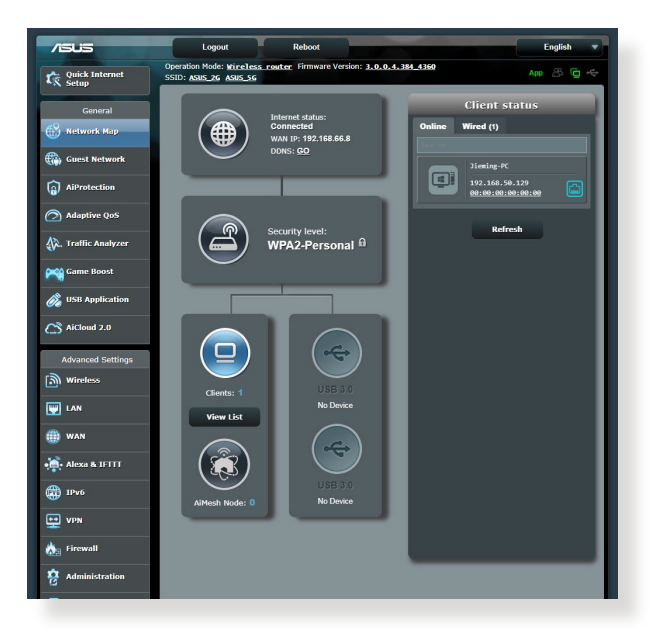

## **6.2 Συχνές ερωτήσεις (FAQ)**

### **Δεν έχω πρόσβαση στο GUI του δρομολογητή από την εφαρμογή περιήγησης στο web**

- • Αν ο υπολογιστής είναι ενσύρματος, ελέγξτε τη σύνδεση του καλωδίου Ethernet και την κατάσταση της ενδεικτικής λυχνίας LED όπως περιγράφεται στην προηγούμενη ενότητα.
- • Βεβαιωθείτε ότι χρησιμοποιείτε τις σωστές πληροφορίες σύνδεσης. Οι προεπιλεγμένες τιμές για το όνομα χρήστη και τον κωδικό πρόσβασης είναι"admin/admin". Βεβαιωθείτε ότι το πλήκτρο Caps Lock είναι απενεργοποιημένο όταν πληκτρολογείτε τις πληροφορίες σύνδεσης.
- • Διαγράψτε τα cookies και τα αρχεία στο πρόγραμμα περιήγησης στο διαδίκτυο. Για τον Internet Explorer 8, ακολουθήστε τα παρακάτω βήματα:
	- 1. Εκκινήστε τον Internet Explorer και κάντε κλικ στο **Tools (Εργαλεία)** > **Internet Options (Επιλογές Internet)**.
	- 2. Στην καρτέλα **General (Γενικά)**, στο **Browsing history (Ιστορικό αναζήτηση)** κάντε κλικ στο **Delete…(Διαγραφή)** επιλέξτε **Temporary Internet Files (Προσωρινά αρχεία Internet)** και **Cookies** και κάντε κλικ στο **Delete (Διαγραφή)**.

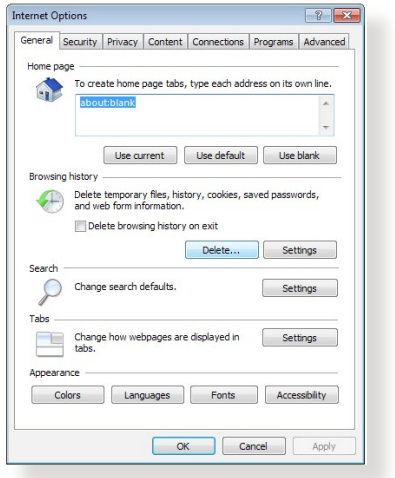

### **ΣΗΜΕΙΩΣΕΙΣ:**

- Οι εντολές για διαγραφή cookies και αρχείων διαφέρουν ανάλογα με το πρόγραμμα περιήγησης στο διαδίκτυο.
- • Απενεργοποιήστε τις ρυθμίσεις του διακομιστή μεσολάβησης, ακυρώστε τη σύνδεση μέσω τηλεφώνου και ορίστε τις ρυθμίσεις TCP/IP για αυτόματη απόδοση διεύθυνσης ΙΡ. Για περισσότερες λεπτομέρειες, ανατρέξτε στο Κεφάλαιο 1 αυτού του εγχειριδίου χρήστη.
- Βεβαιωθείτε ότι χρησιμοποιείτε καλώδια ethernet CAT5e ή CAT6.

### **Η συσκευή-πελάτης του δικτύου δεν μπορεί να δημιουργήσει ασύρματη σύνδεση με το δρομολογητή.**

**ΣΗΜΕΙΩΣΗ:** Αν έχετε προβλήματα στη σύνδεση με το δίκτυο 5Ghz βεβαιωθείτε ότι η ασύρματη συσκευή σας υποστηρίζει 5 Ghz ή διαθέτει δυνατότητες διπλής ζώνης.

- **• Εκτός εύρους:**
	- Τοποθετήστε το δρομολογητή πιο κοντά στον ασύρματο πελάτη.
	- • Προσπαθήστε να προσανατολίσετε τις κεραίες του δρομολογητή προς την καλύτερη κατεύθυνση όπως περιγράφεται στην ενότητα **1.4 Τοποθέτηση του δρομολογητή**.
- **• Ο διακομιστήςDHCP απενεργοποιήθηκε:**
	- 1. Εκκινήστε τοWebGUI. Πηγαίνετε στο**General (Γενικά)** > **Network Map (Χάρτης δικτύου)**> **Clients (Πελάτες)** και αναζητήστε τη συσκευή την οποία θέλετε να συνδέσετε στο δρομολογητή.
	- 2. Αν δεν μπορείτε να βρείτε τη συσκευή στο **Network Map (Χάρτης δικτύου)**, πηγαίνετε στο **Advanced Settings (Ρυθμίσεις για προχωρημένους)**> **LAN** > **DHCP Server (Διακομιστής Server)**, λίστα **Basic Config (Βασική διαμόρφωση ρυθμίσεων)** και επιλέξτε **Yes (Ναι)** στο **Enable the DHCP Server (Ενεργοποίηση διακομιστή DHCP)**.

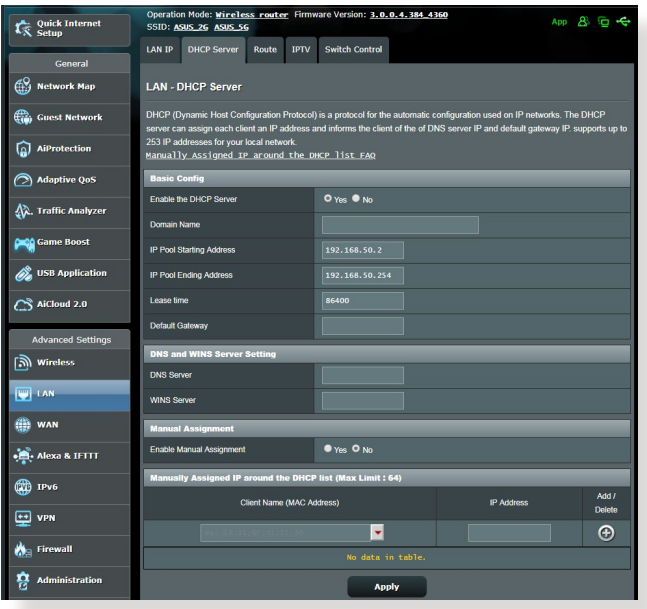

• Το SSIDέχει κρυφτεί. Αν η συσκευή σας μπορεί να βρει SSIDαπό άλλους δρομολογητές αλλά δεν μπορεί να βρει το SSID του δικού σας δρομολογητή, πηγαίνετε στο **Advanced Settings (Ρυθμίσεις για προχωρημένους)** > **Wireless (Ασύρματο δίκτυο)** > **General (Γενικά)**, επιλέξτε **No (Όχι)** στο **Hide SSID (Απόκρυψη SSID)** και επιλέξτε **Auto (Αυτόματο)** στο **Control Channel (Έλεγχος καναλιού)**.

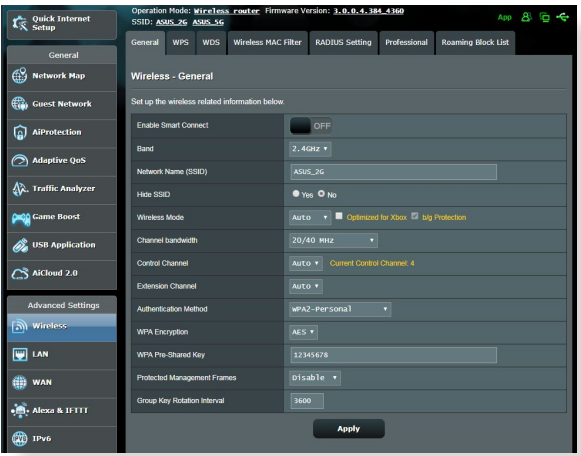

- Αν χρησιμοποιείτε προσαρμογέα ασύρματου δικτύου LAN, ελέγξτε αν το ασύρματο κανάλι που χρησιμοποιείται είναι συμβατό με τα κανάλια που είναι διαθέσιμα στην χώρα/περιοχή σας. Αν δεν είναι, ρυθμίστε το κανάλι, το εύρος ζώνης καναλιού και τον τύπο της ασύρματης λειτουργίας.
- Αν ακόμη δεν μπορείτε να συνδεθείτε αυτόματα στο δρομολογητή, μπορείτε να επαναφέρετε το δρομολογητή στις εργοστασιακά προεπιλεγμένες ρυθμίσεις. Στο GUI του δρομολογητή, κάντε κλικ στο **Administration (Διαχείριση)** > **Restore/Save/Upload Setting (Επαναφορά/Αποθήκευση/Αποστολή ρύθμισης)** και κάντε κλικ στο **Restore (Επαναφορά)**.

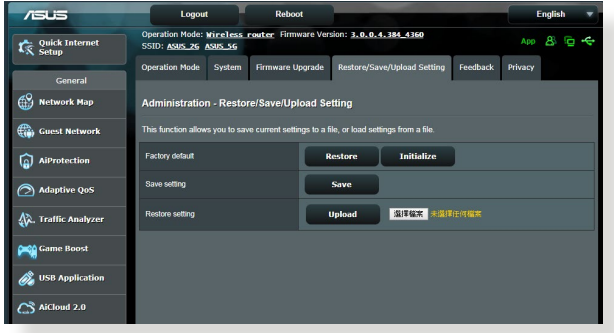
## **To Internet δεν είναι προσβάσιμο.**

- Ελέγξτε αν ο δρομολογητής μπορεί να συνδεθεί στη διεύθυνση ΙΡ WAN του ISP. Για να το κάνετε, εκκινήστε το web GUI και πηγαίνετε στο **General (Γενικά)**> **Network Map (Χάρτης δικτύου)** και ελέγξτε το **Internet Status (Κατάσταση Internet)**.
- • Αν ο δρομολογητής δεν μπορεί να συνδεθεί στη διεύθυνση ΙΡ WAN του ISP, επανεκκινήστε το δίκτυο όπως περιγράφεται στην ενότητα **Επανεκκίνηση του δικτύου στην ακόλουθη σειρά**  στο **Βασική αντιμετώπιση προβλημάτων**.

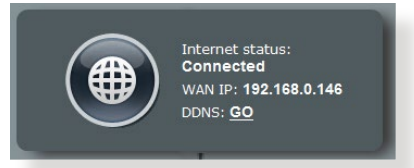

Η συσκευή έχει μπλοκαριστεί μέσω της λειτουργίας Γονικού ελέγχου. Πηγαίνετε στο **General (Γενικά)** > **AiProtection > Parental Control (Γονικός έλεγχος)** και δείτε αν η συσκευή είναι στη λίστα. Αν η συσκευή είναι στη λίστα στο **Client Name (Όνομα συσκευής πελάτη)**, αφαιρέστε τη συσκευή χρησιμοποιώντας το κουμπί **Delete (Διαγραφή)** ή προσαρμόστε τις ρυθμίσεις Διαχείρισης χρόνου.

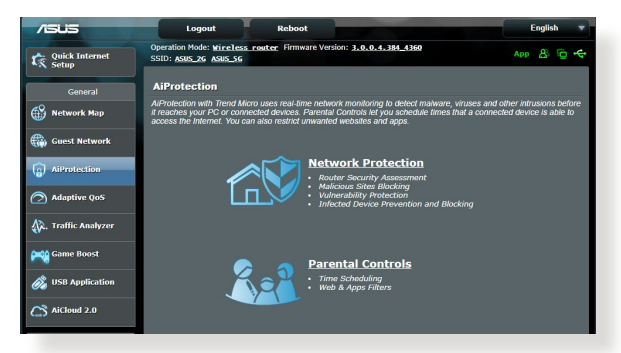

- • Αν συνεχίζει να μην έχει πρόσβαση στο Internet, επανεκκινήστε τον υπολογιστή και επαληθεύστε τη διεύθυνση IP δικτύου και τη διεύθυνση πύλης.
- • Ελέγξτε τις ενδείξεις κατάστασης στο μόντεμ ADSL και στον ασύρματο δρομολογητή. Αν η λυχνία LED ένδειξης WAN στον ασύρματο δρομολογητή δεν ανάβει, ελέγξτε αν όλα τα καλώδια είναι σωστά συνδεδεμένα.

## **Έχετε ξεχάσει το SSID (όνομα δικτύου) ή τον κωδικό πρόσβασης δικτύου**

- • Ορίστε ένα νέο SSID και κλειδί κρυπτογράφησης μέσω μιας ενσύρματης σύνδεσης (καλώδιο Ethernet). Εκκινήστε το web GUI, πηγαίνετε στο **Network Map (Χάρτης δικτύου)**, κάντε κλικ στο εικονίδιο του δρομολογητή, πληκτρολογήστε νέο SSID και κλειδί κρυπτογράφησης και κάντε κλικ στο **Apply (Εφαρμογή)**.
- • Κάντε επαναφορά όλων των ρυθμίσεων του δρομολογητή στις προεπιλεγμένες ρυθμίσεις. Εκκινήστε το web GUI, κάντε κλικ στο **Administration (Διαχείριση)** > **Restore/Save/Upload Setting (Επαναφορά/Αποθήκευση/Αποστολή ρύθμισης)** και κάντε κλικ στο **Restore (Επαναφορά)**. Ο προεπιλεγμένος λογαριασμός και κωδικός πρόσβασης σύνδεσης είναι και τα δύο"admin".

## **Πώς να επαναφέρετε το σύστημα στις προεπιλεγμένες ρυυθμίσεις;**

• Πηγαίνετε στο **Administration (Διαχείριση)** > **Restore/Save/ Upload Setting (Επαναφορά/Αποθήκευση/Αποστολή ρύθμισης)** και κάντε κλικ στο **Restore (Επαναφορά)**.

Οι προεπιλεγμένες εργοστασιακές ρυθμίσεις είναι:

 **User Name (Όνομα χρήστη)**: admin  **Password (Κωδικός πρόσβασης)**: admin  **Enable DHCP (Ενεργοποίηση DHCP)**: Yes (Ναι) (αν το καλώδιο WAN είναι συνδεδεμένο)  **IP address (Διεύθυνση IP)**: 192.168.1.1  **Domain Name (Όνομα Τομέα)**: (Άδειο)

 **Subnet Mask (Μάσκα υποδικτύου)**: 255. 255. 255.0

 **DNS Server 1 (Διακομιστής DNS 1)**: router.asus.com

 **DNS Server 2 (Διακομιστής DNS 2)**: (Άδειο)

 **SSID (2.4GHz)**: ASUS

**SSID (5GHz)**: ASUS\_5G

## **Σφάλμα αναβάθμισης υλικολογισμικού.**

Εκκινήστε τη λειτουργία διάσωσης και εκτελέστε το βοηθητικό πρόγραμμα Firmware Restoration. Ανατρέξτε στην ενότητα **5.2 Επαναφορά υλικολογισμικού** για το πως να χρησιμοποιήσετε το βοηθητικό πρόγραμμα επαναφοράς υλικολογισμικού.

## **Δεν είναι δυνατή η πρόσβαση στο Web GUI**

Πριν διαμορφώσετε τον ασύρματο δρομολογητή, εκτελέστε τα βήματα που περιγράφονται σε αυτή την ενότητα για τον κεντρικό υπολογιστή σας και τους πελάτες του δικτύου.

## **A. Απενεργοποιήστε το διακομιστή μεσολάβησης, αν είναι ενεργοποιημένος.**

### **Windows® 7**

- 1. Κάντε κλικ στο κουμπί **Start (Έναρξη)** > **Internet Explorer** για να εκκινήσετε την εφαρμογή περιήγησης στο διαδίκτυο.
- 2. Κάντε κλικ στο κουμπί **Tools (Εργαλεία)** > **Internet options (Επιλογές Internet)** > καρτέλα **Connections (Συνδέσεις)** > **LAN settings (Ρυθμίσεις LAN)**.
- 3. Από την οθόνη Ρυθμίσεις τοπικού δικτύου (LAN), καταργήστε την επιλογή **Use a proxy server for your LAN (Χρήση διακομιστή μεσολάβησης για το LAN)**.
- 4. Κάντε κλικ στο **OK** όταν τελειώσετε.

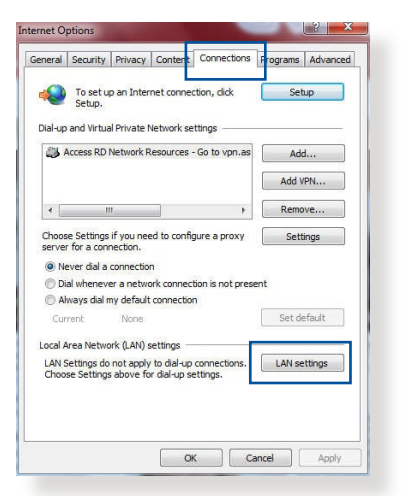

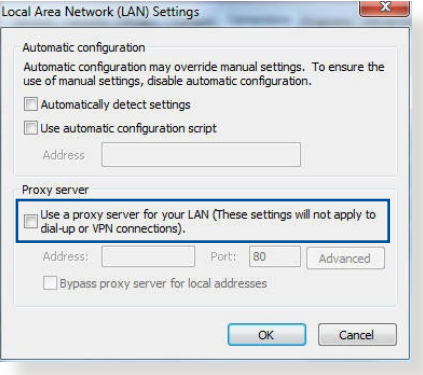

## **MAC OS**

1. Από το πρόγραμμα περιήγησης στο διαδίκτυο Safari, κάντε κλικ στο **Safari > Preferences (Προτιμήσεις) > Advanced (Για προχωρημένους) > Change Settings... (Αλλαγή ρυθμίσεων…)**

2. Από την οθόνη Δικτύου,

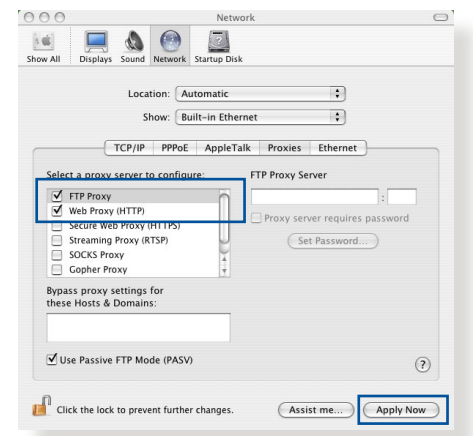

- καταργήστε την επιλογή **FTP Proxy (Διακομιστής μεσολάβησης FTP)** και **Web Proxy (HTTP) [Διακομιστής μεσολάβησης Web (HTTP)]**.
- 3. Κάντε κλικ στο **Apply Now (Εφαρμογή τώρα)** όταν τελειώσετε.

**ΣΗΜΕΊΩΣΗ:** Ανατρέξτε στη βοήθεια του προγράμματος περιήγησης στο διαδίκτυο που χρησιμοποιείτε για λεπτομέρειες σχετικά με την απενεργοποίηση του διακομιστή μεσολάβησης.

## **B. Ορίστε τις ρυθμίσεις TCP/IP για αυτόματη απόδοση διεύθυνσης IP.**

#### **Windows® 7**

- 1. Κάντε κλικ στο κουμπί **Start (Έναρξη)** > **Control Panel (Πίνακας Ελέγχου)** > **Network and Internet (Δίκτυο και Internet)** > **Network and Sharing Center (Κέντρο δικτύου και κοινής χρήσης)** > **Manage network connections (Διαχείριση συνδέσεων δικτύου)**.
- 2. Επιλέξτε **Internet Protocol Version 4 (TCP/IPv4)** [Πρωτόκολλο Internet Έκδοση 4 (TCP/IPv4)] ή **Internet Protocol Version 6 (TCP/IPv6) [Πρωτόκολλο Internet Έκδοση**

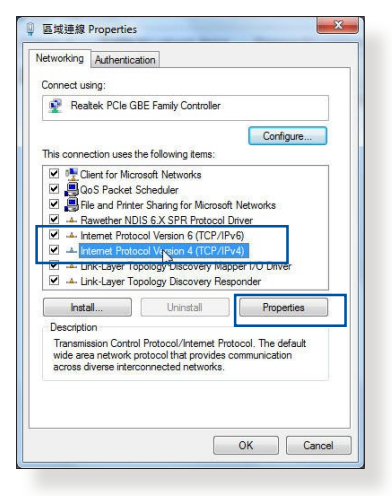

**6 (TCP/IPv6)]**, και κάντε κλικ στο **Properties (Ιδιότητες)**.

3. Για αυτόματη λήψη των ρυθμίσεων iPv4 IP, επιλέξτε **Obtain an IP address automatically (Λήψη διεύθυνσης ΙΡ αυτόματα)**.

Για αυτόματη λήψη των ρυθμίσεων iPv6 IP, επιλέξτε **Obtain an IPv6 address automatically (Λήψη διεύθυνσης ΙΡv6 αυτόματα)**.

4. Κάντε κλικ στο **OK** όταν τελειώσετε.

## **MAC OS**

- 1. Κάντε κλικ στο εικονίδιο της Apple που βρίσκεται στην πάνω αριστερή γωνία της οθόνης σας.
- 2. Κάντε κλικ στο **System Preferences (Προτιμήσεις συστήματος) > Network (Δίκτυο) > Configure... (Διαμόρφωση…)**
- $000$  $\Omega$  $6.06$ d Network  $\cdot$ Location: Automatic  $\vert \cdot \vert$ Show: Built-in Ethernet TCP/IP PPPoE AppleTalk Proxies Ethernet Configure IPv4: Using DHCP  $\overline{\cdot}$ IP Address: 192.168.182.103 Renew DHCP Lease Subnet Mask: 255.255.255.0 DHCP Client ID: (If required) Router: 192.168.182.250 DNS Servers: 192.168.128.10 Search Domains (Optiona) IPv6 Address: fe80:0000:0000:0000:0211:24ff:fe32:b18e Configure IPv6...  $\odot$
- 3. Από την καρτέλα **TCP/** Click the lock to prevent further changes. Assist me... Apply Now **IP**, επιλέξτε **Using DHCP (Χρήση DHCP)** στην αναπτυσσόμενη λίστα **Configure IPv4 (Διαμόρφωση IPv4 ).**
- 4. Κάντε κλικ στο **Apply Now (Εφαρμογή τώρα)** όταν τελειώσετε.

**ΣΗΜΕΊΩΣΗ:** Ανατρέξτε στη βοήθεια και υποστήριξη του λειτουργικού σας συστήματος για λεπτομέρειες σχετικά με τη διαμόρφωση των ρυθμίσεων TCP/IP του υπολογιστή σας.

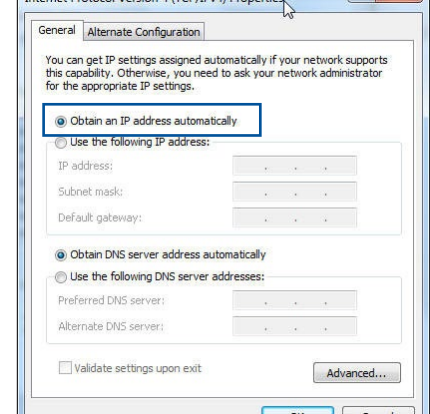

 $\sqrt{1 + \frac{1}{2} \sqrt{1 + \frac{1}{2} \sqrt{1$ 

## **C. Απενεργοποιήστε τη σύνδεση μέσω τηλεφώνου, αν είναι ενεργοποιημένη.**

## **Windows® 7**

- 1. Κάντε κλικ στο κουμπί **Start (Έναρξη)** > **Internet Explorer** για να εκκινήσετε την εφαρμογή περιήγησης στο διαδίκτυο.
- 2. Κάντε κλικ στο κουμπί **Tools (Εργαλεία)** > **Internet options (Επιλογές Internet)** > καρτέλα **Connections (Συνδέσεις)**.
- 3. Επιλέξτε **Never dial a connection (Να μην γίνεται ποτέ κλήση μιας σύνδεσης)**.
- 4. Κάντε κλικ στο **OK** όταν τελειώσετε.

**Internet Options** General Security Privacy Conten Connect orrane Advan To set up an Internet connection, dick<br>Setup.  $C<sub>0</sub>$ Dialain and Virtual Private Network settings **AN Accord BD Notwork Booguroon** Co to use on Add. Add VPN Remove... Choose Settings if you need to configure a proxy<br>server for a connection. Settings <sup>O</sup> Never dial a connection Dial whenever a network connection is not present Ahvays dial my default connection Set default Current None Local Area Network (LAN) settings LAN Settings do not apply to dial-up connections. [AN settings Choose Settings above for dial-up settings. OK Cancel Apply

**ΣΗΜΕΊΩΣΗ:** Ανατρέξτε στη βοήθεια του προγράμματος περιήγησης στο διαδίκτυο για λεπτομέρειες σχετικά με την απενεργοποίηση της σύνδεσης μέσω τηλεφώνου.

# **Παραρτήματα**

## **Γνωστοποιήσεις**

This device is an Energy Related Product (ErP) with High Network Availability (HiNA), the power consumption will be less than 12 watts when the system is in network standby mode (idle mode).

## **ASUS Recycling/Takeback Services**

ASUS recycling and takeback programs come from our commitment to the highest standards for protecting our environment. We believe in providing solutions for you to be able to responsibly recycle our products, batteries, other components, as well as the packaging materials. Please go to [http://csr.asus.](http://csr.asus.com/english/Takeback.htm) [com/english/Takeback.htm](http://csr.asus.com/english/Takeback.htm) for the detailed recycling information in different regions.

## **REACH**

Complying with the REACH (Registration, Evaluation, Authorisation, and Restriction of Chemicals) regulatory framework, we published the chemical substances in our products at ASUS REACH website at **[http://csr.asus.com/english/](http://csr.asus.com/english/index.aspx) [index.aspx](http://csr.asus.com/english/index.aspx)**

## **Federal Communications Commission Statement**

This device complies with Part 15 of the FCC Rules. Operation is subject to the following two conditions:

- • This device may not cause harmful interference.
- This device must accept any interference received, including interference that may cause undesired operation.

This equipment has been tested and found to comply with the limits for a class B digital device, pursuant to part 15 of the FCC Rules. These limits are designed to provide reasonable protection against harmful interference in a residential installation.

This equipment generates, uses and can radiate radio frequency energy and, if not installed and used in accordance with the instructions, may cause harmful interference to radio communications. However, there is no guarantee that interference will not occur in a particular installation. If this equipment does cause harmful interference to radio or television reception, which can be determined by turning the equipment off and on, the user is encouraged to try to correct the interference by one or more of the following measures:

- • Reorient or relocate the receiving antenna.
- Increase the separation between the equipment and receiver.
- Connect the equipment into an outlet on a circuit different from that to which the receiver is connected.
- • Consult the dealer or an experienced radio/TV technician for help.

**IMPORTANT**! This device within the 5.15 ~ 5.25 GHz is restricted to indoor operations to reduce any potential for harmful interference to co-channel MSS operations.

**CAUTION**: Any changes or modifications not expressly approved by the party responsible for compliance could void the user's authority to operate the equipment.

## **Prohibition of Co-location**

This device and its antenna(s) must not be co-located or operating in conjunction with any other antenna or transmitter.

## **IMPORTANT NOTE:**

**Radiation Exposure Statement:** This equipment complies with FCC radiation exposure limits set forth for an uncontrolled environment. End users must follow the specific operating

instructions for satisfying RF exposure compliance. To maintain compliance with FCC exposure compliance requirement, please follow operation instruction as documented in this manual. This equipment should be installed and operated with a minimum distance of 15 cm between the radiator and any part of your body.

## **NCC** 警語

經型式認證合格之低功率射頻電機,非經許可,公司、商號或使用 者均不得擅自變更頻率、加大功率或變更原設計之特性及功能。低 功率射頻電機之使用不得影響飛航安全及干擾合法通信;經發現有 干擾現象時,應立即停用,並改善至無干擾時方得繼續使用。前項 合法通信,指依電信法規定作業之無線電通信。低功率射頻電機須 忍受合法通信或工業、科學及醫療用電波輻射性電機設備之干擾。 此設備的安裝與操作要離使用者之最小距離為30 公分。

|                                                                                      | 限用物質及其化學符號 |           |           |                    |               |                 |
|--------------------------------------------------------------------------------------|------------|-----------|-----------|--------------------|---------------|-----------------|
| 單元                                                                                   | 鉛<br>(Pb)  | 汞<br>(Hg) | 鎘<br>(Cd) | 六價鉻<br>$(Cr^{+6})$ | 多溴聯苯<br>(PBB) | 多溴二苯醚<br>(PBDE) |
| 印刷電路板及電子組件                                                                           |            |           |           |                    |               |                 |
| 結構組件(金屬/塑膠)                                                                          |            |           |           |                    | ()            |                 |
| 其他組件 (如天線/ 指<br>示燈/連接線)                                                              |            |           |           |                    |               |                 |
| 其他及其配件(如電源<br>供應器)                                                                   |            | ( )       |           |                    | ( )           |                 |
| 係指該項限用物質之百分比含量未超出百分比含量基準值。<br>備考1.<br>"∩"<br>係指該項限用物質為排除項目。<br>$\frac{1}{2}$<br>備考2. |            |           |           |                    |               |                 |

「產品之限用物質含有情況」之相關資訊,請參考下表:

安全說明:

- - 請在溫度為 0°C (32°F) 至 40°C (104°F) 之間的環境中使用 本產品。
- 請依照產品上的電源功率貼紙說明使用正確的電源適配器,如 果使用錯誤規格的電源適配器可能會造成內部零件的損壞。
- 請勿將產品放置於不平坦或不穩定的表面,若產品的外殼捐 壞,請聯繫維修服務人員。
- 請勿在產品上放置其他物品,請勿將任何物品塞入產品內,以

避免引起組件短路或電路損壞。

- 請保持机器在干燥的環境下使用,雨水、濕氣、液体等含有礦 物質會腐蝕電子線路,請勿在雷電天气下使用調製解調器。
- 請勿堵塞產品的通風孔,以澼免因散熱不良而導致系統過熱。
- 請勿使用破損的雷源線、附件或其他周邊產品。
- 如果雷源已捐壞,請不要嘗試自行修復,請將其交給專業技術 服務人員或經銷商來處理。
- 為了防止電擊風險,在搬動主機前,請先將電源線插頭暫時從 電源插座上拔除。

#### 使用警語:

- 推薦您在環境溫度為 0°C(32°F) ~ 40°C(104°F)的情況下使用 本產品。
- 請依照產品底部的電源功率貼紙說明使用符合此功率的電源變壓器。
- 請勿將產品放置在不平坦或不穩定的物體表面。若產品外殼有所損毀, 請將產品送修。
- 請勿將任何物體放置在產品上方,並不要將任何外物插入產品。
- 請勿將產品置於或在液體、雨天或潮濕的環境中使用。雷暴天氣請不要 使用數據機。
- 請勿擋住產品的散熱孔,以防止系統過熱。
- 請勿使用損毀的電源線、配件或其他周邊裝置。
- 若電源變壓器已損毀,請不要嘗試自行修復,請聯絡專業的服務技術人 員或您的零售商。
- 為防止觸電,在重新放置產品前,請從電源插座上拔下電源線。
- 無線資訊傳輸設備避免影響附近雷達系統之操作 。

華碩聯絡資訊

華碩電腦公司 ASUSTeK COMOUTER UNC. (台灣)

市場訊息

地址:台灣台北市北投區立德路 15 號

電話:+886-2-2894-3447

傳真:+886-2-2890-7798

電子郵件:info@asus.com.tw

全球資訊網:https://www.asus.com/tw/

技術支援

電話:+886-2-2894-3447 (0800-093-456)

線上支援: http://www.asus.com/tw/support

## **Precautions for the use of the device**

- a. Pay particular attention to the personal safety when use this device in airports, hospitals, gas stations and professional garages.
- b. Medical device interference: Maintain a minimum distance of at least 15 cm (6 inches) between implanted medical devices and ASUS products in order to reduce the risk of interference.
- c. Kindly use ASUS products in good reception conditions in order to minimize the radiation's level.
- d. Keep the device away from pregnant women and the lower abdomen of the teenager.

## **Précautions d'emploi de l'appareil**

- a. Soyez particulièrement vigilant quant à votre sécurité lors de l'utilisation de cet appareil dans certains lieux (les avions, les aéroports, les hôpitaux, les stations-service et les garages professionnels).
- b. Evitez d'utiliser cet appareil à proximité de dispositifs médicaux implantés. Si vous portez un implant électronique (stimulateurs cardiaques, pompes à insuline, neurostimulateurs…),veuillez impérativement respecter une distance minimale de 15 centimètres entre cet appareil et votre corps pour réduire les risques d'interférence.
- c. Utilisez cet appareil dans de bonnes conditions de réception pour minimiser le niveau de rayonnement. Ce n'est pas toujours le cas dans certaines zones ou situations, notamment dans les parkings souterrains, dans les ascenseurs, en train ou en voiture ou tout simplement dans un secteur mal couvert par le réseau.
- d. Tenez cet appareil à distance des femmes enceintes et du bas-ventre des adolescents.

### **Условия эксплуатации:**

- Температура эксплуатации устройства: 0-40 °С. Не используйте устройство в условиях экстремально высоких или низких температур.
- Не размещайте устройство вблизи источников тепла, например, рядом с микроволновой печью, духовым шкафом или радиатором.
- Использование несовместимого или несертифицированного адаптера питания может привести к возгоранию, взрыву и прочим опасным последствиям.
- При подключении к сети электропитания устройство следует располагать близко к розетке, к ней должен осуществляться беспрепятственный доступ.
- Утилизация устройства осуществляется в соответствии с местными законами и положениями. Устройство по окончании срока службы должны быть переданы в сертифицированный пункт сбора для вторичной переработки или правильной утилизации.
- Данное устройство не предназначено для детей. Дети могут пользоваться устройством только в присутствии взрослых.
- Не выбрасывайте устройство и его комплектующие вместе с обычными бытовыми отходами.

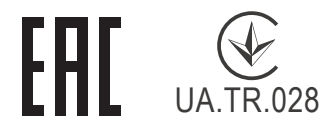

### **AEEE Yönetmeliğine Uygundur. IEEE Yönetmeliğine Uygundur.**

- Bu Cihaz Türkiye analog şebekelerde çalışabilecek şekilde tasarlanmıştır.
- Cihazın ayrıntılı kurulum rehberi kutu içeriğinden çıkan CD içerisindedir. Cihazın kullanıcı arayüzü Türkçe'dir.
- Cihazın kullanılması planlanan ülkelerde herhangi bir kısıtlaması yoktur. Ülkeler simgeler halinde kutu üzerinde belirtilmiştir.

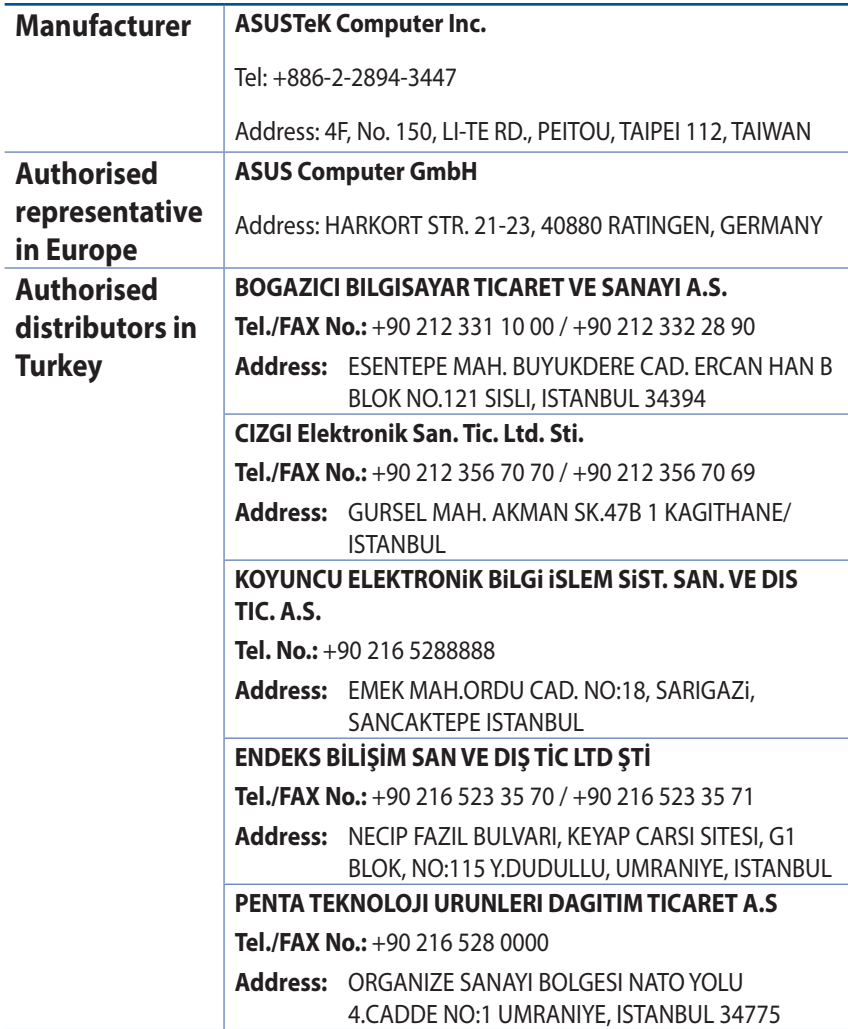

## **GNU General Public License**

## **Licensing information**

This product includes copyrighted third-party software licensed under the terms of the GNU General Public License. Please see The GNU General Public License for the exact terms and conditions of this license. All future firmware updates will also be accompanied with their respective source code. Please visit our web site for updated information. Note that we do not offer direct support for the distribution.

## **GNU GENERAL PUBLIC LICENSE**

Version 2, June 1991

Copyright (C) 1989, 1991 Free Software Foundation, Inc. 59 Temple Place, Suite 330, Boston, MA 02111-1307 USA Everyone is permitted to copy and distribute verbatim copies of this license document, but changing it is not allowed.

## **Preamble**

The licenses for most software are designed to take away your freedom to share and change it. By contrast, the GNU General Public License is intended to guarantee your freedom to share and change free software--to make sure the software is free for all its users. This General Public License applies to most of the Free Software Foundation's software and to any other program whose authors commit to using it. (Some other Free Software Foundation software is covered by the GNU Library General Public License instead.) You can apply it to your programs, too.

When we speak of free software, we are referring to freedom, not price. Our General Public Licenses are designed to make sure that you have the freedom to distribute copies of free software (and charge for this service if you wish), that you receive source code or

can get it if you want it, that you can change the software or use pieces of it in new free programs; and that you know you can do these things.

To protect your rights, we need to make restrictions that forbid anyone to deny you these rights or to ask you to surrender the rights. These restrictions translate to certain responsibilities for you if you distribute copies of the software, or if you modify it.

For example, if you distribute copies of such a program, whether gratis or for a fee, you must give the recipients all the rights that you have. You must make sure that they, too, receive or can get the source code. And you must show them these terms so they know their rights.

We protect your rights with two steps: (1) copyright the software, and (2) offer you this license which gives you legal permission to copy, distribute and/or modify the software.

Also, for each author's protection and ours, we want to make certain that everyone understands that there is no warranty for this free software. If the software is modified by someone else and passed on, we want its recipients to know that what they have is not the original, so that any problems introduced by others will not reflect on the original authors'reputations.

Finally, any free program is threatened constantly by software patents. We wish to avoid the danger that redistributors of a free program will individually obtain patent licenses, in effect making the program proprietary. To prevent this, we have made it clear that any patent must be licensed for everyone's free use or not licensed at all.

The precise terms and conditions for copying, distribution and modification follow.

## **Terms & conditions for copying, distribution, & modification**

0. This License applies to any program or other work which contains a notice placed by the copyright holder saying it may be distributed under the terms of this General Public License.

The "Program", below, refers to any such program or work, and a "work based on the Program"means either the Program or any derivative work under copyright law: that is to say, a work containing the Program or a portion of it, either verbatim or with modifications and/or translated into another language. (Hereinafter, translation is included without limitation in the term"modification".) Each licensee is addressed as"you".

 Activities other than copying, distribution and modification are not covered by this License; they are outside its scope. The act of running the Program is not restricted, and the output from the Program is covered only if its contents constitute a work based on the Program (independent of having been made by running the Program). Whether that is true depends on what the Program does.

1. You may copy and distribute verbatim copies of the Program's source code as you receive it, in any medium, provided that you conspicuously and appropriately publish on each copy an appropriate copyright notice and disclaimer of warranty; keep intact all the notices that refer to this License and to the absence of any warranty; and give any other recipients of the Program a copy of this License along with the Program.

 You may charge a fee for the physical act of transferring a copy, and you may at your option offer warranty protection in exchange for a fee.

2. You may modify your copy or copies of the Program or any portion of it, thus forming a work based on the Program, and copy and distribute such modifications or work under the terms of Section 1 above, provided that you also meet all of these conditions:

a) You must cause the modified files to carry prominent notices stating that you changed the files and the date of any change.

b) You must cause any work that you distribute or publish, that in whole or in part contains or is derived from the Program or any part thereof, to be licensed as a whole at no charge to all third parties under the terms of this License.

 c) If the modified program normally reads commands interactively when run, you must cause it, when started  running for such interactive use in the most ordinary way, to print or display an announcement including an appropriate copyright notice and a notice that there is no warranty (or else, saying that you provide a warranty) and that users may redistribute

 the program under these conditions, and telling the user how to view a copy of this License. (Exception: if the Program itself is interactive but does not normally print such an announcement, your work based on the Program is not required to print an announcement.)

 These requirements apply to the modified work as a whole. If identifiable sections of that work are not derived from the Program, and can be reasonably considered independent and separate works in themselves, then this License, and its terms, do not apply to those sections when you distribute them as separate works. But when you distribute the same sections as part of a whole which is a work based on the Program, the distribution of the whole must be on the terms of this License, whose permissions for other licensees extend to the entire whole, and thus to each and every part regardless of who wrote it.

 Thus, it is not the intent of this section to claim rights or contest your rights to work written entirely by you; rather, the intent is to exercise the right to control the distribution of derivative or collective works based on the Program.

 In addition, mere aggregation of another work not based on the Program with the Program (or with a work based on the Program) on a volume of a storage or distribution medium does not bring the other work under the scope of this License.

3. You may copy and distribute the Program (or a work based on it, under Section 2) in object code or executable form under the terms of Sections 1 and 2 above provided that you also do one of the following:

a) Accompany it with the complete corresponding machinereadable source code, which must be distributed under the terms of Sections 1 and 2 above on a medium customarily used for software interchange; or,

b) Accompany it with a written offer, valid for at least three years, to give any third party, for a charge no more than your cost of physically performing source distribution, a complete machine-readable copy of the corresponding source code, to be distributed under the terms of Sections 1 and 2 above on a medium customarily used for software interchange; or,

 c) Accompany it with the information you received as to the offer to distribute corresponding source code. (This alternative is allowed only for noncommercial distribution and only if you received the program in object code or executable form with such an offer, in accord with Subsection b above.)

 The source code for a work means the preferred form of the work for making modifications to it. For an executable work, complete source code means all the source code for all modules it contains, plus any associated interface definition files, plus the scripts used to control compilation and installation of the executable. However, as a special exception, the source code distributed need not include anything that is normally distributed (in either source or binary form) with the major components (compiler, kernel, and so on) of the operating system on which the executable runs, unless that component itself accompanies the executable.

 If distribution of executable or object code is made by offering access to copy from a designated place, then offering equivalent access to copy the source code from the same place counts as distribution of the source code, even though third parties are not compelled to copy the source along with the object code.

- 4. You may not copy, modify, sublicense, or distribute the Program except as expressly provided under this License. Any attempt otherwise to copy, modify, sublicense or distribute the Program is void, and will automatically terminate your rights under this License. However, parties who have received copies, or rights, from you under this License will not have their licenses terminated so long as such parties remain in full compliance.
- 5. You are not required to accept this License, since you have

 not signed it. However, nothing else grants you permission to modify or distribute the Program or its derivative works. These actions are prohibited by law if you do not accept this License.

 Therefore, by modifying or distributing the Program (or any work based on the Program), you indicate your acceptance of this License to do so, and all its terms and conditions for copying, distributing or modifying the Program or works based on it.

- 6. Each time you redistribute the Program (or any work based on the Program), the recipient automatically receives a license from the original licensor to copy, distribute or modify the Program subject to these terms and conditions. You may not impose any further restrictions on the recipients' exercise of the rights granted herein. You are not responsible for enforcing compliance by third parties to this License.
- 7. If, as a consequence of a court judgment or allegation of patent infringement or for any other reason (not limited to patent issues), conditions are imposed on you (whether by court order, agreement or otherwise) that contradict the conditions of this License, they do not excuse you from the conditions of this License. If you cannot distribute so as to satisfy simultaneously your obligations under this License and any other pertinent obligations, then as a consequence you may not distribute the Program at all. For example, if a patent license would not permit royalty-free redistribution of the Program by all those who receive copies directly or indirectly through you, then the only way you could satisfy both it and this License would be to refrain entirely from distribution of the Program.

 If any portion of this section is held invalid or unenforceable under any particular circumstance, the balance of the section is intended to apply and the section as a whole is intended to apply in other circumstances.

It is not the purpose of this section to induce you to infringe any patents or other property right claims or to contest validity of any such claims; this section has the sole purpose of protecting the integrity of the free software distribution system, which is implemented by public license practices. Many people have made generous contributions to the wide range of software distributed through that system in reliance on consistent application of that system; it is up to the author/ donor to decide if he or she is willing to distribute software through any other system and a licensee cannot impose that choice.

 This section is intended to make thoroughly clear what is believed to be a consequence of the rest of this License.

- 8. If the distribution and/or use of the Program is restricted in certain countries either by patents or by copyrighted interfaces, the original copyright holder who places the Program under this License may add an explicit geographical distribution limitation excluding those countries, so that distribution is permitted only in or among countries not thus excluded. In such case, this License incorporates the limitation as if written in the body of this License.
- 9. The Free Software Foundation may publish revised and/or new versions of the General Public License from time to time. Such new versions will be similar in spirit to the present version, but may differ in detail to address new problems or concerns.

 Each version is given a distinguishing version number. If the Program specifies a version number of this License which applies to it and "any later version", you have the option of following the terms and conditions either of that version or of any later version published by the Free Software Foundation. If the Program does not specify a version number of this License, you may choose any version ever published by the Free Software Foundation.

10. If you wish to incorporate parts of the Program into other free programs whose distribution conditions are different, write to the author to ask for permission.

 For software which is copyrighted by the Free Software Foundation, write to the Free Software Foundation; we sometimes make exceptions for this. Our decision will be guided by the two goals of preserving the free status of all derivatives of our free software and of promoting the sharing and reuse of software generally.

### **NO WARRANTY**

11 BECAUSE THE PROGRAM IS LICENSED FREE OF CHARGE, THERE IS NO WARRANTY FOR THE PROGRAM, TO THE EXTENT PERMITTED BY APPLICABLE LAW. EXCEPT WHEN OTHERWISE STATED IN WRITING THE COPYRIGHT HOLDERS AND/OR OTHER PARTIES PROVIDE THE PROGRAM "AS IS" WITHOUT WARRANTY OF ANY KIND, EITHER EXPRESSED OR IMPLIED, INCLUDING, BUT NOT LIMITED TO, THE IMPLIED WARRANTIES OF MERCHANTABILITY AND FITNESS FOR A PARTICULAR PURPOSE. THE ENTIRE RISK AS TO THE QUALITY AND PERFORMANCE OF THE PROGRAM IS WITH YOU. SHOULD THE PROGRAM PROVE DEFECTIVE, YOU ASSUME THE COST OF ALL NECESSARY SERVICING, REPAIR OR CORRECTION.

12 IN NO EVENT UNLESS REQUIRED BY APPLICABLE LAW OR AGREED TO IN WRITING WILL ANY COPYRIGHT HOLDER, OR ANY OTHER PARTY WHO MAY MODIFY AND/OR REDISTRIBUTE THE PROGRAM AS PERMITTED ABOVE, BE LIABLE TO YOU FOR DAMAGES, INCLUDING ANY GENERAL, SPECIAL, INCIDENTAL OR CONSEQUENTIAL DAMAGES ARISING OUT OF THE USE OR INABILITY TO USE THE PROGRAM (INCLUDING BUT NOT LIMITED TO LOSS OF DATA OR DATA BEING RENDERED INACCURATE OR LOSSES SUSTAINED BY YOU OR THIRD PARTIES OR A FAILURE OF THE PROGRAM TO OPERATE WITH ANY OTHER PROGRAMS), EVEN IF SUCH HOLDER OR OTHER PARTY HAS BEEN ADVISED OF THE POSSIBILITY OF SUCH DAMAGES.

END OF TERMS AND CONDITIONS

## **[English] CE statement**

## **Simplified EU Declaration of Conformity**

ASUSTek Computer Inc. hereby declares that this device is in compliance with the essential requirements and other relevant provisions of Directive 2014/53/EU. Full text of EU declaration of conformity is available at https://www.asus.com/ca-en/Networking/RT-AX92U/HelpDesk\_Declaration/.

#### **Declaration of Conformity for Ecodesign directive 2009/125/ EC**

Testing for eco-design requirements according to (EC) No 1275/2008 and (EU) No 801/2013 has been conducted. When the device is in Networked Standby Mode, its I/O and network interface are in sleep mode and may not work properly. To wake up the device, press the Wi-Fi on/off, LED on/off, reset, or WPS button.

This equipment complies with EU radiation exposure limits set forth for an uncontrolled environment. This equipment should be installed and operated with minimum distance 20 cm between the radiator & your body.

All operational modes:

2.4GHz: 802.11b, 802.11g, 802.11n (HT20), 802.11n (HT40), 802.11ac(VHT20), 802.11ac (VHT40), 802.11ax(HE20), 802.11ax(HE40)

5GHz: 802.11a, 802.11n (HT20), 802.11n (HT40), 802.11ac (VHT20), 802.11ac(VHT40), 802.11ac (VHT80), 802.11ac(VHT160), 802.11ax(HE20), 802.11ax(HE40), 802.11ax(HE80), 802.11ax(HE160)

The frequency, mode and the maximum transmitted power in EU are listed below:

2412-2472MHz (802.11b): 18.22 dBm

5180-5240MHz (802.11ac VHT40 MCS0): 20.99 dBm

5260-5320MHz (802.11ac VHT20 MCS0): 20.99 dBm

5500-5700MHz (802.11a): 28.18 dBm

The device is restricted to indoor use only when operating in the 5150 to 5350 MHz frequency range. The adapter shall be installed near the equipment and shall be easily accessible.

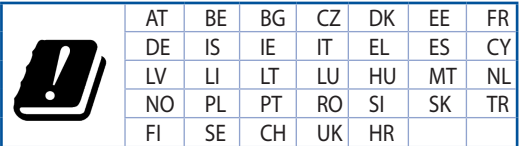

- Use this product in environments with ambient temperatures between  $0^{\circ}C(32^{\circ}F)$  and  $40^{\circ}C(104^{\circ}F)$ .
- Refer to the rating label on the bottom of your product and ensure your power adapter complies with this rating.
- DO NOT place on uneven or unstable work surfaces. Seek servicing if the casing has been damaged.
- DO NOT place or drop objects on top and do not shove any foreign objects into the product.
- DO NOT expose to or use near liquids, rain, or moisture. DO NOT use the modem during electrical storms.
- DO NOT cover the vents on the product to prevent the system from getting overheated.
- DO NOT use damaged power cords, accessories, or other peripherals.
- If the Adapter is broken, do not try to fix it by yourself. Contact a qualified service technician or your retailer.
- To prevent electrical shock hazard, disconnect the power cable from the electrical outlet before relocating the system.

## **[Danish] CE statement**

#### **Forenklet EU-overensstemmelseserklæringen**

ASUSTek Computer Inc. erklærer herved, at denne enhed er i overensstemmelse med hovedkravene og øvrige relevante bestemmelser i direktiv 2014/53/EU. Hele EU-overensstemmelseserklæringen kan findes på https://www.asus.com/ca-en/Networking/RT-AX92U/HelpDesk\_Declaration/.

#### **Overensstemmelseserklæring for miljøvenligt design i direktiv 2009/125/EC**

Vedrørende testkrav af øko-design i henhold til (EC) nr. 1275/2008 og (EU) nr. 801/2013 er blevet gennemført. Når enheden er på netværk-standby, er dens I/O og netværksgrænseflade i dvale, og vil muligvis ikke virke ordentligt. For at aktivere enheden, skal du trykke på trådløs til/fra, LED til/fra, nulstil eller WPS-knappen.

Dette udstyr er i overensstemmelse med EU's grænser, der er gældende i et ukontrolleret miljø. Dette udstyr skal installeres og bruges mindst 20 cm mellem radiatoren og din krop.

Alle driftsfunktioner:

2.4GHz: 802.11b, 802.11g, 802.11n (HT20), 802.11n (HT40), 802.11ac(VHT20), 802.11ac (VHT40), 802.11ax(HE20), 802.11ax(HE40)

5GHz: 802.11a, 802.11n (HT20), 802.11n (HT40), 802.11ac (VHT20), 802.11ac(VHT40), 802.11ac (VHT80), 802.11ac(VHT160), 802.11ax(HE20), 802.11ax(HE40), 802.11ax(HE80), 802.11ax(HE160)

Frekvensen, indstillingen og den maksimale overførte effekt i EU er anført på listen nedenfor:

2412-2472MHz (802.11b): 18.22 dBm

5180-5240MHz (802.11ac VHT40 MCS0): 20.99 dBm

5260-5320MHz (802.11ac VHT20 MCS0): 20.99 dBm

5500-5700MHz (802.11a): 28.18 dBm

Denne enhed er begrænset til indendørs brug, hvis den bruges på frekvensområdet 5150-5350 MHz. Adapteren skal bruges i nærheden af udstyret, og skal være let tilgængelig.

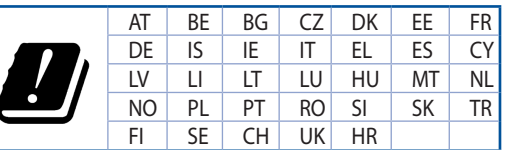

- Anvend produktet i omgivelser med temperaturer på mellem 0°C(32°F) og 40°C(104°F).
- Sørg for, at din strømadapter passer til strømoplysninger, der findes på bunden af dit produkt.
- Anbring IKKE på ujævne eller ustabile arbejdsoverflader. Send til reparation, hvis kabinettet er blevet beskadiget.
- Der må IKKE placeres eller tabes genstande på produktet. Og der må IKKE stikkes fremmedlegemer ind i produktet.
- Udsæt og brug den IKKE i nærheden af væsker, regn eller fugt. Brug IKKE modemmet under uvejr.
- Tildæk IKKE ventilationshullerne på produktet, da system ellers kan overophede.
- Brug IKKE beskadigede el-ledninger, perifere enheder og beskadiget tilbehør.
- Hvis strømforsyningen går i stykker, må du ikke prøve på selv at reparere den. Kontakt en autoriseret servicetekniker eller forhandleren.
- For at undgå faren for elektrisk stød, skal du fjerne netledningen fra stikkontakten, inden du flytter systemet til et andet sted.

## **[Dutch] CE statement**

### **Vereenvoudigde EU-conformiteitsverklaring**

ASUSTek Computer Inc. verklaart dat dit apparaat in overeenstemming is met de essentiële vereisten en andere relevante bepalingen van Richtlijn 2014/53/EU. Volledige tekst EU-conformiteitsverklaring is beschikbaar op https://www.asus.com/ca-en/Networking/RT-AX92U/HelpDesk\_Declaration/.

#### **Conformiteitsverklaring voor Ecodesign Richtlijn 2009/125/EG**

Testen van vereisten van ecodesign overeenkomstig (EG) nr. 1275/2008 en (EU) nr. 801/2013 zijn uitgevoerd. Wanneer het apparaat in de modus Stand-by in netwerk staat, staan de I/O en netwerkinterface in de slaapstand en werken wellicht niet goed. Om het apparaat uit de slaapstand te halen, drukt u op de knop Wi-Fi aan/uit, LED aan/uit, reset of WPS.

Deze apparatuur voldoet aan EU-limieten voor blootstelling aan straling als uiteengezet voor een onbeheerste omgeving. Deze apparatuur moet worden geïnstalleerd en bediend met een minimumafstand van 20 cm tussen de radiator en uw lichaam.

Alle bedrijfsmodi:

2.4GHz: 802.11b, 802.11g, 802.11n (HT20), 802.11n (HT40), 802.11ac(VHT20), 802.11ac (VHT40), 802.11ax(HE20), 802.11ax(HE40)

5GHz: 802.11a, 802.11n (HT20), 802.11n (HT40), 802.11ac (VHT20), 802.11ac(VHT40), 802.11ac (VHT80), 802.11ac(VHT160), 802.11ax(HE20), 802.11ax(HE40), 802.11ax(HE80), 802.11ax(HE160)

De frequentie, modus en het afgegeven maximumvermogen in de EU wordt hieronder vermeld:

2412-2472MHz (802.11b): 18.22 dBm

5180-5240MHz (802.11ac VHT40 MCS0): 20.99 dBm

5260-5320MHz (802.11ac VHT20 MCS0): 20.99 dBm

5500-5700MHz (802.11a): 28.18 dBm

Het apparaat is beperkt tot alleen binnengebruik bij werking in het frequentiebereik van 5150 tot 5350 MHz.

De adapter moet zich in de buurt van het apparaat bevinden en moet gemakkelijk toegankelijk zijn.

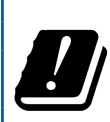

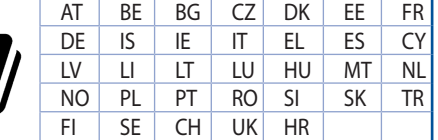

- Gebruik dit product in omgevingen met omgevingstemperaturen tussen 0°C (32°F) en 40°C (104˚F).
- Raadpleeg het typeplaatje op de onderkant van uw product en controleer of uw voedingsadapter voldoet aan dit type.
- NIET op onegale of instabiele werkoppervlakken plaatsen. Als de behuizing beschadigd is geraakt, dient u hulp bij onderhoud hulp te zoeken.
- Plaats of laat GEEN objecten vallen bovenop het product en schuif geen vreemde objecten in het product.
- NIET in de buurt van vloeistoffen, regen of vocht blootstellen of gebruiken. NIET de modem tijdens onweer gebruiken.
- Dek de uitlaatopeningen van het product NIET AF zodat het systeem niet oververhit raakt.
- NIET de ventilatieopeningen van de Desktop PC afdekken, om oververhitting van het systeem te voorkomen.
- Als de netvoeding is beschadigd, mag u niet proberen het zelf te repareren. Neem contact op met een bevoegde servicemonteur of uw handelaar.
- Verwijder, voordat u het systeem verplaatst, de stroomkabel uit de contactdoos om elektrische schok te vermijden.

## **[French] CE statement**

## **Déclaration simplifiée de conformité de l'UE**

ASUSTek Computer Inc. déclare par la présente que cet appareil est conforme aux critères essentiels et autres clauses pertinentes de la directive 2014/53/UE. La déclaration de conformité de l'UE peut être téléchargée à partir du site internet suivant: https://www.asus.com/ca-en/Networking/RT-AX92U/ HelpDesk\_Declaration/.

#### **Déclaration de conformité (Directive sur l'écoconception 2009/125/CE)**

Test de la conformité aux exigences d'écoconception selon [CE 1275/2008] et [UE 801/2013]. Lorsque l'appareil est en mode Networked Standby, son panneau d'E/S et son interface réseau sont en mode veille et peuvent ne pas fonctionner correctement. Pour sortir l'appareil du mode veille, appuyez sur le bouton Wi-Fi, LED, de réinitialisation ou WPS.

Cet appareil a été testé et s'est avéré conforme aux limites établies par l'UE en terme d'exposition aux radiations dans un environnement non contrôlé. Cet équipement doit être installé et utilisé avec un minimum de 20 cm de distance entre la source de rayonnement et votre corps.

Tous les modes de fonctionnement:

2.4GHz: 802.11b, 802.11g, 802.11n (HT20), 802.11n (HT40), 802.11ac(VHT20), 802.11ac (VHT40), 802.11ax(HE20), 802.11ax(HE40)

5GHz: 802.11a, 802.11n (HT20), 802.11n (HT40), 802.11ac (VHT20), 802.11ac(VHT40), 802.11ac (VHT80), 802.11ac(VHT160), 802.11ax(HE20), 802.11ax(HE40), 802.11ax(HE80), 802.11ax(HE160)

La fréquence, le mode et la puissance maximale transmise de l'UE sont listés ci-dessous:

2412-2472MHz (802.11b): 18.22 dBm

5180-5240MHz (802.11ac VHT40 MCS0): 20.99 dBm

5260-5320MHz (802.11ac VHT20 MCS0): 20.99 dBm

5500-5700MHz (802.11a): 28.18 dBm

Cet appareil est restreint à une utilisation en intérieur lors d'un fonctionnement dans la plage de fréquence de 5150 à 5350 MHz.

L'adaptateur doit être installé à proximité de l'équipement et être aisément accessible.

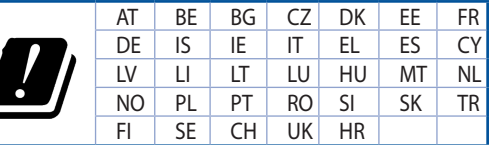

- Utilisez ce produit dans un environnement dont la température ambiante est comprise entre 0°C (32°F) et 40˚C (104°F).
- Référez-vous à l'étiquette située au dessous du produit pour vérifier que l'adaptateur secteur répond aux exigences de tension.
- NE PAS placer sur une surface irrégulière ou instable. Contactez le service après-vente si le châssis a été endommagé.
- NE PAS placer, faire tomber ou insérer d'objets sur/dans le produit.
- NE PAS exposer l'appareil à la pluie ou à l'humidité, tenez-le à distance des liquides. NE PAS utiliser le modem lors d'un orage.
- NE PAS bloquer les ouvertures destinées à la ventilation du système pour éviter que celui-ci ne surchauffe.
- NE PAS utiliser de cordons d'alimentation, d'accessoires ou autres périphériques endommagés.
- Si l'adaptateur est endommagé, n'essayez pas de le réparer vous-même. Contactez un technicien électrique qualifié ou votre revendeur.
- Pour éviter tout risque de choc électrique, débranchez le câble d'alimentation de la prise électrique avant de toucher au système.

## **[Finnish] CE statement**

### **Yksinkertaistettu EU-vaatimustenmukaisuusvakuutus**

ASUSTek Computer Inc. vakuuttaa täten, että tämä laite on 2014/53/EU-direktiivin olennaisten vaatimusten ja muiden asiaan kuuluvien lisäysten mukainen. Koko EU-vaatimustenmukaisuusvakuutuksen teksti on nähtävissä osoitteessa https://www.asus.com/ca-en/Networking/RT-AX92U/HelpDesk\_ Declaration/.

#### **Ekologisen suunnittelun direktiivin 2009/125/EY-vaatimustenmukaisuusvakuutus**

Testaus (EY) N:o 1275/2008:n ja (EU) N:o 801/2013:n mukaisista ekologisista suunnitteluvaatimuksista on suoritettu. Kun laite on verkossa valmiustilassa, sen I/O- ja verkkoliittymä ovat lepotilassa eivätkä ne ehkä toimi oikein. Herättääksesi laitteen, paina Wi-Fi päälle/pois -, LED päälle/pois -, nollaa- tai WPS-painiketta.

Tämä laite täyttää EU-säteilyrajoitukset, jotka on asetettu hallitsemattomaan ympäristöön. Tämä laitteisto tulee asentaa ja sitä tulee käyttää siten, että säteilijän ja kehosi välinen etäisyys on vähintään 20 cm. Kaikki käyttötilat:

2.4GHz: 802.11b, 802.11g, 802.11n (HT20), 802.11n (HT40), 802.11ac(VHT20), 802.11ac (VHT40), 802.11ax(HE20), 802.11ax(HE40)

5GHz: 802.11a, 802.11n (HT20), 802.11n (HT40), 802.11ac (VHT20), 802.11ac(VHT40), 802.11ac (VHT80), 802.11ac(VHT160), 802.11ax(HE20), 802.11ax(HE40), 802.11ax(HE80), 802.11ax(HE160)

Taajuus, tila maksimi lähetetty teho EU:ssa on listattu alla:

2412-2472MHz (802.11b): 18.22 dBm

5180-5240MHz (802.11ac VHT40 MCS0): 20.99 dBm

5260-5320MHz (802.11ac VHT20 MCS0): 20.99 dBm

5500-5700MHz (802.11a): 28.18 dBm

Tämän laitteen käyttö on rajoitettu sisätiloihin 5 150 - 5 350 MHz:in-taajuusalueella.

Verkkolaite tulee liittää lähelle laitetta helposti tavoitettavissa olevaan paikkaan.

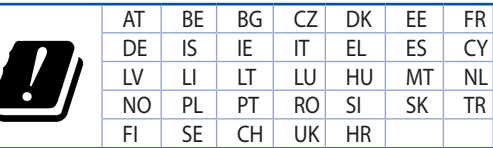

- Käytä tätä tuotetta ympäristöissä, joissa ympäristölämpötila on välillä 0°C (32°F) ja 40°C (104°F).
- • Varmista tuotteen pohjassa sijaitsevasta arvokilvestä vastaako verkkolaite tätä nimellisarvoa.
- ÄLÄ aseta epätasaisille tai epävakaille pinnoille. Ota yhteys huoltoon, jos kotelo on vahingoittunut.
- ÄLÄ aseta tai pudota esineitä laitteen päälle äläkä anna minkään vieraiden esineiden joutua tuotteen sisään.
- • ÄLÄ altista nesteille, sateelle tai kosteudelle tai käytä niiden lähellä. ÄLÄ käytä modeemia ukkosmyrskyn aikana.
- ÄLÄ peitä tuotteen tuuletusaukkoja estääksesi tuotteen ylikuumenemisen.
- ÄLÄ käytä vahingoittuneita virtajohtoja, lisävarusteita tai muita oheislaitteita.
- Jos virtalähde on rikkoutunut, älä itse yritä sitä korjata. Ota yhteys ammattimaiseen huoltohenkilöön tai jälleenmyyjääsi.
- Estääksesi sähköiskun vaaran irrota virtakaapeli pistorasiasta ennen järjestelmän paikan muuttamista.

## **[German] CE statement**

### **Vereinfachte EU-Konformitätserklärung**

ASUSTeK Computer Inc. erklärt hiermit, dass dieses Gerät mit den grundlegenden Anforderungen und anderen relevanten Bestimmungen der Richtlinie 2014/53/EU übereinstimmt. Der gesamte Text der EU-Konformitätserklärung ist verfügbar unter: https://www.asus.com/ca-en/Networking/RT-AX92U/ HelpDesk\_Declaration/.

#### **Konformitätserklärung für Ökodesign-Richtlinie 2009/125/EC**

Die Überprüfung der Ökodesign-Anforderungen nach (EC) Nr. 1275/2008 und (EU) Nr. 801/2013 wurde durchgeführt. Wenn sich das Gerät im Netzwerkbereitschaftsmodus befindet, werden die E/A- und Netzwerkschnittstellen in den Ruhezustand versetzt und arbeiten nicht wie gewöhnlich. Um das Gerät aufzuwecken, drücken Sie die WLAN Ein/Aus-, LED Ein/Aus-, Reset- oder WPS-Taste.

Dieses Gerät erfüllt die EU-Strahlenbelastungsgrenzwerte, die für ein unbeaufsichtigtes Umfeld festgelegt wurden. Dieses Gerät sollte mit einem Mindestabstand von 20 cm zwischen der Strahlungsquelle und Ihrem Körper installiert und betrieben werden.

Alle Betriebsarten:

2.4GHz: 802.11b, 802.11g, 802.11n (HT20), 802.11n (HT40), 802.11ac(VHT20), 802.11ac (VHT40), 802.11ax(HE20), 802.11ax(HE40)

5GHz: 802.11a, 802.11n (HT20), 802.11n (HT40), 802.11ac (VHT20), 802.11ac(VHT40), 802.11ac (VHT80), 802.11ac(VHT160), 802.11ax(HE20), 802.11ax(HE40), 802.11ax(HE80), 802.11ax(HE160)

Die Frequenz, der Modus und die maximale Sendeleistung in der EU sind nachfolgend aufgeführt:

2412-2472MHz (802.11b): 18.22 dBm

5180-5240MHz (802.11ac VHT40 MCS0): 20.99 dBm

5260-5320MHz (802.11ac VHT20 MCS0): 20.99 dBm

5500-5700MHz (802.11a): 28.18 dBm

Das Gerät ist auf den Innenbereich beschränkt, wenn es im Frequenzbereich von 5150 MHz bis 5350 MHz betrieben wird.

Das Netzteil muss sich in der Nähe des Geräts befinden und leicht zugänglich sein.

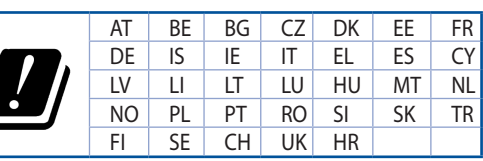

- Benutzen Sie das Gerät nur in Umgebungen, die eine Temperatur von 0 °C (32 °F) bis 40 ˚C (104 °F) aufweisen.
- Prüfen Sie am Aufkleber an der Geräteunterseite, ob Ihr Netzteil den Stromversorgungsanforderungen entspricht.
- Stellen Sie das Gerät NICHT auf schräge oder instabile Arbeitsflächen. Wenden Sie sich an das Wartungspersonal, wenn das Gehäuse beschädigt wurde.
- Legen Sie KEINE Gegenstände auf das Gerät, lassen Sie keine Gegenstände darauf fallen und schieben Sie keine Fremdkörper in das Gerät.
- Setzen Sie das Gerät KEINESFALLS Flüssigkeiten, Regen oder Feuchtigkeit aus, verwenden Sie es nicht in der Nähe derartiger Gefahrenquellen. Verwenden Sie das Modem nicht während eines Gewitters.
- Decken Sie die Lüftungsöffnungen am Gerät NICHT ab, um eine Überhitzung des Systems zu vermeiden.
- Benutzen Sie KEINE beschädigten Netzkabel, Zubehörteile oder sonstigen Peripheriegeräte.
- Falls das Netzteil defekt ist, versuchen Sie nicht, es selbst zu reparieren. Wenden Sie sich an den qualifizierten Kundendienst oder Ihre Verkaufsstelle.
- Um die Gefahr eines Stromschlags zu verhindern, ziehen Sie das Netzkabel aus der Steckdose, bevor Sie das System an einem anderen Ort aufstellen.

## **[Greek] CE statement**

## **Απλουστευμένη δήλωση συμμόρφωσης της ΕΕ**

Με το παρόν, η ASUSTek Computer Inc. δηλώνει πως αυτή η συσκευή συμμορφώνεται με τις θεμελιώδεις απαιτήσεις και άλλες σχετικές διατάξεις της Οδηγίας 2014/53/ΕΕ. Το πλήρες κείμενο της δήλωσης συμμόρφωσης της ΕΕ είναι διαθέσιμο στη διεύθυνση https://www.asus.com/ca-en/Networking/RT-AX92U/HelpDesk\_Declaration/.

#### **Δήλωση συμμόρφωσης για την οδηγία Ecodesign (Οικολογικός σχεδιασμός) 2009/125/ΕΚ**

Έχει διενεργηθεί δοκιμή για τις απαιτήσεις οικολογικού σχεδιασμού σύμφωνα με τους κανονισμούς (ΕΚ) αριθ. 1275/2008 και (ΕΕ) αριθ. 801/2013. Όταν η συσκευή βρίσκεται σε λειτουργία Αναμονή δικτύου, η διασύνδεση I/O και δικτύου βρίσκονται σε κατάσταση αναμονής και ενδέχεται να μην λειτουργούν σωστά. Για να ενεργοποιήσετε τη συσκευή, πατήστε το πλήκτρο ενεργοποίησης/απενεργοποίησης Wi-Fi, ενεργοποίησης/απενεργοποίησης λυχνίας LED, επαναφοράς ή το πλήκτρο WPS.

Ο παρόν εξοπλισμός συμμορφώνεται με τα όρια έκθεσης σε ακτινοβολία της ΕΕ που έχουν διατυπωθεί για μη ελεγχόμενο περιβάλλον. Ο συγκεκριμένος εξοπλισμός πρέπει να εγκατασταθεί και να λειτουργεί με ελάχιστη απόσταση 20 εκ μεταξύ της συσκευής ακτινοβολίας και του σώματός σας.

Όλοι οι τρόποι λειτουργίας:

2.4GHz: 802.11b, 802.11g, 802.11n (HT20), 802.11n (HT40), 802.11ac(VHT20), 802.11ac (VHT40), 802.11ax(HE20), 802.11ax(HE40)

5GHz: 802.11a, 802.11n (HT20), 802.11n (HT40), 802.11ac (VHT20), 802.11ac(VHT40), 802.11ac (VHT80), 802.11ac(VHT160), 802.11ax(HE20), 802.11ax(HE40), 802.11ax(HE80), 802.11ax(HE160)

Η συχνότητα, ο τρόπος λειτουργίας και η μέγιστη μεταδιδόμενη ισχύς στην ΕΕ αναφέρονται παρακάτω:

2412-2472MHz (802.11b): 18.22 dBm

5180-5240MHz (802.11ac VHT40 MCS0): 20.99 dBm

5260-5320MHz (802.11ac VHT20 MCS0): 20.99 dBm

5500-5700MHz (802.11a): 28.18 dBm

Η συσκευή περιορίζεται σε χρήση σε εσωτερικούς χώρους όταν λειτουργεί στη ζώνη συχνοτήτων 5150 έως 5350 MHz.

Η προσαρμογέας θα πρέπει να εγκατασταθεί κοντά στον εξοπλισμό και να είναι εύκολα προσβάσιμος.

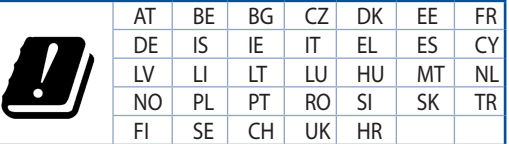

- Να χρησιμοποιείτε το προϊόν σε χώρους με θερμοκρασίες περιβάλλοντος από 0°C έως 40°C.
- • Ανατρέξτε στην ετικέτα χαρακτηριστικών στο κάτω μέρος του προϊόντος σας και βεβαιωθείτε ότι ο προσαρμογέας τροφοδοσίας σας συμμορφώνεται με την αναγραφόμενη τιμή.
- • ΜΗΝτοποθετείτε τη συσκευή σε ανώμαλη ή ασταθή επιφάνεια εργασίας. Πηγαίνετε τη συσκευή για σέρβις αν το περίβλημα έχει πάθει βλάβη.
- ΜΗΝ τοποθετείτε αντικείμενα επάνω και μην σπρώχνετε αντικείμενα μέσα στο προϊόν.
- MHN την εκθέτετε ή τη χρησιμοποιείτε κοντά σε υγρά, βροχή, ή υγρασία. ΜΗΝ χρησιμοποιείτε το μόντεμ κατά τη διάρκεια ηλεκτρικής καταιγίδας.
- • ΜΗΝ καλύπτετε τα ανοίγματα εξαερισμού στο προϊόν για να αποφύγετε τυχόν υπερθέρμανση του συστήματος.
- • ΜΗΝ καλύπτετε τα ανοίγματα εξαερισμού στο Desktop PC για να αποφύγετε τυχόν υπερθέρμανση του συστήματος.
- Αν το καλώδιο παροχής ρεύματος πάθει βλάβη, μην προσπαθήσετε να το επιδιορθώσετε μόνοι σας. Επικοινωνήστε με κατάλληλα εκπαιδευμένο τεχνικό επισκευών ή με τον μεταπωλητή σας.
- Για να αποφύγετε τον κίνδυνο ηλεκτροπληξίας, αποσυνδέστε το καλώδιο παροχής ρεύματος από την πρίζα πριν αλλάξετε θέση στο σύστημα.

## **[Italian] CE statement**

### **Dichiarazione di conformità UE semplificata**

ASUSTek Computer Inc. con la presente dichiara che questo dispositivo è conforme ai requisiti essenziali e alle altre disposizioni pertinenti con la direttiva 2014/53/EU. Il testo completo della dichiarazione di conformità UE è disponibile all'indirizzo https://www.asus.com/ca-en/Networking/RT-AX92U/HelpDesk\_ Declaration/.

#### **Dichiarazione di conformità con la direttiva Ecodesign 2009/125/EC**

I test per i requisiti eco-design (EC) N. 1275/2008 e (EU) N. 801/2013 sono stati eseguiti. Quando il dispositivo si trova nella modalità Standby di rete le sue interfacce di rete e I/O sono in sospensione e potrebbero non funzionare correttamente. Per riattivare il dispositivo premete uno tra i pulsanti Wi-Fi on/ off, LED on/off, reset o WPS.

Questo apparecchio è conforme ai limiti UE, per l'esposizione a radiazioni, stabiliti per un ambiente non controllato. Questo apparecchio deve essere installato e utilizzato ad una distanza di almeno 20 cm dal corpo.

Tutte le modalità operative:

2.4GHz: 802.11b, 802.11g, 802.11n (HT20), 802.11n (HT40), 802.11ac(VHT20), 802.11ac (VHT40), 802.11ax(HE20), 802.11ax(HE40)

5GHz: 802.11a, 802.11n (HT20), 802.11n (HT40), 802.11ac (VHT20), 802.11ac(VHT40), 802.11ac (VHT80), 802.11ac(VHT160), 802.11ax(HE20), 802.11ax(HE40), 802.11ax(HE80), 802.11ax(HE160)

I valori di frequenza, modalità e massima potenza di trasmissione per l'UE sono elencati di seguito:

2412-2472MHz (802.11b): 18.22 dBm

5180-5240MHz (802.11ac VHT40 MCS0): 20.99 dBm

5260-5320MHz (802.11ac VHT20 MCS0): 20.99 dBm

5500-5700MHz (802.11a): 28.18 dBm

L'utilizzo di questo dispositivo è limitato agli ambienti interni quando si sta utilizzando la banda di frequenze compresa tra i 5150 e i 5350 MHz.

L'adattatore deve essere installato vicino al dispositivo e facilmente accessibile.

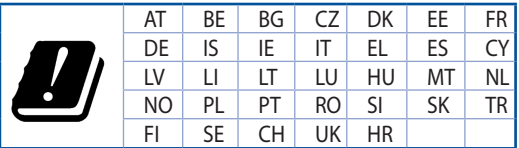

- Usa questo prodotto in ambienti la cui temperatura sia compresa tra 0°C(32°F) e 40°C(104°F).
- Consulta l'etichetta indicante la potenza posta sul fondo del prodotto e assicurati che l'adattatore di alimentazione sia compatibile con tali valori.
- Non collocare il dispositivo su superfici irregolari o instabili. Contatta il servizio clienti se lo chassis è stato danneggiato.
- NON riporre oggetti sopra il dispositivo e non infilare alcun oggetto all'interno del dispositivo.
- NON esporre a liquidi, pioggia o umidità. NON usare il modem durante i temporali.
- NON coprire le prese d'aria del prodotto per evitare che il sistema si surriscaldi.
- NON utilizzare cavi di alimentazione, accessori o periferiche danneggiate.
- Se l'adattatore è danneggiato non provare a ripararlo. Contatta un tecnico qualificato o il rivenditore.
- Per prevenire il rischio di scosse elettriche scollega il cavo di alimentazione dalla presa di corrente prima di spostare il sistema.

## **[Norwegian] CE statement**

#### **Forenklet EU-samsvarserklæring**

ASUSTek Computer Inc. erklærer herved at denne enheten er i samsvar med hovedsaklige krav og andre relevante forskrifter i direktivet 2014/53/EU. Fullstendig tekst for EU-samsvarserklæringen finnes på https://www.asus.com/ca-en/Networking/RT-AX92U/HelpDesk\_Declaration/.

#### **Samsvarserklæring for direktiv om miljøvennlig design 2009/125/EF**

Testing for miljøutformingskrav i henhold til (EF) nr. 1275/2008 og (EU) nr. 801/2013 er utført. Når enheten er i nettverksventemodus, er I/O- og nettverksgrensesnittet i hvilemodus og fungerer kanskje ikke som det skal. Trykk Wi-Fi på/av-, LED på/av-, tilbakestill- eller WPS-knappen for å vekke enheten.

Dette utstyret samsvarer med FCC-grensene for strålingseksponering for et ukontrollert miljø. Dette utstyret bør installeres og brukes med en minimumsavstand på 20 cm mellom radiatoren og kroppen din. Alle operasjonsmoduser:

2.4GHz: 802.11b, 802.11g, 802.11n (HT20), 802.11n (HT40), 802.11ac(VHT20), 802.11ac (VHT40), 802.11ax(HE20), 802.11ax(HE40)

5GHz: 802.11a, 802.11n (HT20), 802.11n (HT40), 802.11ac (VHT20), 802.11ac(VHT40), 802.11ac (VHT80), 802.11ac(VHT160), 802.11ax(HE20), 802.11ax(HE40), 802.11ax(HE80), 802.11ax(HE160)

Frekvens, modus og maksimal overføringskraft i EU er oppført nedenfor:

2412-2472MHz (802.11b): 18.22 dBm

5180-5240MHz (802.11ac VHT40 MCS0): 20.99 dBm

5260-5320MHz (802.11ac VHT20 MCS0): 20.99 dBm

5500-5700MHz (802.11a): 28.18 dBm

Enheten er begrenset til innendørs bruk når den brukes i frekvensområdet 5150 til 5350 MHz.

Adapteren skal plasseres nært utstyret og være lett tilgjengelig.

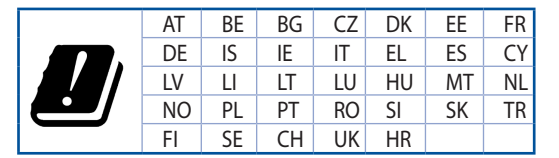

- Bruk dette produktet i miljø med en romtemperatur mellom 0°C(32°F) og 40°C(104°F).
- Se etiketten på undersiden av produktet, og sørg for strømforsyningen er i samsvar med denne klassifiseringen.
- Må IKKE plasseres på ujevne eller ustabile overflater. Oppsøk service dersom kassen har blitt skadet.
- IKKE plasser eller slipp gjenstander på, eller skyv gjenstander inn i, produktet.
- Må IKKE eksponeres for eller brukes i nærheten av væsker, regn eller fuktighet. Modemet skal IKKE brukes under elektrisk storm.
- IKKE dekk til ventilene på produktet for å forhindre at systemet blir for varmt.
- Skadede strømledninger, tilleggsutstyr eller annet periferiutstyr skal IKKE brukes.
- Hvis strømforsyningen er ødelagt, må du ikke prøve å reparere det selv. Kontakt en kvalifisert servicetekniker eller forhandleren.
- For å forhindre elektrisk sjokk, koble strømkabelen fra det elektriske uttaket før du flytter systemet.

## **[Portuguese] CE statement**

### **Declaração de conformidade simplificada da UE**

A ASUSTek Computer Inc. declara que este dispositivo está em conformidade com os requisitos essenciais e outras disposições relevantes da Diretiva 2014/53/CE. O texto integral da declaração de conformidade da UE está disponível em https://www.asus.com/ca-en/Networking/RT-AX92U/HelpDesk\_Declaration/.

#### **Declaração de conformidade para a Diretiva Conceção Ecológica 2009/125/CE**

Foram realizados testes de requisitos de conceção ecológica de acordo com o Nº 1275/2008 (CE) e Nº 801/2013 (UE). Quando o dispositivo se encontra no modo de espera em rede, a interface de E/S e de rede encontram-se no modo de suspensão e poderão não funcionar corretamente. Para ativar o dispositivo, prima o botão para ativar/desativar Wi-Fi, ativar/desativar o LED, repor ou WPS.

Este equipamento cumpre os limites de exposição à radiação estabelecidos pela UE para um ambiente não controlado. Este equipamento deve ser instalado e utilizado a uma distância mínima de 20 cm entre o transmissor e o seu corpo.

Todos os modos operacionais:

2.4GHz: 802.11b, 802.11g, 802.11n (HT20), 802.11n (HT40), 802.11ac(VHT20), 802.11ac (VHT40), 802.11ax(HE20), 802.11ax(HE40)

5GHz: 802.11a, 802.11n (HT20), 802.11n (HT40), 802.11ac (VHT20), 802.11ac(VHT40), 802.11ac (VHT80), 802.11ac(VHT160), 802.11ax(HE20), 802.11ax(HE40), 802.11ax(HE80), 802.11ax(HE160)

A frequência, o modo e a potência máxima na UE são apresentados abaixo:

2412-2472MHz (802.11b): 18.22 dBm

5180-5240MHz (802.11ac VHT40 MCS0): 20.99 dBm

5260-5320MHz (802.11ac VHT20 MCS0): 20.99 dBm

5500-5700MHz (802.11a): 28.18 dBm

Este dispositivo está restrito a utilização no interior quando utilizado na banda de frequências 5.150 a 5.350 MHz.

O adaptador deverá ser instalado próximo do equipamento e estar facilmente acessível.

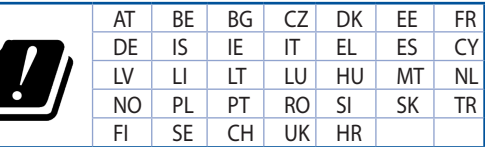

- Utilize este equipamento em ambientes com temperaturas entre  $0^{\circ}$ C (32 $^{\circ}$ F) e 40 $^{\circ}$ C (104 $^{\circ}$ F).
- Verifique a etiqueta relativa à tensão na parte inferior do seu dispositivo e assegure-se de que o seu transformador corresponde a essa tensão.
- NÃO coloque o computador em superfícies irregulares ou instáveis. Envie para reparação se a caixa se encontrar danificada.
- NÃO coloque nem deixe cair objetos em cima do aparelho e não introduza quaisquer objetos estranhos no produto.
- NÃO exponha o equipamento nem o utilize próximo de líquidos, chuva ou humidade. NÃO utilize o modem durante tempestades eléctricas.
- NÃO tape os orifícios de ventilação do produto para impedir o sobreaquecimento do sistema.
- NÃO utilize cabos de alimentação, acessórios ou outros periféricos danificados.
- Se a fonte de alimentação estiver avariada, não tente repará-la por si próprio. Contacte um técnico qualificado ou o seu revendedor.
- Para evitar o risco de choque eléctrico, desligue o cabo de alimentação da tomada eléctrica antes de deslocar o sistema.

## **[Spanish] CE statement**

### **Declaración de conformidad simplificada para la UE**

Por el presente documento, ASUSTek Computer Inc. declara que este dispositivo cumple con los requisitos esenciales y otras disposiciones pertinentes de la Directiva 2014/53/UE. En https://www.asus.com/ca-en/ Networking/RT-AX92U/HelpDesk\_Declaration/ está disponible el texto completo de la declaración de conformidad para la UE.

#### **Declaración de conformidad para la directiva de ecodiseño 2009/125/CE**

Se han realizado pruebas para cumplir los requisitos de ecodiseño conforme a las directivas (CE) nº 1275/2008 y (UE) nº 801/2013. Cuando el dispositivo está en modo de espera y conectado en red, su interfaz de E/S y de red se encuentran en el modo de suspensión y pueden no funcionar correctamente. Para reactivar el dispositivo, presione el botón de activación y desactivación de la funcionalidad Wi-Fi, el botón de encendido y apagado de LED, el botón de restablecimiento o el botón WPS.

El equipo cumple los límites de exposición de radiación de la UE fijados para un entorno no controlado. Este equipo se debe instalar y utilizar a una distancia mínima de 20 cm entre el dispositivo radiante y su cuerpo.

Todos los modos operativos:

2.4GHz: 802.11b, 802.11g, 802.11n (HT20), 802.11n (HT40), 802.11ac(VHT20), 802.11ac (VHT40), 802.11ax(HE20), 802.11ax(HE40)

5GHz: 802.11a, 802.11n (HT20), 802.11n (HT40), 802.11ac (VHT20), 802.11ac(VHT40), 802.11ac (VHT80), 802.11ac(VHT160), 802.11ax(HE20), 802.11ax(HE40), 802.11ax(HE80), 802.11ax(HE160)

A continuación figuran la frecuencia, el modo y la potencia máxima de transmisión en la UE:

2412-2472MHz (802.11b): 18.22 dBm

5180-5240MHz (802.11ac VHT40 MCS0): 20.99 dBm

5260-5320MHz (802.11ac VHT20 MCS0): 20.99 dBm

5500-5700MHz (802.11a): 28.18 dBm

El dispositivo solamente debe utilizarse en interiores cuando opera en el intervalo de frecuencias de 5150 a 5350 MHz.

El adaptador debe estar instalado cerca del equipo y debe disponer de un acceso fácil.

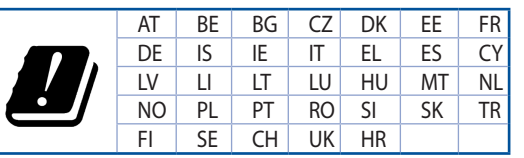

- Use este producto en entornos sometidos a una temperatura ambiente comprendida entre 0 °C (32 ˚F) y 40 ˚C (104 ˚F).
- Consulte la etiqueta de valores nominales situada en la parte inferior del producto y aseqúrese de que su adaptador de alimentación cumple con dichos valores.
- NO coloque el equipo sobre una superficie irregular o inestable. Solicite asistencia técnica si la carcasa resulta dañada.
- NO coloque ni deje caer objetos en la parte superior del producto y no introduzca objetos extraños dentro de él.
- NO exponga el equipo a líquidos, lluvia o humedad, ni lo use cerca de ninguno de tales elementos. NO use el módem durante tormentas eléctricas.
- Para evitar que el sistema se sobrecaliente, no cubra las ranuras de ventilación del producto.
- NO cubra los orificios de ventilación del equipo de sobremesa para evitar que el sistema se caliente en exceso.
- No intente reparar la fuente de alimentación personalmente si se avería. Póngase en contacto con un técnico de mantenimiento autorizado o con su distribuidor.
- A fin de evitar posibles descargas eléctricas, desconecte el cable de alimentación de la toma de suministro eléctrico antes de cambiar la posición del sistema.

## **[Swedish] CE statement**

### **Förenklad EU-försäkran om överensstämmelse**

ASUSTek Computer Inc. deklarerar härmed att denna enhet uppfyller väsentliga krav och andra relevanta bestämmelser i direktiv 2014/53/EU. Hela texten i EU-försäkran om överensstämmelse finns på https:// www.asus.com/ca-en/Networking/RT-AX92U/HelpDesk\_Declaration/.

#### **Försäkran om överensstämmelse för Ecodesign-direktivet 2009/125/EC**

Test för ekodesingkrav i enlighet med (EC) nr 1275/2008 och (EU) nr 801/2013 har utförts. När enheten är i standby-läge för nätverk, är gränssnitten för I/O och nätverk försatta i viloläge och fungerar kanske inte ordentligt. För att väcka enheten, tryck på knappen för att slå på/stänga av Wi-Fi , slå på/stänga av LED, återställa eller WPS-knappen.

Denna utrustning uppfyller EU:s strålningexponeringsgräns för en okontrollerad miljö. Denna utrustning skall installeras och hanteras på minst 20 cm avstånd mellan strålkällan och din kropp.

Alla funktionslägen:

2.4GHz: 802.11b, 802.11g, 802.11n (HT20), 802.11n (HT40), 802.11ac(VHT20), 802.11ac (VHT40), 802.11ax(HE20), 802.11ax(HE40)

5GHz: 802.11a, 802.11n (HT20), 802.11n (HT40), 802.11ac (VHT20), 802.11ac(VHT40), 802.11ac (VHT80), 802.11ac(VHT160), 802.11ax(HE20), 802.11ax(HE40), 802.11ax(HE80), 802.11ax(HE160)

Frekvens, läge och maximalt överförd ström i EU anges nedan:

2412-2472MHz (802.11b): 18.22 dBm

5180-5240MHz (802.11ac VHT40 MCS0): 20.99 dBm

5260-5320MHz (802.11ac VHT20 MCS0): 20.99 dBm

5500-5700MHz (802.11a): 28.18 dBm

Enheten är begränsad till användning inomhus enbart vid användning inom 5 150 till 5 350 MHz frekvensområdet.

Adaptern ska installeras nära utrustningen och ska vara lätt att komma åt.

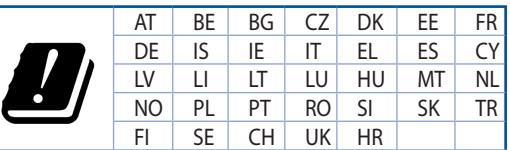

- • Använd denna produkt i en miljö med en omgivande temperatur mellan 0°C(32°F) och 40°C(104°F).
- Läs märketiketten på produktens undersida, och kontrollera att strömadaptern uppfyller dessa märkdata.
- Placera den INTE på en ojämn eller instabil arbetsyta. Sök service om höljet har skadats.
- Placera och tappa INTE föremål ovanpå, och skjut inte in främmande föremål i produkten.
- Utsätt den INTE för eller använd i närheten av vätskor, i regn eller fukt. ANVÄND INTE modemet under åskväder.
- Täck INTE över ventilationsöpningarna på produkten för att förhindra att systemet överhettas.
- ANVÄND INTE skadade strömsladdar, tillbehör eller annan kringutrustning.
- Om strömförsöriningen avbryts försök inte att laga det själv. Kontakta en kvalificerad servicetekniker eller din återförsäljare.
- För att förhindra elektriska stötar, koppla bort elkabeln från elnätet innan systemet flyttas.

## **[Bulgarian] CE statement**

#### **Опростена декларация за съответствие на ЕС**

С настоящото ASUSTeK Computer Inc. декларира, че това устройство е в съответствие със съществените изисквания и другите приложими постановления на Директива 2014/53/EC. Пълният текст на декларацията за съответствие на ЕС е достъпен на адрес https://www.asus.com/ca-en/ Networking/RT-AX92U/HelpDesk\_Declaration/.

#### **Декларация за съответствие за Директива за екодизайна 2009/125/ЕО**

Проведени са тестове за съвместимост с изискванията за екодизайн съгласно (ЕО) No. 1275/2008 и (ЕС) No. 801/2013. Когато устройството е в Networked Standby Mode (Режим на готовност на мрежа), I/O и мрежовият интерфейс са в спящ режим и може да не работят както трябва. За да събудите устройството, натиснете Wi-Fi on/off (Wi-Fi вкл./изкл.), LED on/off (LED вкл./изкл.), reset (нулиране) или бутона WPS.

Това устройство е в съответствие с границите за радиочестотно облъчване, установени от ЕС за неконтролирана среда. Това оборудване трябва да се инсталира и използва при разстояние наймалко 20 cm 20 cm между излъчващото тяло и човешкото тяло.

Всички режими на работа:

2.4GHz: 802.11b, 802.11g, 802.11n (HT20), 802.11n (HT40), 802.11ac(VHT20), 802.11ac (VHT40), 802.11ax(HE20), 802.11ax(HE40)

5GHz: 802.11a, 802.11n (HT20), 802.11n (HT40), 802.11ac (VHT20), 802.11ac(VHT40), 802.11ac (VHT80), 802.11ac(VHT160), 802.11ax(HE20), 802.11ax(HE40), 802.11ax(HE80), 802.11ax(HE160)

По-долу са посочени честотата, режимът и максималното предавано захранване в ЕС.

2412-2472MHz (802.11b): 18.22 dBm

5180-5240MHz (802.11ac VHT40 MCS0): 20.99 dBm

5260-5320MHz (802.11ac VHT20 MCS0): 20.99 dBm

5500-5700MHz (802.11a): 28.18 dBm

Устройството е ограничено за използване в помещения единствено, когато оперира в честотен диапазон от 5150 до 5350 MHz.

Адаптерът трябва да се намира в близост до оборудването и да бъде лесно достъпен.

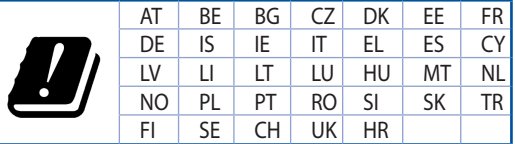

- Използвайте този продукт при температура на околната среда от 0°С (32°F) до 40°С (104°F).
- Вижте етикета на долната страна на Вашия продукт и се уверете, че Вашият адаптер отговаря на изискванията.
- НЕ поставяйте върху неравни или нестабилни работни повърхности. Обърнете се към сервиз, ако корпусът се повреди.
- НЕ поставяйте, не пускайте отгоре и не пъхайте никакви чужди предмети в продукта.
- НЕ излагайте на и не използвайте в близост до течности, дъжд или влага. НЕ използвайте модема по време на гръмотевични бури.
- НЕ покривайте вентилационните отвори на продукта, за да предотвратите прегряване на системата.
- НЕ използвайте повредени захранващи кабели, аксесоари или други периферни устройства.
- Ако адаптерът е повреден, не се опитвайте да го ремонтирате сами. Свържете се с квалифициран техник или с Вашия доставчик.
- За да избегнете риск от токов удар, изключете захранващия кабел от електрическата мрежа преди да преместите системата.

## **[Croatian] CE statement**

## **Pojednostavljena EU Izjava o sukladnosti**

ASUSTek Computer Inc. ovime izjavljuje da je uređaj sukladan s osnovnim zahtjevima i ostalim važnim odredbama direktive 2014/53/EU. Cijeli tekst EU izjave o sukladnosti dostupan je na https://www.asus. com/ca-en/Networking/RT-AX92U/HelpDesk\_Declaration/.

#### **Izjava o sukladnosti za direktivu o ekodizajnu 2009/125/EZ**

Provedeno je testiranje zahtjeva na ekodizajn u skladu s (EC) No 1275/2008 i (EU) No 801/2013. Kada je uređaj u umreženom načinu mirovanja, njegovi ulazi/izlazi i mrežno sučelje su također u načinu mirovanja i možda neće ispravno raditi. Za pokretanje uređaja pritisnite tipku za uključivanje/isključivanje Wi-Fi uređaja, uključivanje/isključivanje LED-a, ponovno postavljanje ili gumb za WPS.

Ova oprema sukladna je EU ograničenjima o izloženosti zračenju u nekontroliranom okruženju. Ovaj uređaj se mora postaviti i koristiti na minimalnoj udaljenosti od 20 cm između radijatora i vašeg tijela.

Svi načini rada:

2.4GHz: 802.11b, 802.11g, 802.11n (HT20), 802.11n (HT40), 802.11ac(VHT20), 802.11ac (VHT40), 802.11ax(HE20), 802.11ax(HE40)

5GHz: 802.11a, 802.11n (HT20), 802.11n (HT40), 802.11ac (VHT20), 802.11ac(VHT40), 802.11ac (VHT80), 802.11ac(VHT160), 802.11ax(HE20), 802.11ax(HE40), 802.11ax(HE80), 802.11ax(HE160)

U nastavku su navedeni frekvencija, način rada i maksimalna emitirana snaga u EU:

2412-2472MHz (802.11b): 18.22 dBm

5180-5240MHz (802.11ac VHT40 MCS0): 20.99 dBm

5260-5320MHz (802.11ac VHT20 MCS0): 20.99 dBm

5500-5700MHz (802.11a): 28.18 dBm

Uređaj je ograničen na uporabu u zatvorenim prostorima samo pri radu u frekvencijskom rasponu od 5150 do 5350 MHz.

Adapter se mora instalirati blizu uređaja i mora biti lako dostupan.

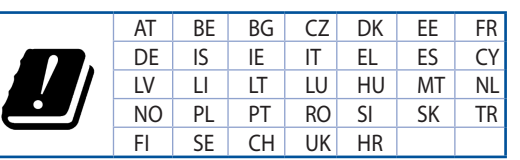

- • Ovaj proizvod koristite u okruženjima s temperaturom okruženja između 0 °C (32 °F) i 40  $°C$  (104 °F).
- Pogledajte nazivnu oznaku na donjem dijelu proizvoda kako biste provjerili je li adapter sukladan.
- NE postavljajte uređaj na neravne i nestabilne radne površine. U slučaju oštećenja kućišta, zatražite pomoć servisera.
- NEMOJTE postavljati ili spuštati predmete na gornji dio uređaja i nemojte umetati strane predmete u proizvod.
- NE izlažite i ne upotrebljavajte uređaj u blizini tekućina, kiše ili vlage. NEMOJTE koristiti modem tijekom električne oluje.
- NEMOJTE prekrivati otvore na proizvodu kako ne biste uzrokovali pregrijavanje sustava.
- Nemojte koristiti oštećene kabele za napajanje, dodatnu opremu i ostale vanjske uređaje.
- Ako je adapter oštećen, nemojte ga popravljati sami. Obratite se kvalificiranom servisnom tehničaru ili dobavljaču.
- Kako biste spriječili opasnost od električnog udara, iskopčajte kabel iz električne utičnice prije premještanja sustava.
# **[Czech] CE statement**

## **Zjednodušené prohlášení o shodě s EU**

Společnost ASUSTek Computer Inc. tímto prohlašuje, že toto zařízení splňuje základní požadavky a další příslušná ustanovení směrnice 2014/53/EU. Plné znění prohlášení o shodě EU je k dispozici na adrese https://www.asus.com/ca-en/Networking/RT-AX92U/HelpDesk\_Declaration/.

#### **Prohlášení o shodě se směrnicí o ekodesignu 2009/125/ES**

Bylo provedeno testování požadavků na ekodesign podle směrnic (ES) č. 1275/2008 a (EU) č. 801/2013. Když se toto zařízení nachází v pohotovostním síťovém režimu, jeho vstupy/výstupy a síťové rozhraní jsou v režimu spánku a nemusí fungovat správně. Zařízení lze probudit vypínačem Wi-Fi, vypínačem LED, resetovacím tlačítkem nebo tlačítkem WPS.

Toto zařízení vyhovuje limitům EU pro vystavení vyzařování stanoveným pro neřízené prostředí. Toto zařízení musí být nainstalováno a provozováno v minimální vzdálenosti 20 cm mezi zářičem a vaším tělem.

Všechny provozní režimy:

2.4GHz: 802.11b, 802.11g, 802.11n (HT20), 802.11n (HT40), 802.11ac(VHT20), 802.11ac (VHT40), 802.11ax(HE20), 802.11ax(HE40)

5GHz: 802.11a, 802.11n (HT20), 802.11n (HT40), 802.11ac (VHT20), 802.11ac(VHT40), 802.11ac (VHT80), 802.11ac(VHT160), 802.11ax(HE20), 802.11ax(HE40), 802.11ax(HE80), 802.11ax(HE160)

Níže je uvedena frekvence, režim a maximální vysílaný výkon v EU:

2412-2472MHz (802.11b): 18.22 dBm

5180-5240MHz (802.11ac VHT40 MCS0): 20.99 dBm

5260-5320MHz (802.11ac VHT20 MCS0): 20.99 dBm

5500-5700MHz (802.11a): 28.18 dBm

Při provozu ve frekvenčním rozsahu 5 150 až 5 350 MHz je používání tohoto zařízení omezeno pouze na vnitřní prostory.

Používaný adaptér se musí nacházet v blízkosti zařízení a musí být snadno přístupný.

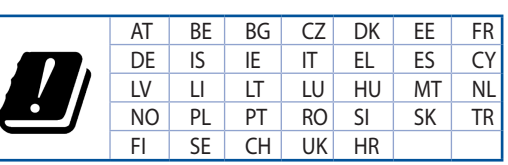

- Počítač používejte jen při teplotě okolí 0 °C (32 °F) až 40 °C (104 °F).
- • Informace naleznete na energetickém štítku na spodní straně vašeho produktu. Ujistěte se, že napájecí adaptér je v souladu s hodnotou na něm uvedenou.
- NEPOKLÁDEJTE na nerovné ani nestabilní pracovní povrchy. Pokud je skříň počítače poškozená, vyhledejte opravnu.
- NEDÁVEJTE ani neupouštějte předměty na horní stranu produktu ani do něj nezastrkujte žádné cizí objekty.
- NEVYSTAVUJTE ani nepoužívejte blízko tekutin, deště nebo vlhkosti. NEPOUŽÍVEJTE modem během bouřek.
- NEZAKRÝVEJTE otvory na produktu, které mají zabránit přehřátí systému.
- NEPOUŽÍVEJTE poškozené napájecí kabely, doplňky ani jiné periférie.
- Pokud je napájecí zdroj porouchaný, nepokoušejte se jej opravovat. Kontaktujte kvalifikovaného servisního technika nebo prodejce.
- Aby nedošlo k zásahu elektrickým proudem, odpojte napájecí kabel z elektrické zásuvky před přemístěním počítače.

# **[Estonian] CE statement**

### **Lihtsustatud ELi vastavusdeklaratsioon**

Käesolevaga kinnitab ASUSTek Computer Inc., et see seade on vastavuses direktiivi 2014/53/EL oluliste nõuete ja teiste asjakohaste sätetega. ELi vastavusdeklaratsiooni täielik tekst on saadaval aadressil https:// www.asus.com/ca-en/Networking/RT-AX92U/HelpDesk\_Declaration/.

#### **Vastavuse kinnitus ökodisaini direktiivile 2009/125/EÜ**

Ökodisaini erinõuetele vastavust testiti kooskõlas määruste (EÜ) nr 1275/2008 ja (EÜ) nr 801/2013 nõuetega. Kui seade on võrku ühendatud ooterežiimis, on selle I/O ja võrguliides unerežiimis ning seetõttu on võimalik, et seade ei toimi nõuetekohaselt. Seadme äratamiseks vajutage Wi-Fi on/off-nuppu, LED on/off-nuppu, lähtestusnuppu või WPS nuppu.

Käesolev seade vastab kontrollimata keskkonnale sätestatud ELi kiirgusnormidele. Antud seadme paigaldamisel ja kasutamisel tuleb arvestada, et see peab jääma radiaatorist ja teie kehast vähemalt 20 cm kaugusele.

Kõik töörežiimid:

2.4GHz: 802.11b, 802.11g, 802.11n (HT20), 802.11n (HT40), 802.11ac(VHT20), 802.11ac (VHT40), 802.11ax(HE20), 802.11ax(HE40)

5GHz: 802.11a, 802.11n (HT20), 802.11n (HT40), 802.11ac (VHT20), 802.11ac(VHT40), 802.11ac (VHT80), 802.11ac(VHT160), 802.11ax(HE20), 802.11ax(HE40), 802.11ax(HE80), 802.11ax(HE160)

Teave sageduse, režiimi ja maksimaalse edastatava võimsuse kohta ELis on esitatud allpool:

2412-2472MHz (802.11b): 18.22 dBm

5180-5240MHz (802.11ac VHT40 MCS0): 20.99 dBm

5260-5320MHz (802.11ac VHT20 MCS0): 20.99 dBm

5500-5700MHz (802.11a): 28.18 dBm

Seadet tuleb kasutada ainult sisetingimustes sagedusvahemikus 5150 MHz kuni 5350 MHz.

Adapter tuleb paigaldada seadme lähedusse, kus see on hõlpsalt kättesaadav.

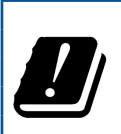

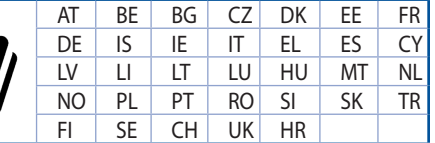

- Seda seadet võib kasutada ümbritseva keskkonna temperatuuril 0 °C (32 °F) kuni 40 °C (104 °F).
- Vaadake seadme põhjal asuvat silti ja veenduge, et teie toiteadapter vastab toitepingele.
- ÄRGE asetage ebaühtlasele või ebastabiilsele pinnale. Kui aku ümbris on kahjustada saanud, pöörduge teenindusse.
- ÄRGE pange või laske kukkuda mingeid esemeid seadme peale ja ärge torgake midagi seadme sisse.
- ÄRGE kasutage seadet vihma käes ega vedelike ja niiskuse lähedal. ÄRGE kasutage modemit äikese ajal.
- ÄRGE katke kinni seadme õhutusavasid, et vältida selle ülekuumenemist.
- ÄRGE kasutage kahjustunud toitejuhtmeid, lisa- ega välisseadmeid.
- Kui toiteadapter on rikkis, siis ärge püüdke seda ise parandada. Võtke ühendust kvalifitseeritud hooldustehnikuga või jaemüüjaga.
- Elektrilöögi ohu vältimiseks ühendage toitekaabel pistikupesast lahti enne, kui süsteemi ümber paigutate.

# **[Hungarian] CE statement**

## **Egyszerűsített EU-megfelelőségi nyilatkozat**

Az ASUSTek Computer Inc. ezennel kijelenti, hogy ez a készülék megfelel a 2014/53/EU irányelv alapvető követelményeinek és egyéb vonatkozó rendelkezéseinek. Az EU-megfelelőségi nyilatkozat teljes szövegét a következő weboldalon tekintheti meg: https://www.asus.com/ca-en/Networking/RT-AX92U/HelpDesk\_ Declaration/.

#### **Megfelelőségi nyilatkozat a környezettudatos tervezésről szóló 2009/125/EK irányelvhez**

A környezettudatos tervezés követelményeit illetően tesztelést végeztünk az (EK) 1275/2008 és (EU) 801/2013 előírásai szerint. Ha a készülék hálózati készenléti üzemmódra van állítva, akkor az I/O és a hálózati csatoló alvó üzemmódba kerül, és elképzelhető, hogy nem működik megfelelően. A készülék felébresztéséhez nyomja meg a Wi-Fi vagy a LED főkapcsolóját, a reset gombot vagy a WPS gombot.

Ez a berendezés megfelel az Európai Unió rádiófrekvenciás sugárzásra vonatkozó, ellenőrizetlen környezethez megállapított határértékeinek. A készülék telepítésekor és használata során legalább 20 cm távolságot kell hagyni a fűtőtest és a teste között.

Minden működési üzemmód:

2.4GHz: 802.11b, 802.11g, 802.11n (HT20), 802.11n (HT40), 802.11ac(VHT20), 802.11ac (VHT40), 802.11ax(HE20), 802.11ax(HE40)

5GHz: 802.11a, 802.11n (HT20), 802.11n (HT40), 802.11ac (VHT20), 802.11ac(VHT40), 802.11ac (VHT80), 802.11ac(VHT160), 802.11ax(HE20), 802.11ax(HE40), 802.11ax(HE80), 802.11ax(HE160)

Az alábbiakban megtekintheti az Európai Unióban érvényes frekvenciát, üzemmódot és maximális átviteli teljesítményt:

2412-2472MHz (802.11b): 18.22 dBm

5180-5240MHz (802.11ac VHT40 MCS0): 20.99 dBm

5260-5320MHz (802.11ac VHT20 MCS0): 20.99 dBm

5500-5700MHz (802.11a): 28.18 dBm

Az 5150 és 5350 MHz közötti frekvenciatartományban a készülék beltéri használatra van korlátozva.

Az adaptert a berendezés közelében kell telepíteni, és egyszerűen elérhetővé kell tenni.

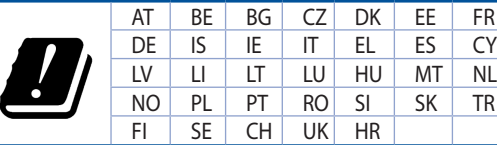

- • A terméket 0˚C (32˚F) és 40˚C (104˚F) közötti hőmérsékleten használja.
- Tekintse meg a termék alján lévő minősítési címkét, és ellenőrizze, hogy a hálózati adapter megfelel a minősítésnek.
- NE tegye a számítógépet labilis, vagy egyenetlen felületre. A sérült burkolatot javíttassa meg.
- NE helyezzen és NE ejtsen tárgyakat a készülék tetejére, és ne dugjon idegen tárgyakat a belsejébe.
- NE tegye ki folyadéknak, esőnek vagy nedvességnek, vagy használja azok közelében. NE használja a modemet villámlás közben.
- NE fedje be a készüléken lévő szellőzőnyílásokat, nehogy túlmelegedjen a rendszer.
- NE használjon sérült tápkábelt, kiegészítőt vagy más perifériát.
- Ha a tápegység elromlik, ne kísérelje meg saját maga megjavítani. Forduljon szakemberhez vagy a termék viszonteladójához.
- Az áramütés elkerülése érdekében húzza ki a berendezés tápkábelét a konnektorból, mielőtt áthelyezné a rendszert.

# **[Latvian] CE statement**

## **Vienkāršots ES paziņojums par atbilstību**

Ar šo ASUSTek Computer Inc. paziņo, ka šī ierīce atbilst Direktīvas Nr. 2014/53/ES būtiskām prasībām un citiem attiecīgiem noteikumiem. Pilns ES atbilstības paziņojuma teksts ir pieejams šeit: https://www.asus. com/ca-en/Networking/RT-AX92U/HelpDesk\_Declaration/.

#### **Atbilstības paziņojums ekodizaina Direktīvai Nr. 2009/125/EK**

Veikta ekodizaina prasību pārbaude saskaņā ar Komisijas Regulu (EK) Nr. 1275/2008 un Komisijas Regulu (ES) Nr. 801/2013. Ja ierīce ir tīkla gaidstāves režīmā, tās I/O (ievade/izvade) un tīkla interfeiss ir miega režīmā un var nedarboties pareizi. Lai aktivizētu ierīci, nospiediet pogu Wi-Fi on/off (Wi-Fi ieslēgts/izslēgts), LED on/off (LED ieslēgts/izslēgts), reset (atiestatīt) vai WPS.

Šī ierīce atbilst ES radiācijas iedarbības ierobežojumiem, kas noteikti videi, kur šī iedarbība netiek kontrolēta. Šī ierīce ir jāuzstāda un jādarbina, ievērojot minimālo attālumu 20 cm starp radiatoru un ķermeni.

Visi darbības režīmi:

2.4GHz: 802.11b, 802.11g, 802.11n (HT20), 802.11n (HT40), 802.11ac(VHT20), 802.11ac (VHT40), 802.11ax(HE20), 802.11ax(HE40)

5GHz: 802.11a, 802.11n (HT20), 802.11n (HT40), 802.11ac (VHT20), 802.11ac(VHT40), 802.11ac (VHT80), 802.11ac(VHT160), 802.11ax(HE20), 802.11ax(HE40), 802.11ax(HE80), 802.11ax(HE160)

Frekvence, režīms un maksimālā pārraidītā jauda ES ir norādīta tālāk.

2412-2472MHz (802.11b): 18.22 dBm

5180-5240MHz (802.11ac VHT40 MCS0): 20.99 dBm

5260-5320MHz (802.11ac VHT20 MCS0): 20.99 dBm

5500-5700MHz (802.11a): 28.18 dBm

Šī ierīce, darbojoties no 5150 MHz līdz 5350 MHz frekvences diapazonā, paredzēta tikai lietošanai iekštelpās.

Adapterim ir jābūt novietotam ierīces tuvumā un viegli pieejamam.

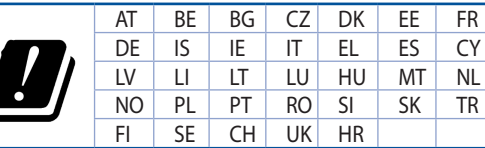

- Lietojiet šo ierīci tikai vietās, kur apkārtējā temperatūra ir no 0°C (32°F) līdz 40°C (104°F).
- Skatiet strāvas parametru uzlīmi ierīces apakšā un pārliecinieties, lai strāvas adapteris atbilstu parametriem.
- NENOVIETOT uz nelīdzenas un nestabilas darba virsmas. Vērsieties tehniskās palīdzības dienestā, ja ir bojāts ārējais ietvars.
- NENOVIETOT vai nemest priekšmetus uz virsmas un neievietot ierīcē nekādus svešķermeņus.
- NEPAKĻAUT šķidrumu, lietus vai mitruma ietekmei vai nelietot to tuvumā. NELIETOT modemu negaisa laikā.
- NEAPKLĀT ierīces ventilācijas atveres, lai sistēma nepārkarstu.
- NELIETOT bojātus strāvas vadus, papildierīces vai citas ārējās ierīces.
- Ja adapteris ir bojāts, neveiciet tā remontu pats. Sazinieties ar kvalificētu speciālistu vai savu pārdevēju.
- Lai novērstu elektriskās strāvas trieciena risku, atvienojiet strāvas kabeli no strāvas kontaktligzdas pirms sistēmas pārvietošanas.

# **[Lituanian] CE statement**

## **Supaprastinta ES atitikties deklaracija**

Šiame dokumente bendrovė "ASUSTek Computer Inc." pareiškia, kad šis prietaisas atitinka pagrindinius reikalavimus ir kitas susijusias Direktyvos 2014/53/EB nuostatas. Visą ES atitikties deklaracijos tekstą rasite https://www.asus.com/ca-en/Networking/RT-AX92U/HelpDesk\_Declaration/.

#### **Ekologinio projektavimo direktyvos 2009/125/EB atitikties deklaracija**

Atliktas ekologinio projektavimo reikalavimų pagal (EB) Nr. 1275/2008 ir (ES) Nr. 801/2013 atitikimo patikrinimas. Kai prietaisas yra prijungtas prie tinklo ir veikia budėjimo režimu, jo įjungimo / išjungimo ir tinklo sąsają veikia miego režimu ir negali tinkamai veikti. Norėdami pažadinti prietaisą, paspauskite "Wi-Fi" įjungimo / išjungimo, šviesos diodo įjungimo / išjungimo, nustatymo iš naujo arba WPS mygtuką.

Ši įranga atitinka ES radiacijos poveikio ribas, nustatytas nekontroliuojamai aplinkai. Šį prietaisą reikia statyti ir naudoti ten, kur jis būtų bent 20 cm atstumu nuo jūsų kūno.

Visi operaciniai režimai:

2.4GHz: 802.11b, 802.11g, 802.11n (HT20), 802.11n (HT40), 802.11ac(VHT20), 802.11ac (VHT40), 802.11ax(HE20), 802.11ax(HE40)

5GHz: 802.11a, 802.11n (HT20), 802.11n (HT40), 802.11ac (VHT20), 802.11ac(VHT40), 802.11ac (VHT80), 802.11ac(VHT160), 802.11ax(HE20), 802.11ax(HE40), 802.11ax(HE80), 802.11ax(HE160)

Dažnis, režimas ir maksimali signalų siuntimo galia ES nurodyta toliau:

2412-2472MHz (802.11b): 18.22 dBm

5180-5240MHz (802.11ac VHT40 MCS0): 20.99 dBm

5260-5320MHz (802.11ac VHT20 MCS0): 20.99 dBm

5500-5700MHz (802.11a): 28.18 dBm

Šį įrenginį galima naudoti tik patalpoje, kai jis veikia 5150–5350 MHz dažnių diapazone.

Adapteris privalo būti įrengtas šalia įrenginio ir jis turi būti lengvai pasiekiamas.

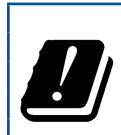

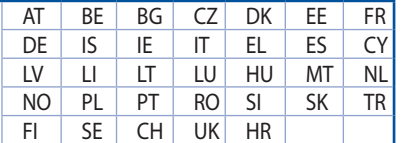

- Naudokitės šiuo gaminiu tik esant 0°C (32°F)–40 °C (104°F) aplinkos oro temperatūrai.
- Žr. techninių charakteristikų etiketę, esančią gaminio apačioje, ir įsitikinkite, ar maitinimo adapteris atitinka tas charakteristikas.
- NESTATYKITE ant nelygių ar nestabilių darbinių paviršių. Kreipkitės pagalbos, jei pažeidėte korpusą.
- NEDĖKITE ant viršaus, neužmeskite arba nekiškite į gaminį pašalinių daiktų.
- NENAUDOKITE drėgnoje vietoje, šalia skysčių, kur yra drėgna, neleiskite aplyti. NENAUDOKITE modemo per elektros audras.
- NEUŽDENKITE gaminio ventiliacijos angų, kad sistema neperkaistų.
- NENAUDOKITE pažeistų maitinimo laidų, priedų ar kitų periferinių įrenginių.
- Jei adapteris sugestų, nebandykite jo remontuoti patys. Kreipkitės į kvalifikuotą meistrą arba pardavėją.
- Norėdami išvengti elektros smūgio pavojaus, prieš perkeldami sistemą į kitą vietą, atjunkite maitinimo kabelį nuo elektros lizdo.

# **[Polish] CE statement**

### **Uproszczona deklaracja zgodności UE**

Firma ASUSTek Computer Inc. niniejszym oświadcza, że urządzenie to jest zgodne z zasadniczymi wymogami i innymi właściwymi postanowieniami dyrektywy 2014/53/UE. Pełny tekst deklaracji zgodności UE jest dostępny pod adresem https://www.asus.com/ca-en/Networking/RT-AX92U/HelpDesk\_Declaration/.

#### **Deklaracja zgodności dotycząca dyrektywy w sprawie ekoprojektu 2009/125/WE**

Przeprowadzono testy pod kątem wymogów dotyczących ekoprojektu zgodnie z rozporządzeniem (WE) Nr 1275/2008 i (UE) Nr 801/2013. Gdy urządzenie jest w sieciowym trybie czuwania, jego porty We/Wy oraz interfejs sieciowy również znajdują się w trybie uśpienia i mogą nie działać prawidłowo. W celu wznowienia pracy urządzenia należy nacisnąć przycisk włączania/wyłączania sieci Wi-Fi, przycisk włączania/wyłączania wskaźnika LED, przycisk resetowania lub WPS.

To urządzenie jest zgodne z limitami UE dotyczącymi ekspozycji na promieniowanie ustanowionymi dla niekontrolowanego środowiska. Urządzenie to powinno być zainstalowane i używane przy zachowaniu minimalnej odległości 20 cm między radiatorem, a ciałem.

Wszystkie tryby działania:

2.4GHz: 802.11b, 802.11g, 802.11n (HT20), 802.11n (HT40), 802.11ac(VHT20), 802.11ac (VHT40), 802.11ax(HE20), 802.11ax(HE40)

5GHz: 802.11a, 802.11n (HT20), 802.11n (HT40), 802.11ac (VHT20), 802.11ac(VHT40), 802.11ac (VHT80), 802.11ac(VHT160), 802.11ax(HE20), 802.11ax(HE40), 802.11ax(HE80), 802.11ax(HE160)

Poniżej wskazano częstotliwość, tryb i maksymalną moc nadawania w UE:

2412-2472MHz (802.11b): 18.22 dBm

5180-5240MHz (802.11ac VHT40 MCS0): 20.99 dBm

5260-5320MHz (802.11ac VHT20 MCS0): 20.99 dBm

5500-5700MHz (802.11a): 28.18 dBm

Działanie tego urządzenia w zakresie częstotliwości od 5150 do 5350 MHz jest ograniczone wyłącznie do użytku wewnątrz pomieszczeń.

Ten adapter należy zainstalować w pobliżu urządzenia i powinien on być łatwo dostępny.

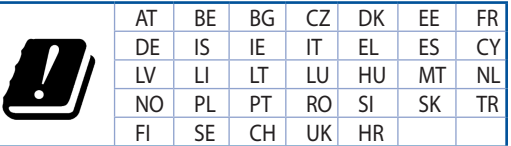

- Ten produkt należy używać w miejscach o temperaturze otoczenia w zakresie 0°C (32°F) do 40˚C (104˚F).
- Należy sprawdzić tabliczke znamionową na spodzie produktu i upewnić się, że zasilacz jest zgodny z podanymi wartościami.
- • NIE NALEŻY umieszczać urządzenia na nierównych lub niestabilnych powierzchniach roboczych. Po uszkodzeniu obudowy należy przekazać komputer do serwisu.
- NIE NALEŻY umieszczać, upuszczać lub wpychać żadnych obcych obiektów na produkt.
- NEI NALEŻY wystawiać na działanie lub używać komputera w pobliżu płynów, na deszczu lub wilgoci. NIE NALEŻY używać modemu podczas burz z wyładowaniami elektrycznymi.
- Aby zapobiec przegrzaniu systemu NIE NALEŻY zakrywać szczelin produktu.
- • NIE NALEŻY przykrywać szczelin wentylacyjnych komputera desktop PC, aby zapobiec przegrzaniu systemu.
- Jeśli uszkodzony zosatał zasilacz nie należy próbować naprawiać go samemu. Należy skontaktować się z wykwalifikowanym technikiem serwisu lub ze sprzedawcą.
- Aby zapobiec porażeniu prądem elektrycznym, przed przeniesieniem systemu należy odłączyć kabel zasilający od gniazdka elektrycznego.

# **[Romanian] CE statement**

### **Declarație de conformitate UE simplificată**

ASUSTek Computer Inc. declară că acest dispozitiv este în conformitate cu cerințele esențiale și cu alte prevederi relevante ale Directivei 2014/53/UE. Declarația de conformitate UE completă este disponibilă la adresa: https://www.asus.com/ca-en/Networking/RT-AX92U/HelpDesk\_Declaration/.

#### **Declarația de conformitate pentru Directiva privind proiectarea ecologică 2009/125/CE**

Testarea pentru cerințele de proiectare ecologică în conformitate cu (CE) nr. 1275/2008 și (UE) nr. 801/2013 a fost efectuată. Când dispozitivul se află în modul de standby în rețea, I/E și interfața de rețea se află în modul de repaus și pot să nu funcționeze corect. Pentru a reactiva dispozitivul, apăsați butonul de pornire/ oprire Wi-Fi, pornire/oprire LED, resetare sau butonul WPS.

Acest dispozitiv se încadrează în limitele de expunere la radiații UE stabilite pentru un mediu necontrolat. Acest echipament trebuie instalat și operat cu distanța minimă de 20 cm între radiator și corpul dvs.

Toate modurile de funcționare:

2.4GHz: 802.11b, 802.11g, 802.11n (HT20), 802.11n (HT40), 802.11ac(VHT20), 802.11ac (VHT40), 802.11ax(HE20), 802.11ax(HE40)

5GHz: 802.11a, 802.11n (HT20), 802.11n (HT40), 802.11ac (VHT20), 802.11ac(VHT40), 802.11ac (VHT80), 802.11ac(VHT160), 802.11ax(HE20), 802.11ax(HE40), 802.11ax(HE80), 802.11ax(HE160)

Frecvența, modul și puterea maximă transmisă în UE sunt enumerate mai jos:

2412-2472MHz (802.11b): 18.22 dBm

5180-5240MHz (802.11ac VHT40 MCS0): 20.99 dBm

5260-5320MHz (802.11ac VHT20 MCS0): 20.99 dBm

5500-5700MHz (802.11a): 28.18 dBm

Dispozitivul este restricționat doar la utilizarea în interior în cazul operării în intervalul de frecvență cuprins între 5.150 și 5.350 MHz.

Adaptorul trebuie montat în apropierea echipamentului şi trebuie să poată fi accesat uşor.

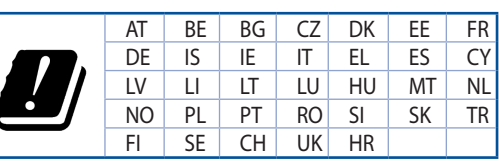

- Utilizați PC-ul desktop în medii cu temperatura ambiantă cuprinsă între 0 °C (32 °F) și 40 ˚C (104 ˚F).
- Consultați eticheta de pe partea de jos a produsului pentru a vă asigura că adaptorul dvs. este conform.
- NU așezați produsul pe suprafețe de lucru neregulate sau instabile. În cazul în care carcasa s-a deteriorat, solicitaţi operaţii de service.
- NU plasați și nu scăpați obiecte pe partea de sus a produsului și nu introduceți obiecte externe în produs.
- NU expuneți PC-ul desktop la lichide, la ploaie sau la umezeală. NU utilizați PC-ul desktop în timpul furtunilor cu descărcări electrice.
- NU acoperiți orificiile de ventilare de pe produs. În caz contrar, este posibil ca sistemul să se supraîncălzească.
- NU utilizați cabluri de alimentare, accesorii sau echipamente periferice deteriorate.
- Dacă sursa de alimentare se defectează, nu încercați să o reparați singur. Contactați un tehnician de service calificat sau distribuitorul local.
- Pentru a preveni pericolul de electrocutare, deconectați cablul de alimentare de la priza electrică înainte de reamplasarea sistemului.

# **[Serbian] CE statement**

## **Pojednostavljena EU deklaracija o saglasnosti**

ASUSTek Computer Inc. ovim potvrđuje da je ovaj uređaj u saglasnosti sa ključnim zahtevima i drugim relevantnim odredbama Direktive 2014/53/EU. Pun tekst EU deklaracije o saglasnosti je dostupan na adresi https://www.asus.com/ca-en/Networking/RT-AX92U/HelpDesk\_Declaration/.

#### **Deklaracija o saglasnosti za Ekodizajn direktivu 2009/125/EC**

Testiranje za eko-dizajn zahteve u skladu sa (EC) Br 1275/2008 i (EU) Br 801/2013 je obavljeno. Kada je ovaj uređaj u režimu za stanje pripravnosti mreže, njegov I/O i mrežni interfejs su u režimu za spavanje i možda neće raditi ispravno. Da probudite uređaj, pritisnite Wi-Fi da uključite/isključite, uključite/isključite LED, resetujte ili WPS pritisnite taster.

Ova oprema u saglasnosti je sa EU ograničenjima za izloženost radijaciji, određenih za nekontrolisanu sredinu. Ova oprema treba da bude instalirana i da se njome upravlja sa minimalne udaljenosti od 20 cm između radijatora i vašeg tela.

Svi radni režimi:

2.4GHz: 802.11b, 802.11g, 802.11n (HT20), 802.11n (HT40), 802.11ac(VHT20), 802.11ac (VHT40), 802.11ax(HE20), 802.11ax(HE40)

5GHz: 802.11a, 802.11n (HT20), 802.11n (HT40), 802.11ac (VHT20), 802.11ac(VHT40), 802.11ac (VHT80), 802.11ac(VHT160), 802.11ax(HE20), 802.11ax(HE40), 802.11ax(HE80), 802.11ax(HE160)

Frekvencija, režim i maksimalna snaga prenošenja u EU su navedeni ispod:

2412-2472MHz (802.11b): 18.22 dBm

5180-5240MHz (802.11ac VHT40 MCS0): 20.99 dBm

5260-5320MHz (802.11ac VHT20 MCS0): 20.99 dBm

5500-5700MHz (802.11a): 28.18 dBm

Uređaj je ograničen za korišćenje unutra samo kada radi u frekventnom opsegu od 5150 to 5350 MHz.

Adapter treba da bude instaliran blizu opreme i lako dostupan.

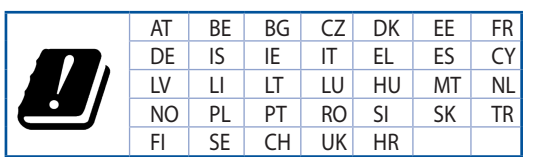

- Koristite ovaj proizvod u sredinama sa ambijentalnom temperaturom između 0°C (32°F) and 40°C (104°F).
- Pogledajte etiketu sa oznakom na dnu svog proizvoda i proverite da se vaš adapter za napajanje slaže sa ovom oznakom.
- NE stavljajte na neravnu ili nestabilnu radnu površinu. Potražite servisiranje ukoliko je kućište oštećeno.
- NE postavljajte i ne ispuštajte predmete na vrhu i ne gurajte strane predmete u proizvod.
- NE izlažite tečnostima i ne koristite u blizini tečnosti, kiše ili vlage. NE koristite modem tokom oluja sa grmljavinom.
- NE pokrivajte otvore na proizvodu da biste sprečili da se sistem pregreje.
- NE koristite oštećene kablove za struju, dodatke ili druge periferne uređaje.
- Ukoliko se adapter polomi, ne pokušavajte da ga sami popravite. Pozovite kvalifikovanog tehničara za popravku ili svog prodavca.
- Da sprečite rizik od električnog šoka, isključite kabl za struju iz električne utičnice pre premeštanja sistema.

# **[Slovanian] CE statement**

## **Poenostavljena izjava o skladnosti EU**

ASUSTek Computer Inc. izjavlja, da je ta naprava skladna s temeljnimi zahtevami in drugimi relevantnimi določili Direktive 2014/53/EU. Celotno besedilo izjave EU o skladnosti je na voljo na spletnem mestu https://www.asus.com/ca-en/Networking/RT-AX92U/HelpDesk\_Declaration/.

#### **Izjava o skladnosti za Direktivo o okoljsko primerni zasnovi 2009/125/ES**

Testiranje glede zahtev za okoljsko primerno zasnovo v skladu z (ES) št. 1275/2008 in (EU) št. 801/2013 je bilo izvedeno. Če je naprava v omrežnem načinu pripravljenosti, sta vhodno-izhodni in omrežni vmesnik v načinu spanja in morda ne bosta delovala pravilno. Če želite napravo prebuditi, pritisnite gumb za vklop/ izklop Wi-Fi, vklop/izklop LED, ponastavitev ali WPS.

Oprema je v skladu z omejitvami EU o izpostavljenosti sevanju za nenadzorovano okolje. Opremo namestite in z njo upravljajte na najmanjši oddaljenosti 20 cm med radiatorjem in telesom.

Vsi načini delovanja:

2.4GHz: 802.11b, 802.11g, 802.11n (HT20), 802.11n (HT40), 802.11ac(VHT20), 802.11ac (VHT40), 802.11ax(HE20), 802.11ax(HE40)

5GHz: 802.11a, 802.11n (HT20), 802.11n (HT40), 802.11ac (VHT20), 802.11ac(VHT40), 802.11ac (VHT80), 802.11ac(VHT160), 802.11ax(HE20), 802.11ax(HE40), 802.11ax(HE80), 802.11ax(HE160)

Frekvenca, način in maksimalna oddajna moč v EU so navedene v nadaljevanju:

2412-2472MHz (802.11b): 18.22 dBm

5180-5240MHz (802.11ac VHT40 MCS0): 20.99 dBm

5260-5320MHz (802.11ac VHT20 MCS0): 20.99 dBm

5500-5700MHz (802.11a): 28.18 dBm

Naprava se v notranjih prostorih lahko uporablja samo, če deluje v frekvenčnem območju od 5150 MHz do 5350 MHz.

Napajalnik morate namestiti blizu opreme, kjer je preprosto dostopen.

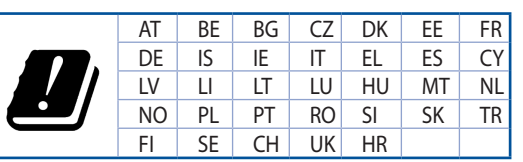

- Izdelek uporabljajte v okoljih s temperaturo med 0 °C in 40 °C.
- Preberite oznake na nalepki na dnu vašega izdelka in se prepričajte, da je napajalnik skladen z zahtevami, navedenimi na nalepki.
- Naprave NE postavliajte na neravne ali nestabilne delovne površine. V primeru poškodbe ohišja poiščite pomoč servisa.
- Na napravo NE SMETE postavljati ali nanjo spuščati predmetov oz. vanjo potiskati kakršnega koli tujka.
- Naprave NE izpostavljajte oz. uporabljajte v bližini tekočin, dežja ali vlage. Modema NE SMETE uporabljati med nevihtami.
- Prezračevalnih rež na izdelku NE SMETE pokriti zato, da se sistem ne pregreje.
- NE uporabliajte poškodovanih napajalnih kablov, dodatkov ali drugih zunanjih naprav.
- Če je napajalnik poškodovan, ga ne poskušajte popraviti sami. Stopite v stik z usposobljenim serviserjem ali prodajalcem.
- Če želite preprečiti nevarnost električnega sunka, pred prestavljanjem sistema odklopite napajalni kabel iz električne vtičnice.

# **[Slovakian] CE statement**

## **Zjednodušené vyhlásenie o zhode ES**

Spoločnosť ASUSTek Computer Inc. týmto vyhlasuje, že toto zariadenie je v zhode s hlavnými požiadavkami a ostatnými príslušnými ustanoveniami smernice 2014/53/EÚ. Celý text vyhlásenia o zhode ES nájdete na adrese https://www.asus.com/ca-en/Networking/RT-AX92U/HelpDesk\_Declaration/.

### **Vyhlásenie o zhode podľa smernice o ekodizajne č. 2009/125/ES**

Bolo vykonané testovanie na splnenie požiadaviek na ekodizajn podľa smernice (ES) č. 1275/2008 a (EÚ) č. 801/2013. Ak je zariadenie v pohotovostnom režime v rámci siete, jeho vstupné/výstupné a sieťové rozhranie sú v režime spánku a nemusia správne fungovať. Ak chcete zariadenie zobudiť, stlačte tlačidlo Zapnúť/Vypnúť Wi-Fi / Zapnúť/Vypnúť LED / Resetovanie alebo WPS.

Toto zariadenie vyhovuje európskym (EÚ) limitným hodnotám pre vystavenie žiareniu stanoveným pre nekontrolované prostredie. Toto zariadenie sa má inštalovať a prevádzkovať minimálne v 20 cm vzdialenosti medzi žiaričom a telom.

Všetky prevádzkové režimy:

2.4GHz: 802.11b, 802.11g, 802.11n (HT20), 802.11n (HT40), 802.11ac(VHT20), 802.11ac (VHT40), 802.11ax(HE20), 802.11ax(HE40)

5GHz: 802.11a, 802.11n (HT20), 802.11n (HT40), 802.11ac (VHT20), 802.11ac(VHT40), 802.11ac (VHT80), 802.11ac(VHT160), 802.11ax(HE20), 802.11ax(HE40), 802.11ax(HE80), 802.11ax(HE160)

Frekvencia, režim a maximálny prenosový výkon v EÚ sú uvedené nižšie:

2412-2472MHz (802.11b): 18.22 dBm

5180-5240MHz (802.11ac VHT40 MCS0): 20.99 dBm

5260-5320MHz (802.11ac VHT20 MCS0): 20.99 dBm

5500-5700MHz (802.11a): 28.18 dBm

Používanie tohto zariadenia je obmedzené na používanie len v rámci frekvenčného rozsahu 5150 až 5350 MHz.

Vedľa zariadenia musí byť nainštalovaný adaptér, ktorý musí byť ľahko prístupný.

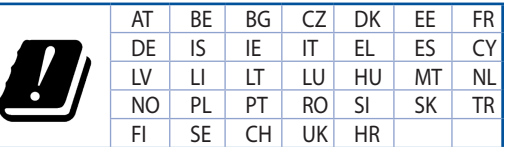

- Tento výrobok používajte v prostrediach s okolitou teplotou od 0°C (32°F) do 40°C (104°F).
- Pozrite si typový štítok na spodnej strane zariadenia a uistite sa, že napájací adaptér vyhovuje tomuto menovitému výkonu.
- NEUMIESTŇUJTE na nerovné a nestabilné pracovné povrchy. V prípade poškodenia skrinky vyhľadajte pomoc servisného strediska.
- Na hornú stranu zariadenia NEUMIESTŇUJTE ani NENECHÁVAJTE žiadne predmety a nevkladajte doň žiadne cudzie predmety.
- NEVYSTAVUJTE ani nepoužívajte v blízkosti kvapalín, v daždi alebo vlhkom prostredí. NEPOUŽÍVAJTE modem počas búrky s výskytom bleskov.
- Vetracie otvory na zariadení NEZAKRÝVAJTE, aby sa neprehrievalo.
- NEPOUŽÍVAJTE káble, príslušenstvo alebo periférne zariadenia, ktoré sú poškodené.
- Keď je zdroj napájania poškodený, nepokúšajte sa ho sami opravovať. Obráťte sa na kompetentného servisného technika alebo svojho predajca.
- Pred premiestňovaním zariadenia odpojte sieťový kábel z elektrickej zásuvky, aby sa zabránilo riziku úrazu elektrickým prúdom.

# **[Turkish] CE statement**

## **Basitleştirilmiş AB Uygunluk Bildirimi**

ASUSTek Computer Inc., bu aygıtın temel gereksinimlerle ve 2014/53/EU Yönergesinin diğer ilgili koşullarıyla uyumlu olduğunu bildirir. AB uygunluk bildiriminin tam metni https://www.asus.com/ca-en/ Networking/RT-AX92U/HelpDesk\_Declaration/ adresinde bulunabilir.

#### **2009/125/EC Çevreye Duyarlı Tasarım yönergesi için Uygunluk Bildirimi**

(EC) No 1275/2008 ve (EU) No 801/2013 uyarınca çevreye duyarlı tasarım gereksinimlerine yönelik test işlemi gerçekleştirilmiştir. Aygıt Ağa Bağlı Bekleme Modundayken, G/Ç ve ağ arabirimi uyku modundadır ve uygun biçimde çalışmayabilir. Aygıtı uyku durumundan çıkarmak için Wi-Fi açık/kapalı, LED açık/kapalı, sıfırla veya WPS düğmesine basın.

Bu donanım, kontrolsüz bir ortam için belirlenen AB radyasyona maruz kalma sınırlarıyla uyumludur. Bu donanım, sinyal vericisi ve vücudunuz arasında en az 20 cm mesafe olacak şekilde yerleştirilmeli ve çalıştırılmalıdır.

Tüm işletim modları:

2.4GHz: 802.11b, 802.11g, 802.11n (HT20), 802.11n (HT40), 802.11ac(VHT20), 802.11ac (VHT40), 802.11ax(HE20), 802.11ax(HE40)

5GHz: 802.11a, 802.11n (HT20), 802.11n (HT40), 802.11ac (VHT20), 802.11ac(VHT40), 802.11ac (VHT80), 802.11ac(VHT160), 802.11ax(HE20), 802.11ax(HE40), 802.11ax(HE80), 802.11ax(HE160)

AB içinde frekans, mod ve iletilen en fazla güç aşağıda listelenmektedir:

2412-2472MHz (802.11b): 18.22 dBm

5180-5240MHz (802.11ac VHT40 MCS0): 20.99 dBm

5260-5320MHz (802.11ac VHT20 MCS0): 20.99 dBm

5500-5700MHz (802.11a): 28.18 dBm

5150 - 5350 MHz frekans aralığında çalıştırılırken aygıtın kullanımı yalnızca iç mekânla sınırlıdır.

Adaptör, donanımın yakınına kurulmalı ve kolayca erişilebilir olmalıdır.

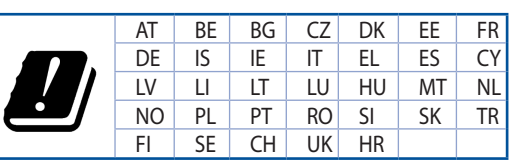

- Bu ürünü ortam sıcaklığı 0°C (32°F) ve 35°C (95°F) arasındaki sıcaklıklarda kullanın.
- • Ürününüzün altındaki derecelendirme etiketine başvurun ve güç adaptörünüzün bununla uyumlu olduğundan emin olun.
- Düzgün veya sabit olmayan çalışma yüzeylerine YERLEŞTİRMEYİN. Kasa hasar görmüşse servise başvurun.
- Ürünün üzerine nesneler koymayın veya düşürmeyin ve içine yabancı nesneler itmeyin.
- Sıvılara, yağmura ya da neme maruz BIRAKMAYIN veya bunların yanında KULLANMAYIN. Şimşekli fırtınalarda modemi KULLANMAYIN.
- Sistemin aşırı ısınmasını önlemek için üründeki havalandırma deliklerinin üzerini kapatmayın.
- Sistemin aşırı ısınmasını önlemek için masaüstü PC'nin üzerindeki hava deliklerini KAPATMAYIN.
- Güç kaynağı bozulmuşsa, tek başınıza onarmaya çalışmayın. Yetkili servis teknisyeniyle yeya satıcınızla bağlantı kurun.
- Elektrik çarpması riskini önlemek için, sistemin yerini değiştirmeden önce güç kablosunun elektrik prizi ile olan bağlantısını kesin.

# **Στοιχεία επικοινωνίας με την ASUS**

### **ASUSTeK COMPUTER INC.**

Διεύθυνση 15 Li-Te Road, Peitou, Taipei, Taiwan 11259 www.asus.com.tw

## **Τεχνική υποστήριξη**

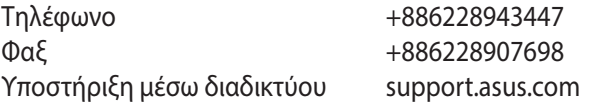

### **ASUS COMPUTER INTERNATIONAL (Αμερική)**

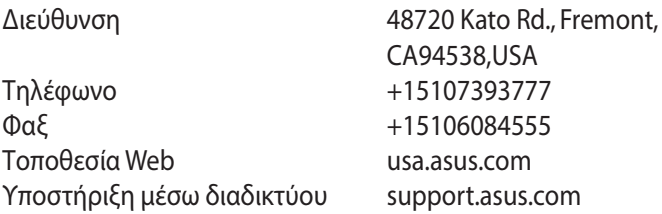

### **ASUS COMPUTER GmbH (Γερμανία & Αυστρία)**

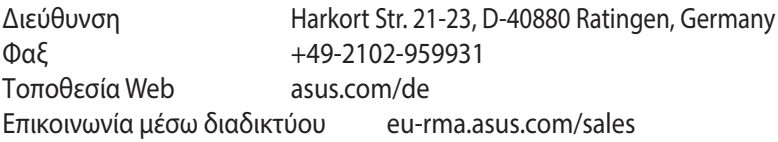

### **Τεχνική υποστήριξη**

Τηλέφωνο (Εξαρτήματα) +49-2102-5789555 Τηλέφωνο Γερμανία (Σύστημα/Notebook/Eee/LCD) +49-2102-5789557 Τηλέφωνο Αυστρία (Σύστημα/Notebook/Eee/LCD) +43-820-240513  $\theta$ αξ +49-2102-959911 Υποστήριξη μέσω διαδικτύου support.asus.com